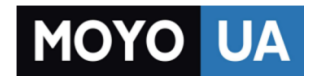

**[СТАРАЕТСЯ ДЛЯ МЕНЯ](https://www.moyo.ua/?utm_source=PDF&utm_medium=cpc&utm_campaign=htc-desire-700-dual-sim)**

### Каталог [смартфонов](https://www.moyo.ua/telecommunication/smart/?utm_source=PDF&utm_medium=cpc&utm_campaign=htc-desire-700-dual-sim)

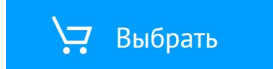

# Ваш **HTC** Desire 700 dual sim Расширенное руководство пользователя

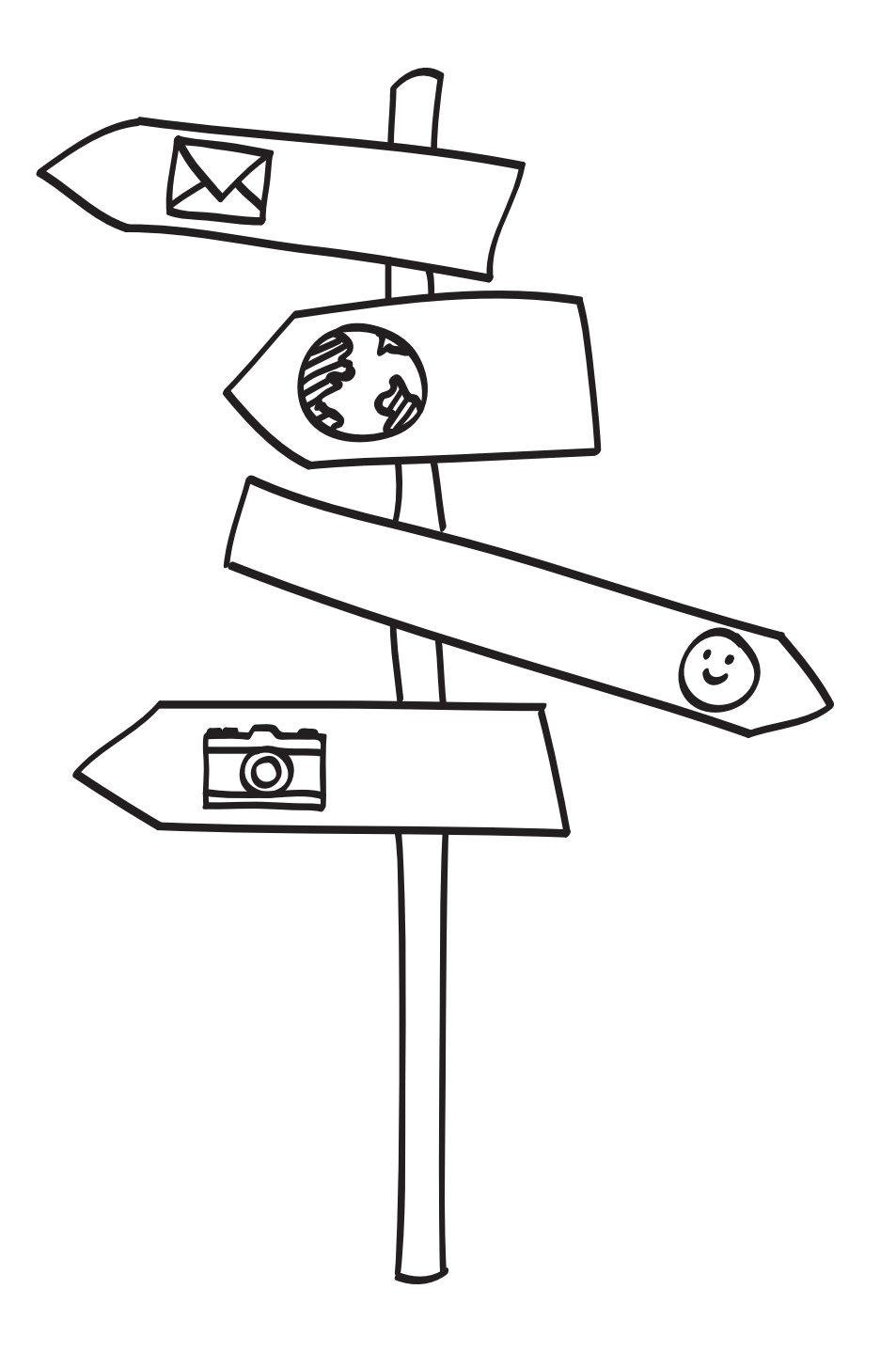

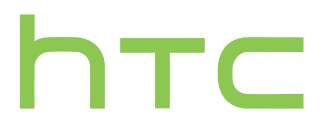

# **Содержание**

#### **[Распаковка](#page-9-0)**

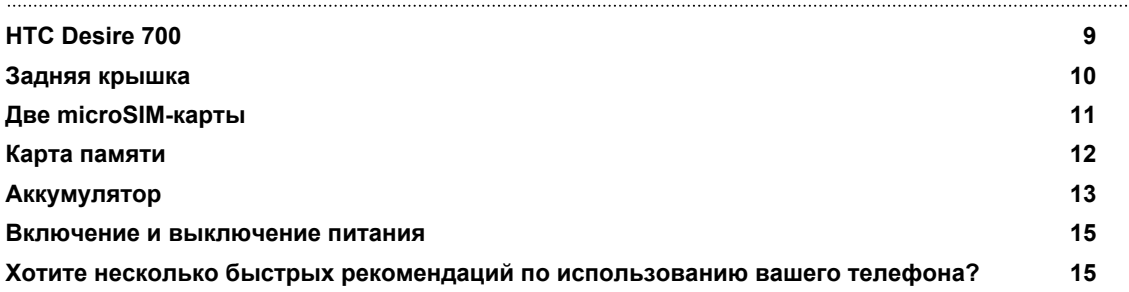

### **[Настройка телефона и перенос данных](#page-17-0)**

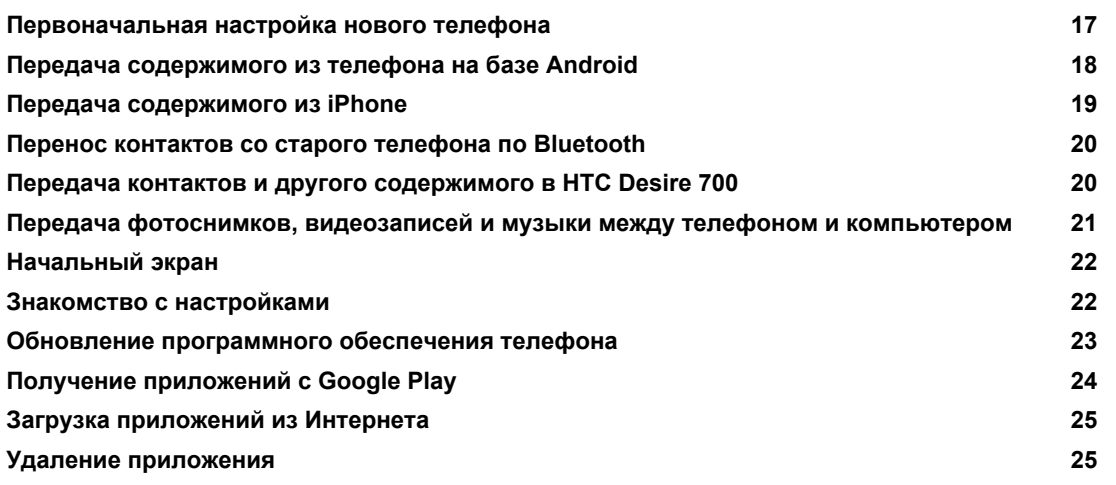

# **[Ваша первая неделя с новым телефоном](#page-26-0)**

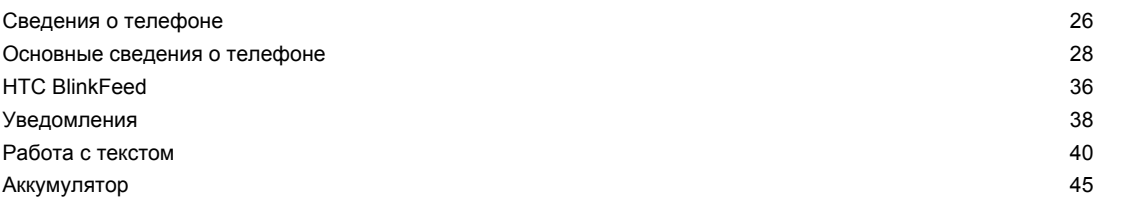

### **[Камера](#page-49-0)**

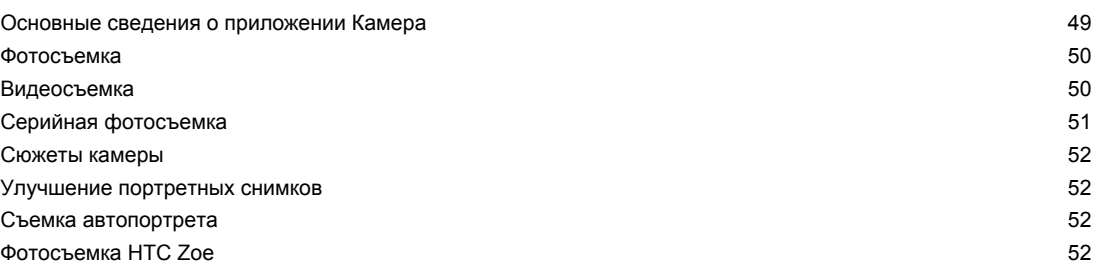

#### 3 Содержание

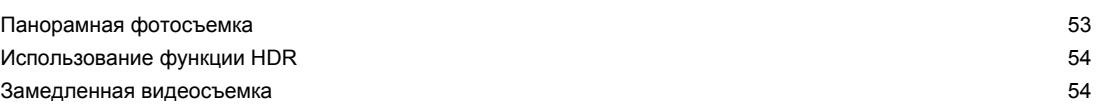

### **[Галерея](#page-55-0)**

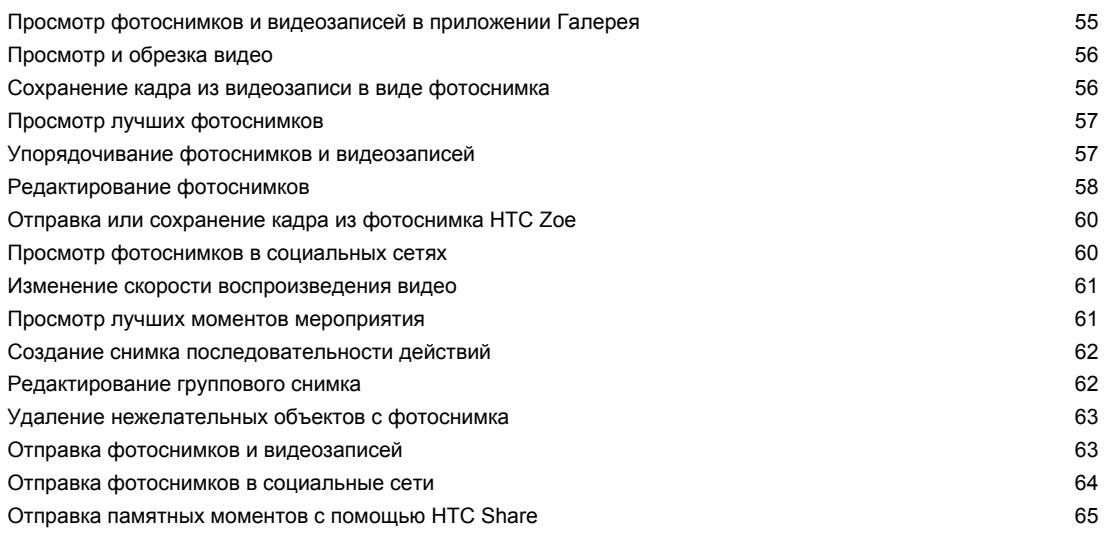

# **[Индивидуальная настройка](#page-67-0)**

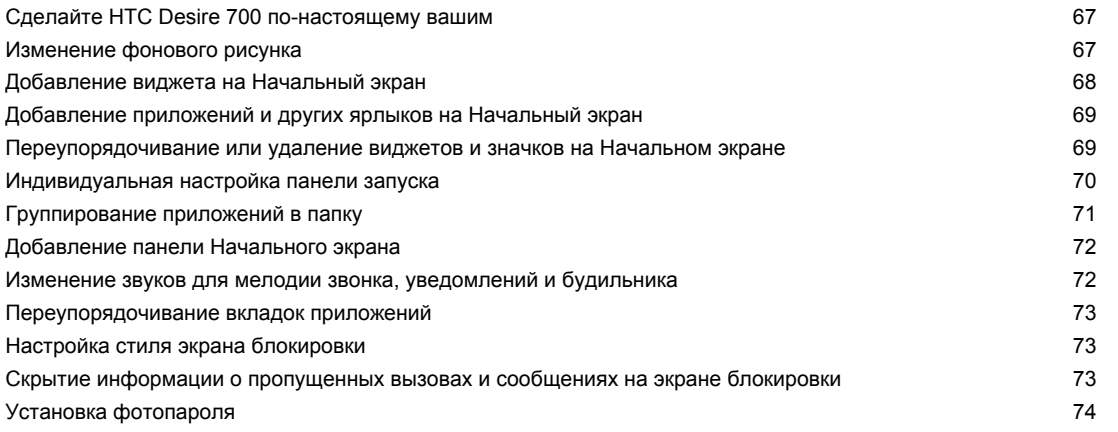

### **[Телефонные вызовы](#page-75-0)**

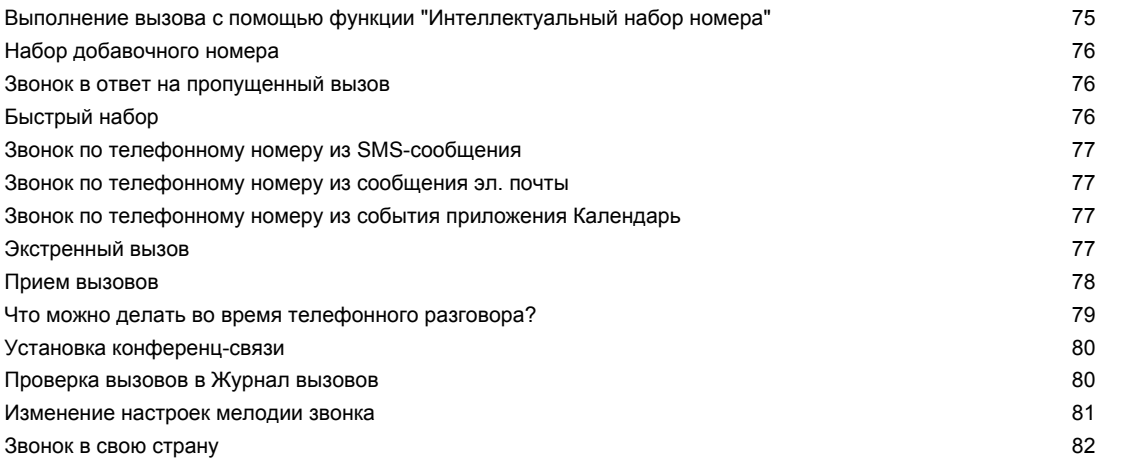

### **[Сообщения](#page-83-0)**

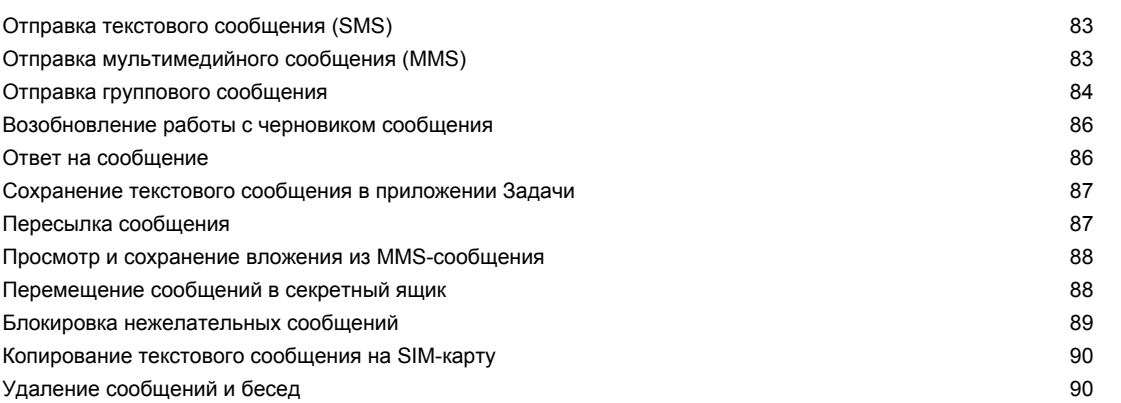

### **[Поиск и веб-браузер](#page-91-0)**

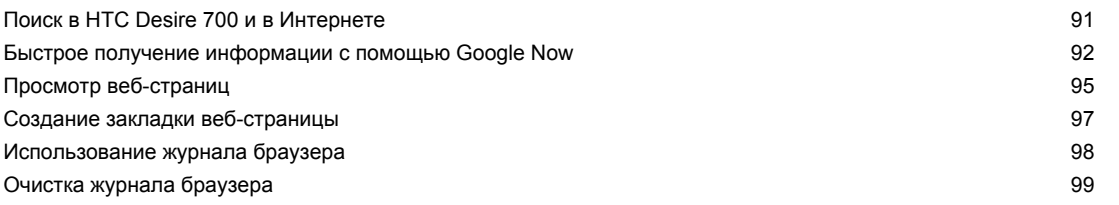

#### **[Развлечения](#page-100-0)**

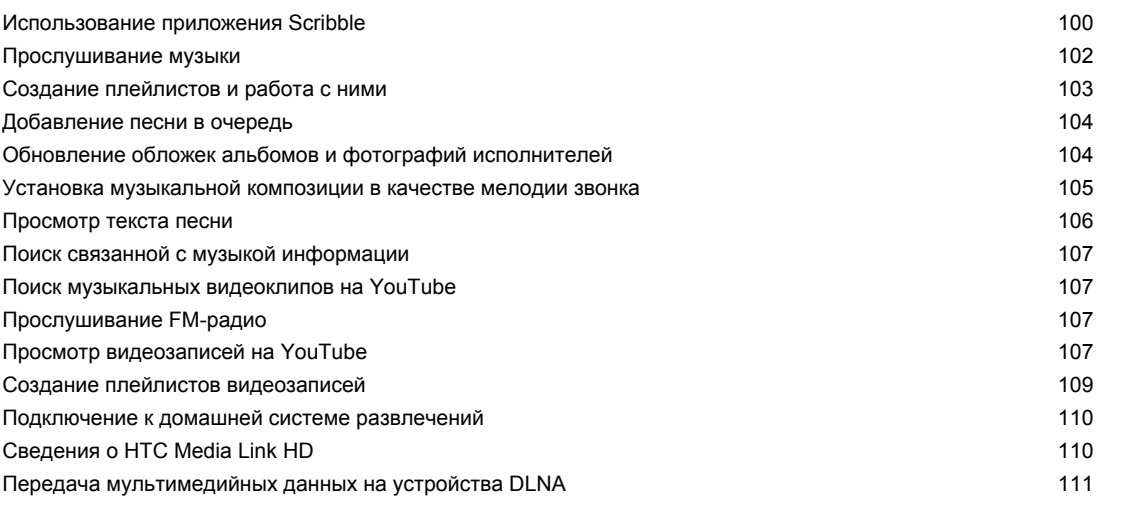

### **[Память](#page-112-0)**

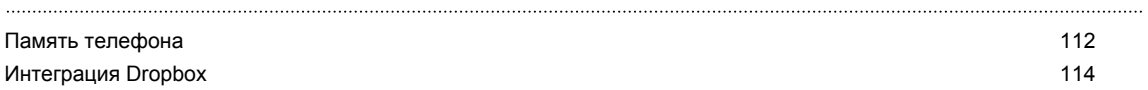

# **[Синхронизация, резервное копирование и сброс](#page-120-0)**

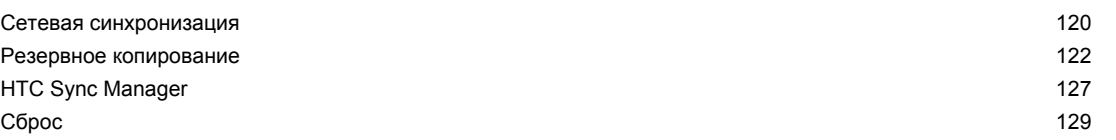

#### **[Контакты](#page-131-0)**

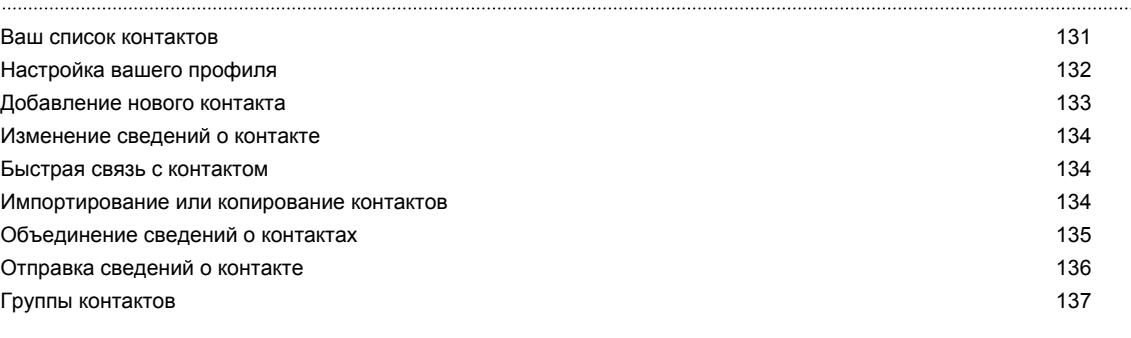

### **[Электронная почта](#page-139-0)**

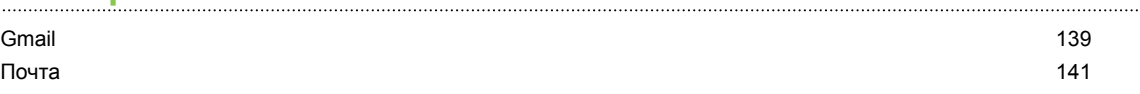

### **[Путешествия и карты](#page-147-0)**

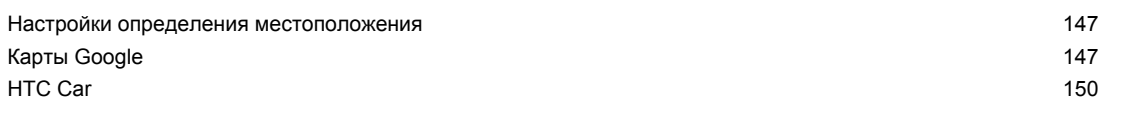

### **[Другие приложения](#page-153-0)**

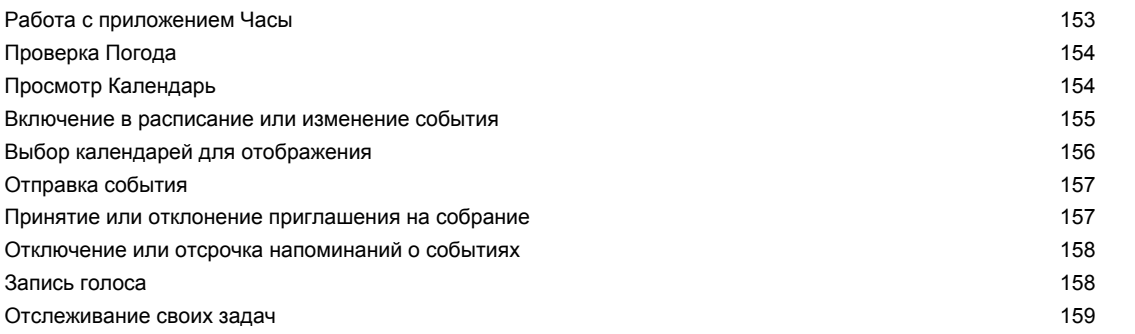

# **[Подключение к Интернету](#page-162-0)**

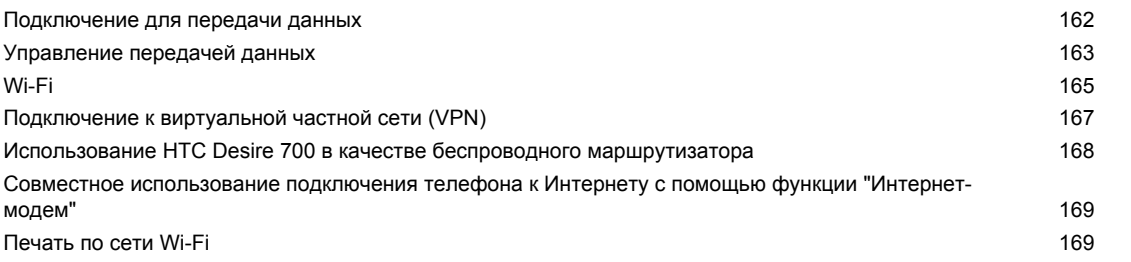

# **[Беспроводной обмен данными](#page-171-0)**

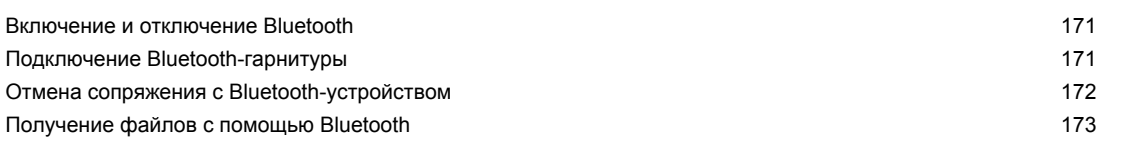

## **[Настройки и безопасность](#page-174-0)**

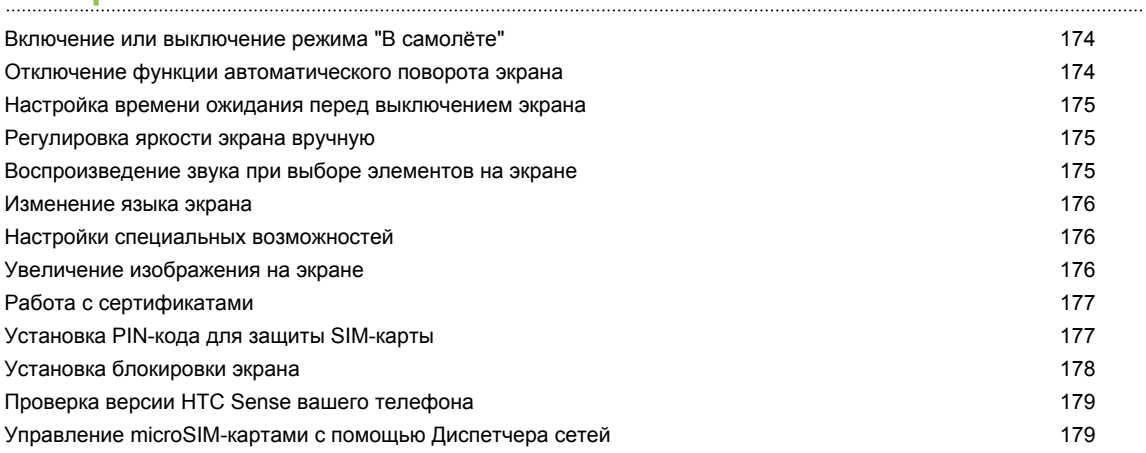

# **[Товарные знаки и авторские права](#page-180-0)**

### **[Указатель](#page-182-0)**

## **Условные обозначения, используемые в данном руководстве**

В данном руководстве пользователя мы используем следующие символы для обозначения полезной и важной информации.

Это — примечание. В примечаниях часто дается дополнительная информация, например о том, что произойдет, если вы решите выполнить или не выполнить определенное действие. Кроме того, в примечаниях представлена информация, которая может быть применима лишь к некоторым ситуациям.

 $\bigtriangledown$ 

Это — совет. В советах описываются альтернативные способы выполнения конкретного этапа или процедуры либо приводится информация о параметрах, которые могут оказаться для вас полезными.

 $\overline{P}$ Это обозначает важную информацию, которая вам необходима для выполнения определенной задачи или для достижения надлежащей работы той или иной функции.

Этот значок обозначает информацию по мерам предосторожности, то есть информацию, которую необходимо принять к сведению, чтобы предотвратить возникновение возможных проблем.

### **Важное примечание о возможности восстановления данных**

Файлы и другие данные, которые были удалены, очищены, уничтожены или стерты с вашего устройства, все равно могут быть восстановлены с помощью соответствующего стороннего программного обеспечения. Даже после сброса настроек в телефоне могут остаться некоторые данные, в том числе личная информация.

# <span id="page-9-0"></span>**Распаковка**

### **HTC Desire 700**

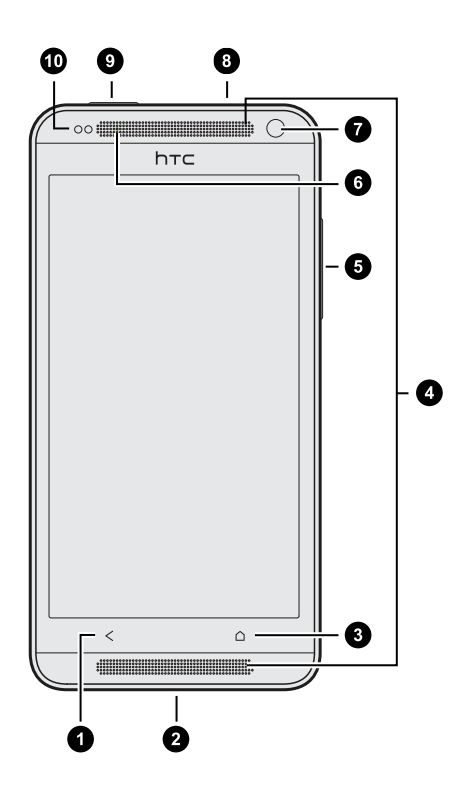

- **1.** НАЗАД
- **2.** Разъем USB
- **3.** ДОМОЙ
- **4.** Два динамика
- **5.** ГРОМКОСТЬ
- **6.** Уведомляющий индикатор
- **7.** Передняя камера
- **8.** Гнездо для гарнитуры (3,5 мм)
- **9.** ПИТАНИЕ
- **10.** Бесконтактный датчик

 $\overline{P}$ Если вы решите использовать футляр, пожалуйста, не перекрывайте и не блокируйте бесконтактный датчик. Приобретите футляр, разработанный специально для HTC Desire 700, в котором уже имеется небольшое отверстие для датчика.

### <span id="page-10-0"></span>**Задняя крышка**

### **Снятие задней крышки**

- **1.** Крепко держите HTC Desire 700 лицевой стороной вниз.
- **2.** Пальцем откройте заднюю крышку через небольшое отверстие в нижней части HTC Desire 700.

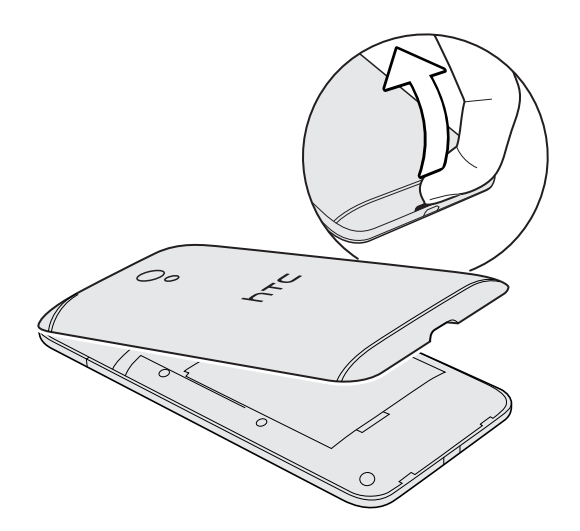

**Установка задней крышки на место**

- **1.** Совместите заднюю крышку с верхней частью HTC Desire 700.
- **2.** Прижмите заднюю крышку по бокам и в нижней части, чтобы она встала на место.

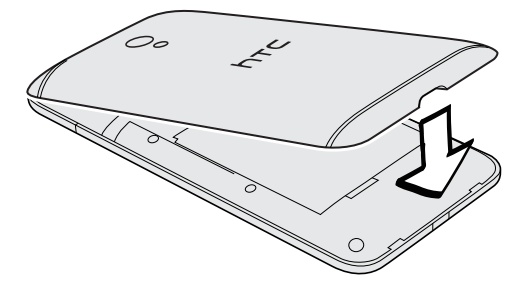

Фиксация задней крышки на месте подтверждается щелчком.

## <span id="page-11-0"></span>**Две microSIM-карты**

В HTC Desire 700 имеется два слота для microSIM-карт.

Слот 1 поддерживает сети WCDMA и GSM. Слот 2 поддерживает сеть GSM.

### **Установка SIM-карт**

Используйте только стандартную карту формата microSIM. SIM-карта меньшего F размера (например, nanoSIM-карта с адаптером или модифицированная SIM-карта) может не вставиться надлежащим образом или повредить слот карты.

- **1.** Снимите заднюю крышку.
- **2.** Вставьте SIM-карту в любой из двух слотов для SIM-карт, как показано на рисунке. Если у вас есть еще одна SIM-карта, вставьте ее в другой слот.

При установке позолоченные контакты SIM-карты должны быть направлены вниз.

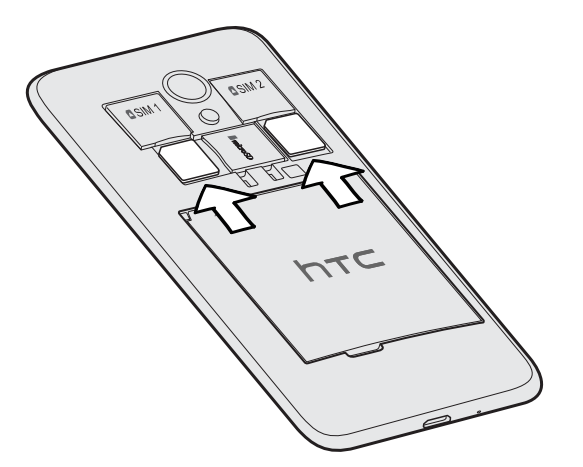

### **Извлечение SIM-карт**

F

Обязательно выключайте HTC Desire 700 перед извлечением SIM-карт.

- **1.** Снимите заднюю крышку.
- **2.** Нажмите на SIM-карту, чтобы извлечь ее из слота.
- **3.** Пальцем выдвиньте SIM-карту из слота.

### <span id="page-12-0"></span>**Карта памяти**

Используйте карту памяти для хранения фотоснимков, видеозаписей и музыки.

## **Установка карты памяти**

- **1.** Снимите заднюю крышку.
- **2.** Вставьте карту microSD™ в гнездо карты памяти позолоченными контактами вниз и нажмите на нее до упора.

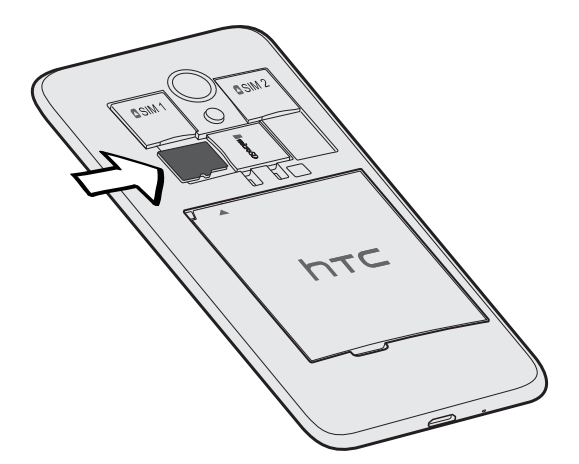

### **Отключение карты памяти**

Если вам необходимо извлечь карту памяти при включенном HTC Desire 700, сначала отключите карту памяти, чтобы не повредить и не испортить записанные на ней файлы.

- 1. Откройте панель Уведомления и нажмите  $\boldsymbol{\Phi}$ .
- **2.** Нажмите **Память** > **Извлечь SD-карту**.

#### **Извлечение карты памяти**

- **1.** Снимите заднюю крышку.
- **2.** Выдвиньте карту памяти из гнезда.

## <span id="page-13-0"></span>**Аккумулятор**

### **Извлечение аккумулятора**

- **1.** Снимите заднюю крышку.
- **2.** Пальцем приподнимите аккумулятор, чтобы извлечь его из отсека.

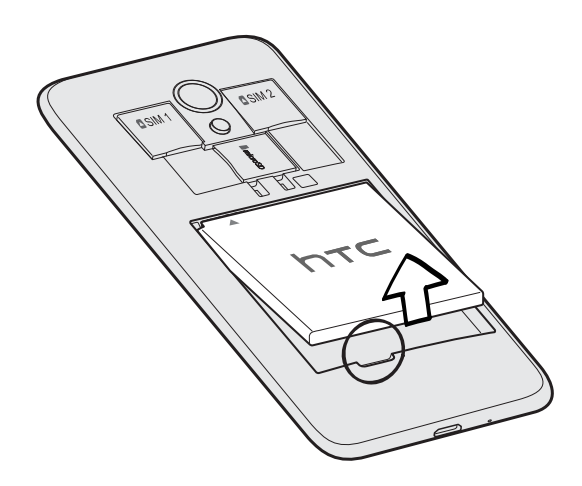

### **Установка аккумулятора**

 $\mathsf{R}$ Пожалуйста, используйте только оригинальные аккумуляторы, входящие в комплект поставки, или рекомендованные нами альтернативные варианты.

- **1.** Снимите заднюю крышку.
- **2.** Вставьте аккумулятор медными контактами вперед в отсек аккумулятора.

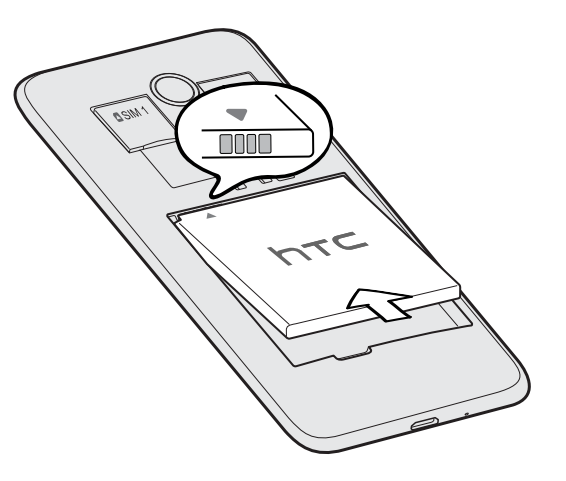

#### **Зарядка аккумулятора**

Перед включением и началом использования HTC Desire 700 аккумулятор рекомендуется зарядить.

**• Для зарядки аккумулятора следует использовать только сетевой адаптер питания и** F USB-кабель из комплекта поставки HTC Desire 700. Если аккумулятор очень сильно разряжен, обязательно используйте для зарядки сетевой адаптер питания, а не соединение с компьютером через USB-кабель.

- **Во время зарядки через автомобильный или сетевой адаптер питания запрещается** извлекать аккумулятор из HTC Desire 700.
- **1.** Вставьте меньший конец USB-кабеля в разъем USB.

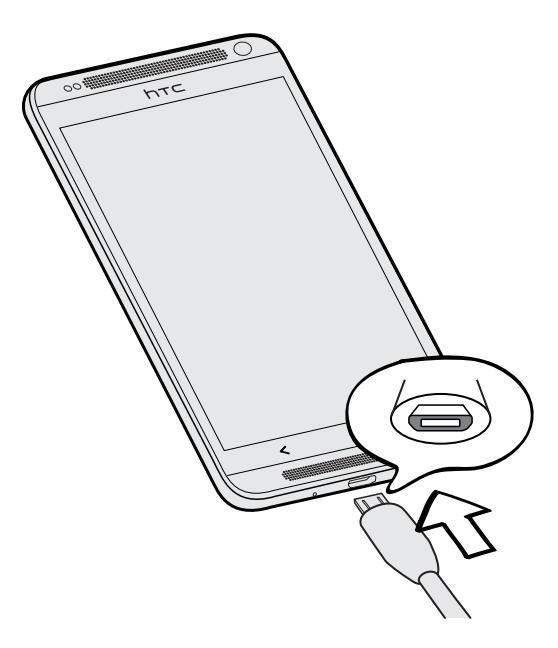

- **2.** Вставьте другой конец USB-кабеля в сетевой адаптер.
- **3.** Вставьте сетевой адаптер в сетевую розетку, чтобы начать зарядку аккумулятора.
- **В целях безопасности зарядка аккумулятора прекращается при его чрезмерном** нагревании.
- При использовании Интернета во время зарядки аккумулятора HTC Desire 700 может немного нагреваться. Это нормальное явление.
- § В целях экономии электроэнергии следует отключать сетевой адаптер питания от розетки после завершения зарядки.

### <span id="page-15-0"></span>**Включение и выключение питания**

#### **Включение питания**

Нажмите и удерживайте кнопку ПИТАНИЕ, пока HTC Desire 700 не завибрирует.

При первом включении HTC Desire 700 вам придется настроить его.

#### **Отключение питания**

- **1.** Если дисплей погас, нажмите кнопку ПИТАНИЕ, чтобы включить его. Если вы настроили экран блокировки, вам придется его разблокировать.
- **2.** Нажмите и удерживайте кнопку ПИТАНИЕ в течение нескольких секунд.
- **3.** Нажмите **Отключить питание** в меню выбора действий.

## **Хотите несколько быстрых рекомендаций по использованию вашего телефона?**

### **Изучение HTC Desire 700**

(۳)

Приложение Советы и справка позволяет вам извлечь максимальную пользу из HTC Desire 700 за считанные секунды.

• У вас когда-нибудь возникало ощущение, что вы не используете свой телефон в полной мере? Просмотрите понятные пошаговые инструкции в приложении Советы и справка, чтобы узнать, как это сделать. Диапазон тем охватывает уровни от начального до углубленного, а канал Советы и справка на Начальном экране даже рекомендует темы, которые могут вам понравиться.

§ Вам нужно быстро узнать, как можно выполнить то или иное действие? Просто введите несколько ключевых слов и получите четкие и актуальные ответы прямо в HTC Desire 700.

Чтобы открыть приложение Советы и справка, на Начальном экране нажмите : : > **Советы и справка**.

Если вы еще не загружали содержимое приложения Советы и справка или если появилось обновленное содержимое, просто нажмите на ссылку для загрузки, чтобы получить его.

Чтобы изменить настройки синхронизации приложения Советы и справка, нажмите  $\frac{1}{2}$ **Настройки обновления**.

### **Поиск в приложении Советы и справка**

- **1.** В приложении Советы и справка нажмите  $Q$ , а затем введите слова, по которым нужно выполнить поиск.
- **2.** Нажмите на результат поиска, чтобы перейти непосредственно к этому элементу.

# <span id="page-17-0"></span>**Настройка телефона и перенос данных**

### **Первоначальная настройка нового телефона**

При первом включении нового телефона вам будет предложено настроить его. Выполните настройку устройства, выбрав тип подключения к Интернету, желательный способ настройки телефона и т. д.

**• Выберите вариант Настроить с самого начала**, чтобы настроить свои учетные записи и персонализировать свой новый телефон с компьютера, используя службу HTC "Начало работы".

На экране телефона отобразится URL-адрес сайта HTC "Начало работы" и код сопряжения. Чтобы начать интернет-настройку, просто перейдите по URL-адресу в веб-браузере компьютера и введите код сопряжения. Для сохранения своих учетных записей и настроек в Интернете и последующей загрузки их в свой телефон вам понадобится учетная запись HTC.

§ Если вы уже завершили настройку HTC "Начало работы" до включения нового телефона, просто загрузите свою настройку из Интернета. Перейдите к импортированию содержимого и выберите **Применить настройку HTC "Начало работы"**.

- <span id="page-18-0"></span>• Если у вас остались нужные данные в старом телефоне, вы можете передать их в новый телефон напрямую.
- **Для упрощения процесса резервирования и восстановления содержимого** HTC Desire 700 на другой телефон HTC в будущем выберите параметр **Архивировать телефон ежедневно**.
- Для получения дополнительной информации о службе HTC "Начало работы" и учетной записи HTC обратитесь к разделам "Справка" и "Часто задаваемые вопросы" на сайте HTC "Начало работы" ([www.htcsense.com/help/](https://www.htcsense.com/help/)).
- **Если вы передали в новый телефон данные со старого телефона, например фоновый** рисунок и мелодию звонка, то при использовании службы HTC "Начало работы" для персонализации и загрузки данных того же типа из Интернета ваши настройки в новом телефоне будут заменены данными из Интернета.
- Некоторые функции, требующие подключения к Интернету, например услуги на базе информации о местоположении и автоматическая синхронизация ваших учетных записей в Интернете, могут повлечь за собой дополнительную плату за передачу данных. Чтобы не платить за передачу данных, отключите эти функции в меню "Настройки". Дополнительную информацию по службам определения местоположения см. в разделе [Включение и отключение служб определения местоположения на стр.](#page-147-0) [147.](#page-147-0)

### **Передача содержимого из телефона на базе Android**

В свой старый телефон на базе Android™ загрузите HTC "Средство передачи" и используйте его для передачи содержимого в новый телефон HTC. Типы локально хранящегося в вашем старом телефоне содержимого, которое можно передать с помощью данного программного средства, включают контакты, сообщения, события календаря, закладки веб-страниц, музыку, фотоснимки и видеозаписи. Также можно передать некоторые настройки.

- Чтобы использовать HTC "Средство передачи" в старом телефоне, требуется Android  $\beta$ версии 2.3 или выше.
	- Если ваш старый телефон имеет Android версии 2.2 или ниже, вам придется использовать передачу по Bluetooth®. Подробности см. в разделе [Перенос контактов](#page-20-0) [со старого телефона по Bluetooth на стр. 20](#page-20-0).
	- **1.** Выполните одно из следующих действий.
		- **Если вы впервые настраиваете свой новый телефон HTC, перейдите к** передаче содержимого и выберите **Передать из старого телефона** на экране "Настроить телефон".
		- § Перейдите в меню "Настройки" и нажмите **Передать содержимое**.
	- **2.** Выберите передачу со старого телефона HTC на базе Android или с другого телефона на базе Android.
- <span id="page-19-0"></span>**3.** Нажмите **Полная передача**.
- **4.** Следуйте указаниям на экране нового телефона, чтобы загрузить HTC "Средство передачи" из Google Play™ в свой старый телефон, установить и открыть его.
- **5.** Когда вы увидите PIN-код на экране старого телефона, убедитесь, что PIN-код в новом телефоне совпадает с ним, прежде чем продолжить процедуру.

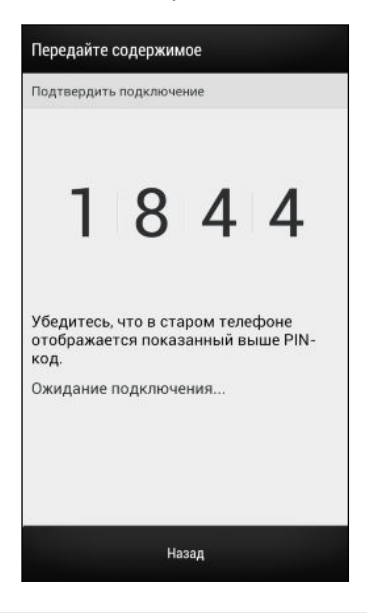

Если PIN-код не появляется, это может означать, что ваш старый телефон не способен подключиться к новому телефону. В этом случае нажмите **Не удается установить соединение** в новом телефоне, чтобы использовать Bluetooth для переноса контактов из старого телефона.

- **6.** В старом телефоне выберите типы содержимого, которое вы хотите передать, а затем нажмите **Пуск**.
- **7.** Дождитесь завершения передачи.
- **8.** Нажмите **Готово** в обоих телефонах.

### **Передача содержимого из iPhone**

Если у вас есть iPhone, вы можете быстро и легко передать с него свои контакты, сообщения и другие данные с помощью программы HTC Sync Manager.

Информацию о том, как это сделать, см. в разделе [Передача содержимого iPhone в ваш](#page-128-0) [телефон HTC на стр. 128.](#page-128-0)

Если вам нужно перенести только свои контакты, можно также воспользоваться передачей по Bluetooth. Подробности см. в разделе [Перенос контактов со старого](#page-20-0) [телефона по Bluetooth на стр. 20](#page-20-0).

## <span id="page-20-0"></span>**Перенос контактов со старого телефона по Bluetooth**

Используйте Bluetooth для переноса контактов с iPhone® , телефона на базе Android версии 2.2 (или более ранней версии) или телефонов других типов. В зависимости от возможностей вашего старого телефона вы можете передать в свой новый телефон HTC не только контакты, но также и другие данные, такие как события календаря и текстовые сообщения.

(۳7)

Для передачи других типов содержимого из iPhone используйте программу HTC Sync Manager.

- **1.** Выполните одно из следующих действий.
	- Если вы впервые настраиваете свой новый телефон, перейдите к передаче содержимого и выберите **Передать из старого телефона** на экране "Настроить телефон".
	- § Перейдите в меню "Настройки" и нажмите **Передать содержимое**.
- **2.** Выберите передачу с телефона на базе Android, iPhone или телефона другого типа. Если вы выбрали передачу с телефона на базе Android, нажмите **Быстрая передача**.
- **3.** Выберите название и модель вашего старого телефона.
- **4.** Включите Bluetooth в старом телефоне и установите для него режим видимости.
- **5.** Выполните указания на экранах старого и нового телефонов, чтобы установить сопряжение между ними, а затем запустите процесс переноса данных.

### **Передача контактов и другого содержимого в HTC Desire 700**

Помимо HTC "Средство передачи" существуют и иные способы добавления контактов и другого содержимого в HTC Desire 700.

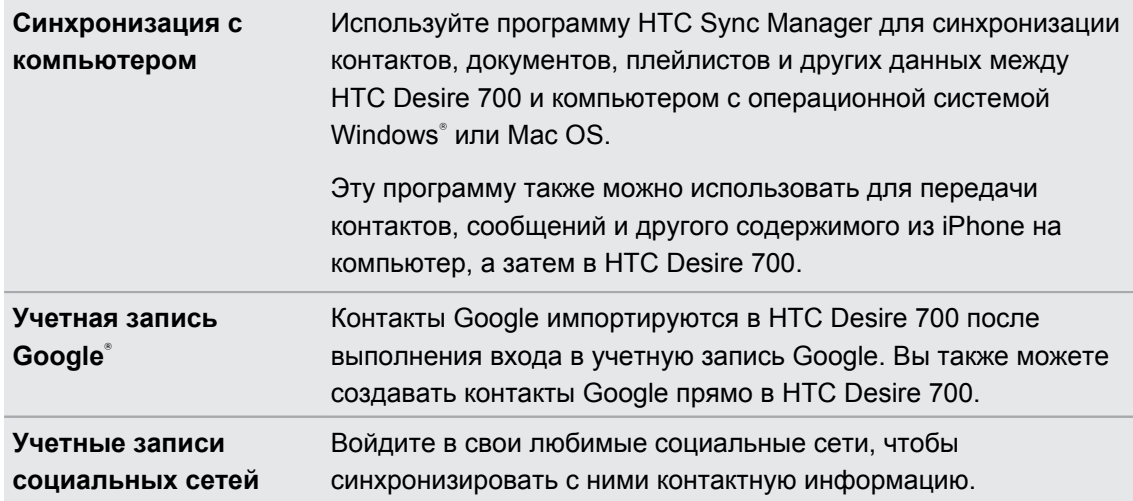

<span id="page-21-0"></span>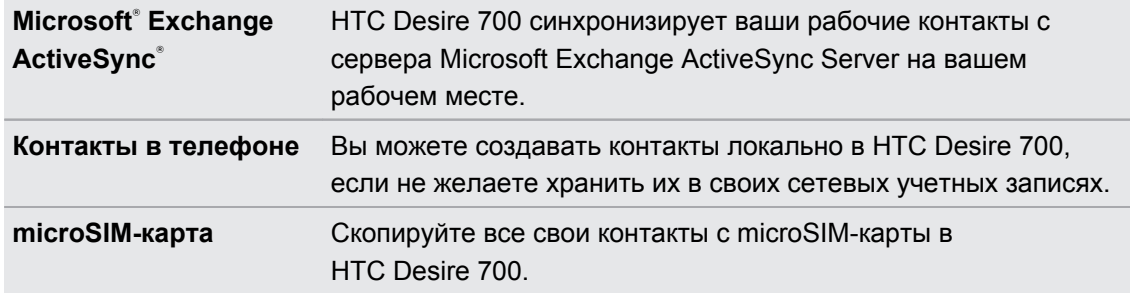

### **Передача фотоснимков, видеозаписей и музыки между телефоном и компьютером**

Существует два способа передачи мультимедийных файлов с компьютера или на него.

- **Подключите HTC Desire 700 к компьютеру. Компьютер распознает его как обычный** съемный USB-накопитель, и вы сможете копировать мультимедийные файлы в обоих направлениях.
- § Загрузите и используйте программу HTC Sync Manager на компьютере. Вы можете настроить ее на автоматическую передачу музыки, фотоснимков и видеозаписей с HTC Desire 700 на компьютер. Также можно синхронизировать плейлисты между компьютером и телефоном.

Если у вас есть iPhone, вы можете подключить его и передать на компьютер фотоснимки из каталога камеры. А затем снова подключить HTC Desire 700 и скопировать всё в него.

Надоело хранить копии мультимедийных файлов в нескольких местах? Используйте сетевые службы хранения данных, чтобы держать свои мультимедийные файлы в одном месте и управлять ими с компьютера, HTC Desire 700 и других мобильных устройств.

Перейдите в меню "Настройки" и нажмите **Аккаунты и синхронизация > →**, чтобы проверить, какие учетные записи сетевых служб хранения данных доступны в HTC Desire 700, а затем войдите в ту из них, которую вы хотите использовать. Для доступа к мультимедийным файлам в своем сетевом хранилище используйте приложение Галерея.

### <span id="page-22-0"></span>**Начальный экран**

Ваш Начальный экран — это место, где вы сами создаете свой HTC Desire 700.

- **После включения и настройки HTC Desire 700 вы увидите режим просмотра** "Каналы" в качестве главного Начального экрана. Настройте его на отображение сообщений из ваших социальных сетей, заголовков из ваших любимых СМИ и т. д. Подробности см. в разделе [Проверка каналов на Начальном экране на стр. 36](#page-36-0).
- Вы можете изменить приложения на панели запуска в нижней части Начального экрана. См. раздел [Индивидуальная настройка панели запуска на стр. 70](#page-70-0).
- Проведите пальцем влево по экрану, и вы увидите еще одну панель Начального экрана для добавления своих любимых приложений, виджетов и пр., чтобы они всегда были под рукой. А если вам потребуются еще панели Начального экрана, вы можете добавить их. Подробности см. в разделе [Индивидуальная настройка на стр.](#page-67-0) [67.](#page-67-0)

Нажмите  $\Omega$ , чтобы вернуться на Начальный экран, на котором вы были в последний раз.

### **Знакомство с настройками**

Хотите изменить мелодию звонка, настроить подключение к сети Wi‑Fi® или добавить учетные записи? Вы можете сделать это и многое другое в меню "Настройки".

Откройте панель Уведомления и нажмите  $\ddot{\mathbf{Q}}$ . Ниже представлены некоторые основные настройки, которые вы можете изменять.

- § Нажмите на переключатель **Вкл./выкл.** рядом с соответствующим элементом, например Wi-Fi, чтобы включить или отключить его. Нажмите на сам элемент, чтобы настроить его параметры.
- **Нажмите Звук**, чтобы установить мелодию звонка, выбрать профиль звука и настроить звуковые параметры входящих вызовов.
- **Нажмите Персонализация**, чтобы изменить фоновый рисунок Начального экрана, стиль экрана блокировки и т. д.
- § Нажмите **Безопасность**, чтобы повысить уровень защиты HTC Desire 700, например с помощью блокировки экрана.

## <span id="page-23-0"></span>**Обновление программного обеспечения телефона**

HTC Desire 700 может проверять и уведомлять вас о наличии свежих обновлений. Кроме того, вы можете проверять наличие обновлений вручную.

#### **Установка обновления программного обеспечения**

Когда включено подключение к Интернету и доступно свежее обновление ПО, в строке состояния появляется значок уведомления о наличии обновления .

- **1.** Откройте панель Уведомления и нажмите на уведомление о системном обновлении.
- **2.** Если вы не хотите загружать обновление через подключение для передачи данных, выберите **Обновлять только по Wi-Fi**.
- **3.** Нажмите **Загрузить**.
- **4.** После завершения загрузки выберите **Установить сейчас** и нажмите **OK**.

После завершения обновления HTC Desire 700 перезапустится.

#### **Установка обновления приложения**

Когда включено подключение к Интернету и доступно обновление для ваших приложений HTC или оператора мобильной связи, в строке состояния появляется значок уведомления о наличии обновления  $\mathbf Q$ .

**1.** Откройте панель Уведомления и нажмите на уведомление об обновлении.

Откроется экран "Обновления", содержащий список обновлений для приложений, которые необходимо установить.

- **2.** Нажмите на элемент, чтобы просмотреть сведения о нем, а затем нажмите  $\leq$ .
- **3.** По завершении просмотра обновлений нажмите **Установить**. При необходимости вам будет предложено перезапустить HTC Desire 700.

### **Проверка обновлений вручную**

- **1.** Откройте панель Уведомления и нажмите  $\mathbf{\Phi}$ .
- **2.** Нажмите **О телефоне** > **Обновления ПО**. HTC Desire 700 проверит наличие обновлений.

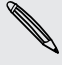

В отсутствие интернет-соединения вам будет предложено включить "Мобильный Интернет" или подключиться к сети Wi‑Fi. После подключения нажмите **Проверить сейчас**, чтобы проверить наличие обновлений.

## <span id="page-24-0"></span>**Получение приложений с Google Play**

Google Play — это место, где можно найти новые приложения для HTC Desire 700. Выбирайте из широкого спектра бесплатных и платных приложений — от повышающих производительность и развлекательных приложений до игр.

- § Для покупки платного приложения необходимо использовать платежную службу Google Wallet™. Вам будет предложено подтвердить способ оплаты при покупке приложения.
	- **Название приложения Play Store может различаться в зависимости от вашего региона.**
	- **Возможность приобретения приложений зависит от региона.**

### **Поиск и установка приложения**

При установке приложений и их использовании в HTC Desire 700 приложения могут запрашивать доступ к вашей персональной информации, либо доступ к определенным функциями или настройкам. Загружайте и устанавливайте только те приложения, которым вы доверяете.

- Будьте внимательны при загрузке приложений, у которых есть доступ к функциям или значительной части ваших данных в HTC Desire 700. Вы несете ответственность за результаты использования загружаемых приложений.
	- **1.** Откройте приложение Play Store.
	- **2.** Выполните поиск приложения или перейдите к нему.
	- **3.** После того как вы найдете понравившееся приложение, нажмите на него и прочтите его описание и отзывы пользователей.
	- **4.** Чтобы загрузить или приобрести приложение, нажмите **Установить** (для бесплатных приложений) или нажмите кнопку с ценой (для платных приложений).
	- **5.** Нажмите **Принять**.

Иногда приложения обновляются в результате улучшения функций или исправления ошибок. Для автоматической загрузки обновлений после установки приложения нажмите > **Автообновление**.

Чтобы открыть приложение, перейдите на экран "Все приложения" и нажмите на приложение.

### **Восстановление приложений с Google Play**

Вы перешли на новый телефон, приобрели другой взамен утерянного или выполнили сброс настроек? Восстановите приложения, которые вы загружали ранее.

- **1.** Откройте приложение Play Store.
- $2.$  Нажмите $\equiv$ , чтобы открыть выдвижное меню.
- <span id="page-25-0"></span>**3.** Нажмите **Мои приложения**, перейдите на вкладку "Все", а затем нажмите на приложение, которое вы хотите восстановить.
- **4.** Установите приложение.

Подробности см. в справке по Google Play.

### **Загрузка приложений из Интернета**

Вы можете загружать приложения прямо с веб-сайтов.

- $\mathsf{P}$ **• Загружаемые с веб-сайтов приложения могут быть из неизвестных источников. В** целях защиты HTC Desire 700 и ваших личных данных настоятельно рекомендуем вам загружать приложения только с веб-сайтов, которым вы доверяете.
	- Перед установкой загруженного приложения убедитесь, что в HTC Desire 700 разрешена установка сторонних приложений в меню **Настройки** > **Безопасность** > **Неизвестные источники**.
	- **1.** Откройте браузер и перейдите на веб-сайт, с которого можно загрузить нужное приложение.
	- **2.** Следуйте указаниям по загрузке приложения на веб-сайте.

После установки приложения обязательно вернитесь в меню **Настройки** > **Безопасность** и снимите флажок **Неизвестные источники**.

### **Удаление приложения**

Если вам больше не нужно загруженное и установленное вами ранее приложение, вы можете удалить его.

Большинство изначально загруженных приложений удалить нельзя.

В режиме просмотра "Все приложения" нажмите и удерживайте приложение, которое нужно удалить, а затем перетащите его на кнопку **Удалить**.

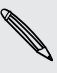

Если вы приобрели приложение в Play Store, вы можете удалить его и вернуть деньги в течение ограниченного периода времени. Дополнительную информацию о политике возврата денег за платные приложения см. в справке по Google Play.

# <span id="page-26-0"></span>**Ваша первая неделя с новым телефоном**

### **Сведения о телефоне**

#### **Функции, которыми вы можете наслаждаться в HTC Desire 700**

HTC Desire 700 предлагает варианты быстрой и простой настройки. Передачу данных с вашего старого телефона, таких как контакты, сообщения и мультимедийные файлы, можно выполнить прямо с HTC Desire 700.

В этом телефоне вы можете делать фотоснимки с помощью камеры, проверять персонализированное содержимое с помощью HTC BlinkFeed™ и многое другое.

### **Простая настройка телефона и перенос данных**

- § С помощью службы HTC "Начало работы" вы можете настроить и персонализировать HTC Desire 700 на компьютере, а затем просто загрузить настройки в HTC Desire 700. См. раздел [Первоначальная настройка нового](#page-17-0) [телефона на стр. 17.](#page-17-0)
- § Вы легко можете передать свои контакты, сообщения, музыку, фотоснимки, видеозаписи и другие данные из телефона на базе Android в HTC Desire 700. См. раздел [Передача содержимого из телефона на базе Android на стр. 18.](#page-18-0)

С помощью программы **HTC Sync Manager** вы даже можете перенести данные из iPhone. См. раздел [Передача содержимого iPhone в ваш телефон HTC на стр. 128.](#page-128-0)

§ Выполните резервное копирование данных из HTC Desire 700 в "облако", чтобы в следующий раз можно было гораздо легче восстановить их в новом телефоне. См. раздел [Служба HTC "Архивация" на стр. 123](#page-123-0).

### **Динамический Начальный экран**

С помощью **HTC BlinkFeed** можно персонализировать свой Начальный экран, разместив на нем самые нужные данные и обновления. Просматривайте различное содержимое, например каналы новостей и ваших интересов, обновления из социальных сетей, советы HTC Desire 700 и многое другое. Содержимое обновляется, когда вы подключены к Интернету. См. раздел [Проверка каналов на Начальном экране на стр. 36.](#page-36-0)

### **HTC Zoe**

Познайте совершенно новый способ фотосъемки и ретуширования снимков.

- Наслаждайтесь моментами во всей полноте изображения и звука, позволяя им вновь оживать с помощью **HTC Zoe**™. См. раздел [Фотосъемка HTC Zoe на стр. 52](#page-52-0).
- **Ретушируйте фотоснимки HTC Zoe или непрерывные снимки с помощью функций Удаление объекта**, **Только улыбка** и **Покадровое совмещение**. См. раздел [Галерея на стр. 55](#page-55-0).

### **Новый способ отправки памятных моментов**

Создавайте видеоподборки лучших моментов без редактирования или отправляйте на лету свои фотоснимки друзьям и близким.

- § Делитесь волнующими моментами вашего мероприятия. **Подборка видеозаписей** автоматически выбирает лучшие моменты мероприятия из ваших фотоснимков для создания тридцатисекундного слайд-шоу с музыкальной темой. См. раздел [Просмотр лучших моментов мероприятия на стр. 61.](#page-61-0)
- Приложение HTC Share собирает вместе ваши самые удачные снимки, обычные снимки и видео с подборкой лучших моментов, позволяя легко делиться своими воспоминаниями с друзьями и близкими. См. раздел [Отправка памятных моментов](#page-65-0) [с помощью HTC Share на стр. 65](#page-65-0).

### **Непревзойденные функции камеры**

- § С помощью функции **Снимок видео** вы можете сделать снимок в процессе видеосъемки. См. раздел [Фотосъемка в процессе видеосъемки \(VideoPic\) на стр.](#page-51-0) [51.](#page-51-0)
- **Переключитесь в режим Развернутая панорама** и, поворачивая камеру, получите широкоугольный снимок красивого пейзажа. См. раздел [Панорамная фотосъемка](#page-53-0) [на стр. 53](#page-53-0).
- **Используйте режим Серийная съемка** для получения 20 или более последовательных снимков движущегося объекта. См. раздел [Серийная](#page-51-0) [фотосъемка на стр. 51.](#page-51-0)
- Простым нажатием на кнопку спуска затвора можно сделать три снимка объекта с разными уровнями экспозиции и объединить их в один качественный снимок со сбалансированной экспозицией. Используйте главную или переднюю камеру для получения фотоснимков HDR. См. раздел [Использование функции HDR на стр.](#page-54-0) [54.](#page-54-0)

### **Окунитесь в музыку**

- При воспроизведении музыкальной композиции в приложении HTC Музыка на экране отображается визуальная анимация. А при наличии текста песни вы увидите на экране и его.
- Два динамика телефона позволяют воспроизводить звук на высокой громкости, а встроенные усилители делают его насыщенным и четким. С помощью HTC BoomSound™ вы услышите каждую ноту не только при прослушивании музыки, но и при просмотре видео, во время игр и т. п.

### <span id="page-28-0"></span>**Развлечение в формате HD в пути**

Используйте HTC Media Link HD для беспроводной отправки своих мультимедийных файлов с HTC Desire 700 на телевизор высокой четкости (HD). См. раздел [Подключение к](#page-110-0) [домашней системе развлечений на стр. 110.](#page-110-0)

### **Интеграция Dropbox и HTC Sense**

Используйте Dropbox для получения доступа к своим фотоснимкам, видеозаписям и документам с HTC Desire 700, компьютера и других мобильных устройств. При входе в свою учетную запись Dropbox с HTC Desire 700 вы можете получить право на дополнительные 23 ГБ бесплатного пространства Dropbox для хранения данных на два года. Подробную информацию см. в разделе [Использование Dropbox в HTC Desire 700 на](#page-114-0) [стр. 114.](#page-114-0)

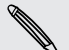

- Дополнительные 23 ГБ предлагаются только в телефонах HTC с HTC Sense™ 4.0 или выше, в которых изначально установлено приложение Dropbox.
- § Пользователи телефонов HTC, в которых приложение Dropbox изначально не установлено, могут загрузить его с Google Play и наслаждаться преимуществами интеграции Dropbox с такими приложениями, как Галерея и Почта.
- § По истечении двухлетнего пробного периода могут начать действовать дополнительные условия и требования (включая абонентскую плату).
- **Dropbox является сторонним приложением, которое предлагает независимый** разработчик, не связанный с HTC Corporation.

### **Основные сведения о телефоне**

### **Касательные жесты**

Используйте касательные жесты пальцами, чтобы перемещаться по Начальному экрану, открывать приложения, листать списки и выполнять другие операции.

### **Нажатие**

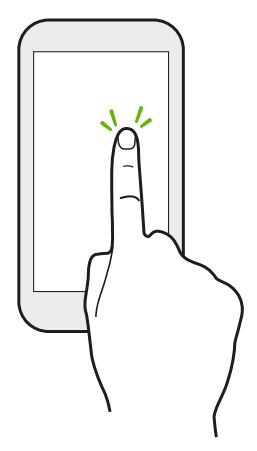

- **Нажимайте на экран пальцем, когда вы хотите выбрать** элементы на экране, например значки приложений и настроек, или нажать на экранные кнопки.
- **Прокрутив вниз длинный список или экран (в таких** приложениях, как Почта и Контакты), нажмите на строку состояния, чтобы быстро перейти на самый верх экрана.

### **Нажатие и удержание**

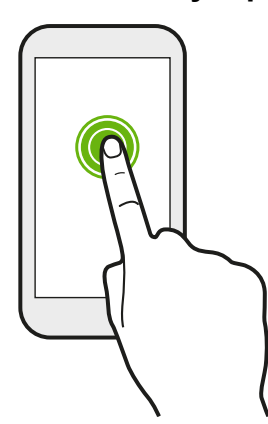

Чтобы открыть доступные варианты действий для элемента (например, для контакта или ссылки на веб-странице), просто нажмите на этот элемент и удерживайте его.

### **Проведение пальцем или сдвигание**

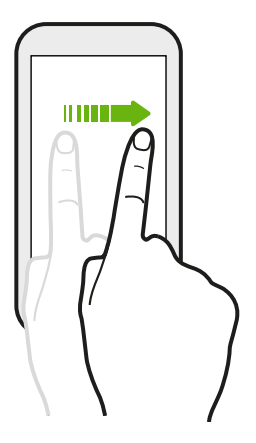

Быстро проведите пальцем в вертикальном или горизонтальном направлении по экрану, чтобы перейти на другие страницы Начального экрана, пролистать документы и т. д.

### **Перетаскивание**

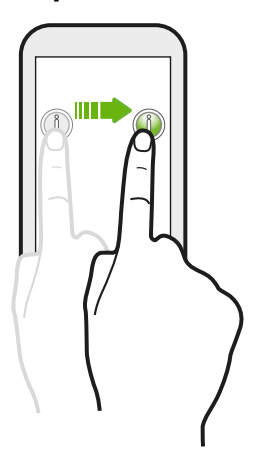

Перед перетаскиванием нажмите пальцем на нужный элемент и не отпускайте его. Во время перетаскивания не отрывайте палец от экрана, пока не дойдете до нужного места.

### **Рывки**

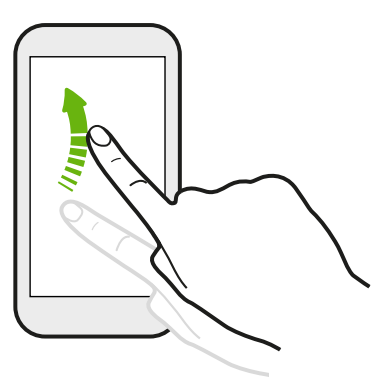

Рывки по экрану аналогичны проведению пальцем, но в этом случае двигать пальцем нужно быстрыми легкими рывками, например перемещаясь вправо и влево по Начальному экрану либо пролистывая список контактов или сообщений.

### **Нажатие и рывок**

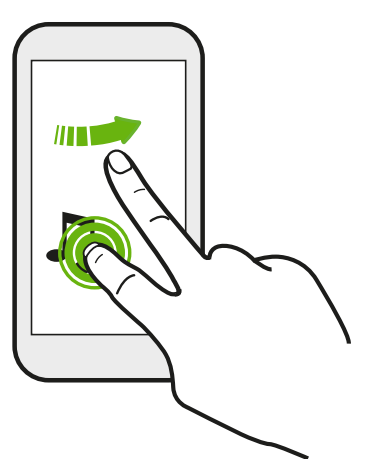

Находясь на Начальном экране, вы можете легко переместить виджет или значок с одного экрана на другой.

Нажмите и удерживайте виджет или значок одним пальцем, а другим пальцем выполняйте рывковые движения по экрану для перехода к новому месту.

### **Сдвигание двумя пальцами**

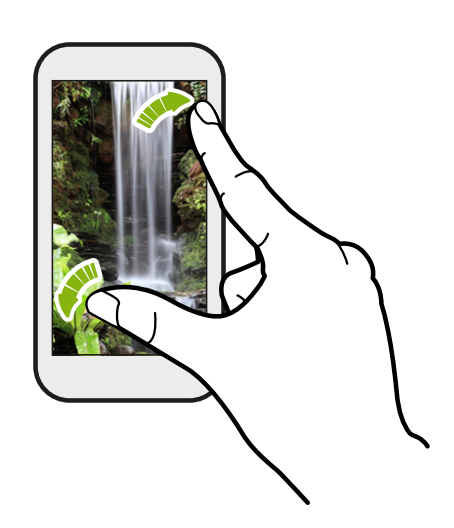

В некоторых приложениях, таких как Галерея, Сообщения и Почта, или в веббраузере разведите два пальца в стороны на экране, чтобы увеличить масштаб при просмотре изображения или текста.

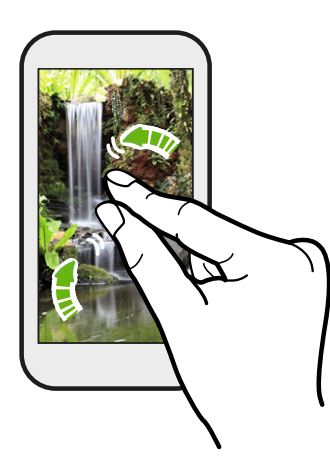

Сведите пальцы вместе, чтобы уменьшить изображение или текст.

### **Проведение двумя пальцами**

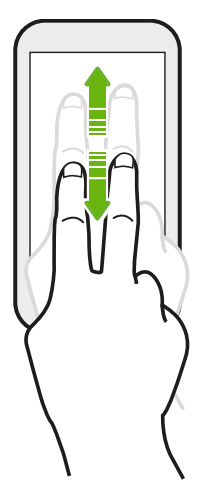

В некоторых приложениях с сортировкой, таких как Почта или Контакты, для прокрутки экрана можно использовать проведение по нему двумя пальцами вверх или вниз. На экране отображается порядок сортировки, и вы можете легко прокрутить его, чтобы найти нужную информацию.

### **Проведение тремя пальцами**

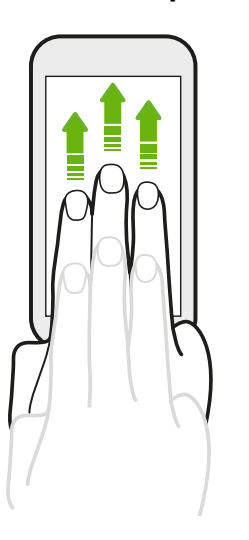

- § Проведите тремя пальцами вверх, чтобы открыть экран "Устройства мультимедиа". Затем выберите устройство, на которое нужно передать содержимое, например фотоснимки, видеозаписи и музыку, из HTC Desire 700. Кроме того, вы можете передавать потоковые мультимедийные данные из приложений, таких как YouTube® .
- § Проведите пальцами вниз, чтобы отключиться от устройства вывода мультимедиа.

Функция **Жесты HTC** включена по умолчанию, что позволяет использовать трехпальцевый жест только для отправки содержимого или для работы с приложениями HTC.

### **Не получается использовать многопальцевые жесты в своих приложениях?**

Это происходит потому, что по умолчанию включена функция **Жесты HTC**. Поэтому трехпальцевый жест используется исключительно для отправки содержимого или для работы с приложениями HTC. И вы не можете использовать многопальцевые жесты (жесты тремя или более пальцами) для других целей.

Для того чтобы можно было использовать многопальцевые жесты в играх или в приложениях для музыкальных инструментов, снимите флажок **Жесты HTC** в меню **Настройки** > **Экран, кнопки и жесты** (или **Дисплей и кнопки**).

### **Двигательные жесты**

Используйте двигательные жесты для отключения звука HTC Desire 700, уменьшения громкости звонка и пр.

### **Отключение звонка переворотом**

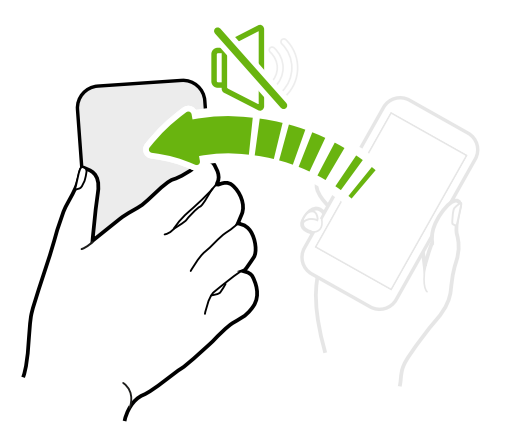

При получении входящего вызова можно перевернуть HTC Desire 700, чтобы выключить динамик.

### **Поднятие телефона для уменьшения громкости**

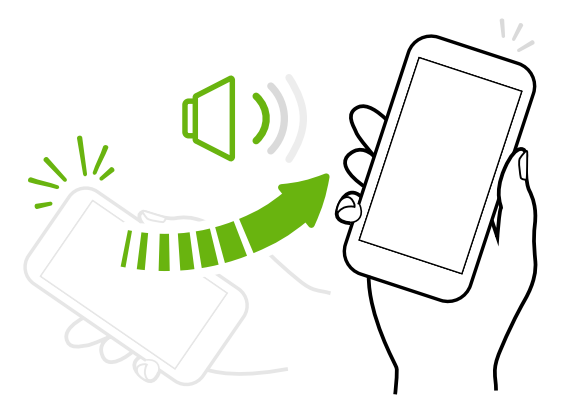

Во время деловых встреч или визита в ресторан поднимите HTC Desire 700 при получении входящего вызова, чтобы уменьшить громкость звонка.

### **Установка автоматического увеличения громкости звонка при нахождении в кармане или сумке**

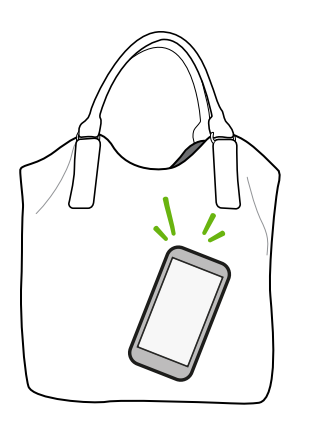

При нахождении на шумной улице вы не слышите звонка HTC Desire 700 в своей сумке?

Можно настроить HTC Desire 700 таким образом, чтобы он распознавал свое нахождение в сумке или в кармане и увеличивал громкость звонка, чтобы его можно было услышать в шумных условиях.

### **Вращение HTC Desire 700 для улучшения вида**

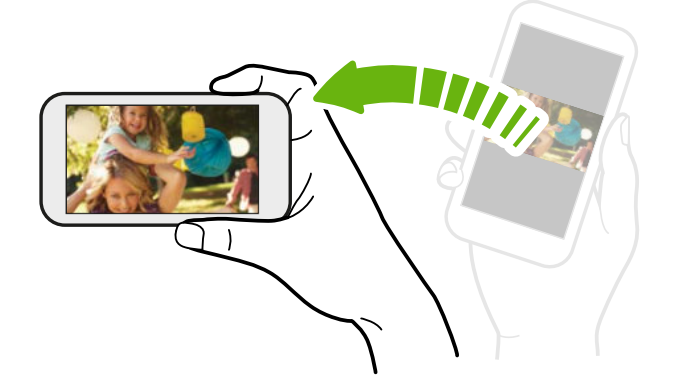

Для многих экранов можно автоматически менять ориентацию с книжной на альбомную, поворачивая HTC Desire 700 в нужную сторону.

При вводе текста можно повернуть HTC Desire 700 горизонтально, чтобы использовать более крупную клавиатуру.

### **Режим сна**

Режим сна экономит заряд аккумулятора за счет перевода HTC Desire 700 в состояние низкого энергопотребления при отключенном дисплее. Он также предотвращает случайное нажатие кнопок, когда HTC Desire 700 находится в вашей сумке.

### **Переход в режим сна**

Кратковременно нажмите кнопку ПИТАНИЕ, чтобы выключить дисплей и перевести устройство в режим сна. Кроме того, HTC Desire 700 автоматически переходит в режим сна, если он находится определенное время в режиме ожидания.

Вы можете изменить время до перехода HTC Desire 700 в режим сна в меню настроек **Дисплей, жесты и кнопки** (или **Дисплей и кнопки**).

#### **Выход из спящего режима**

Чтобы вывести HTC Desire 700 из спящего режима вручную, нажмите кнопку ПИТАНИЕ. Если вы настроили экран блокировки, вам придется его разблокировать.

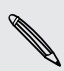

HTC Desire 700 автоматически выходит из спящего режима при поступлении входящего вызова.

#### **Разблокировка экрана**

Вы можете сделать следующее.

• Перетащить значок блокировки или часы вверх.

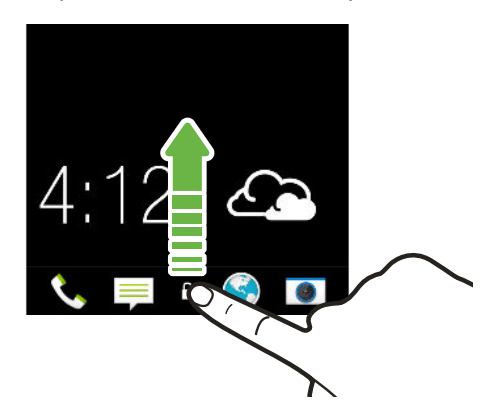

**• Провести пальцем вверх с пустой области на экране блокировки.** 

Если вы установили блокировку экрана, вам будет предложено ввести свои учетные данные, прежде чем HTC Desire 700 разблокируется.

Если вы установили напоминание о событии или будильник, вы можете отложить или отключить их прямо с экрана блокировки. Просто перетащите значок  $\Theta$  или  $\otimes$  вверх.

#### **Открытие приложения**

87

- **Нажмите на приложение на панели запуска в нижней части Начального экрана.**
- Для отображения экрана "Все приложения" нажмите ... Затем нажмите на нужное приложение.
- На экране "Все приложения" потяните его вниз, чтобы отобразить скрытую строку меню. Затем нажмите  $Q$  и введите название искомого приложения.

#### **Открытие приложения или папки с экрана блокировки**

• На экране блокировки перетащите значок приложения или папки вверх, чтобы разблокировать экран и сразу перейти к этому приложению или папке.

Ярлыки на экране блокировки — те же, что и на панели запуска Начального экрана. Чтобы изменить ярлыки на экране блокировки, замените приложения или папки на панели запуска.

Если на экране блокировки отображается какое-либо уведомление или информация, например пропущенный вызов или новое сообщение, вы можете перетащить его вверх, чтобы сразу перейти к соответствующему приложению.

Если вы установили блокировку экрана, вам будет предложено ввести свои учетные данные, прежде чем HTC Desire 700 откроет приложение или папку.

#### **Переключение между недавно открывавшимися приложениями**

При работе в многозадачном режиме и использовании различных приложений в HTC Desire 700 можно легко переключаться между недавно открывавшимися приложениями.

Дважды нажмите на значок  $\bigcirc$ , чтобы просмотреть недавно открывавшиеся приложения.

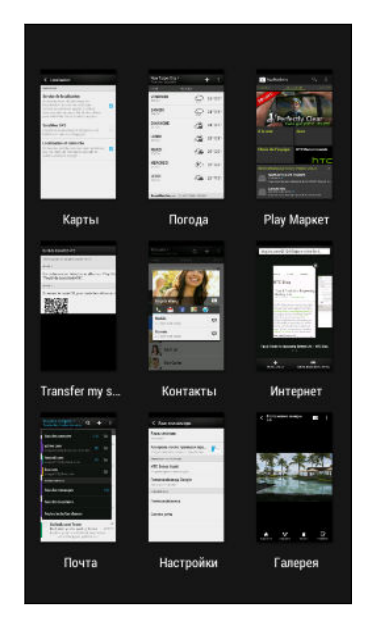

- **Чтобы переключиться обратно на приложение, просто** нажмите на него.
- Чтобы удалить приложение из списка, перетащите его вверх.

### **Обновление содержимого**

В некоторых приложениях можно легко обновлять содержимое, синхронизируемое или загружаемое из Интернета с помощью простого пальцевого жеста.

- **1.** При просмотре содержимого, например погоды или ящика входящих сообщений приложения Почта, прокрутите экран до конца вверх.
- **2.** Потяните экран пальцем вниз, а затем поднимите палец, чтобы обновить содержимое.

### **Вам не хватает кнопки "Меню"?**

Вы можете настроить кнопку "Домой" на открывание меню.

- **1.** Перейдите в меню "Настройки" и нажмите **Экран, кнопки и жесты (или "Дисплей и кнопки")**.
- **2.** Нажмите **кнопку "Домой"** и выберите способ открытия меню: нажатие и удержание кнопки.
#### **Создание снимков экрана телефона**

Хотите похвастаться своим новым игровым рекордом, создать в блоге запись о функциях HTC Desire 700 или опубликовать обновление статуса с информацией о песне, которую вы сейчас слушаете? Вы легко можете сделать снимок экрана и отправить его из приложения "Галерея".

Нажмите и удерживайте кнопку ПИТАНИЕ, а затем нажмите  $\bigtriangleup$ . Изображение с экрана будет сохранено в альбом "Снимки экрана" приложения "Галерея".

### **HTC BlinkFeed**

#### **Проверка каналов на Начальном экране**

Оставайтесь на связи с друзьями или получайте свежие новости по своим интересам прямо на Начальном экране. Настройте отображаемые социальные сети, источники новостей и др.

- **Нажмите на блок, чтобы просмотреть подробную информацию или** прокомментировать размещенное сообщение или обновление статуса.
- **Прокрутите экран до конца вверх и потяните его вниз для ручного обновления** потока. При этом также появятся значки для публикации в социальных сетях, выполнения поиска и пр.

В режиме просмотра "Каналы" можно нажать на кнопку  $\cap$ , кнопку  $\leq$  или строку состояния, чтобы прокрутить экран до конца вверх.

Нажмите ▼, чтобы выбрать тип каналов для отображения. Выберите "Основные темы", чтобы просмотреть другую информацию, например предстоящие события, часто просматриваемые фотоснимки в приложении Галерея и пр.

Можно вручную настроить каналы, которые будут появляться в качестве основных тем, нажав рядом с названием **Основные темы** и выбрав свои любимые источники новостей, социальные сети и приложения.

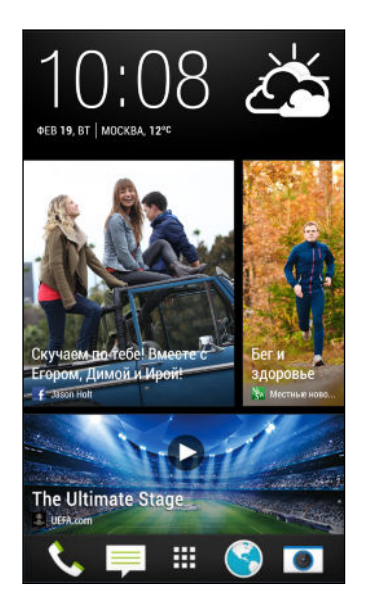

#### **Ваши социальные сети**

Войдя в свои учетные записи социальных сетей и разрешив HTC Sense получать к ним доступ, вы сможете делать следующее:

- Публиковать обновления статуса прямо с Начального экрана, используя режим просмотра "Каналы".
- § Просматривать свои контакты и их обновления статуса в приложении Контакты.
- § Просматривать фотоснимки в приложении Галерея или на Начальном экране.
- Проверять обновления статуса и опубликованные сообщения своих друзей на Начальном экране, используя режим "Каналы".
- § Просматривать события и напоминания в приложении Календарь.

#### **Публикация обновления в своей социальной сети**

Вы можете легко опубликовать обновление статуса прямо с Начального экрана.

- **1.** Прокрутите экран до конца вверх и потяните его вниз. Либо потяните экран вниз и задержите его там.
- **2.** Нажмите ∕. а затем выберите социальную сеть.
- **3.** Составьте свое обновление статуса и опубликуйте его в социальной сети.

### **Выбор каналов**

Получайте обновленное содержимое и сообщения всего одним движением. Выберите каналы для отображения на Начальном экране. Вы можете выбрать популярные новостные каналы и веб-сайты или категорию, например "Развлечения". Также вы можете отобразить сообщения от ваших друзей из социальных сетей или информацию из приложений, таких как Календарь.

- **1.** Прокрутите экран до конца вверх и потяните его вниз. Либо потяните экран вниз и задержите его там.
- **2.** Нажмите > **Темы и услуги**.
- **3.** Выбирайте каналы из приложений, типов содержимого и социальных сетей для отображения на Начальном экране. Для получения доступа к другим вариантам проведите пальцем влево или вправо по экрану.

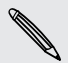

Содержимое из только что добавленных каналов может появиться на Начальном экране только через несколько минут.

### **Могу ли я подписаться на другой канал или источник новостей?**

Ленты новостных каналов и веб-сайтов, отображаемые на Начальном экране, настраиваются местным контент-гидом. Чтобы увидеть другой список источников новостей, следует изменить местное содержимое.

- **1.** Прокрутите экран до конца вверх и потяните его вниз. Либо потяните экран вниз и задержите его там.
- **2.** Нажмите > **Настройки**.
- **3.** Нажмите **Местные новости**.
- **4.** Выберите нужное местное содержимое и нажмите **Далее**.
- **5.** Выберите желаемые источники и категории новостей.

### **Уведомления**

### **Уведомляющий индикатор**

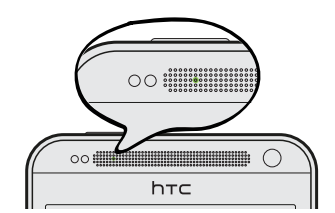

Уведомляющий индикатор показывает следующее:

• Горит зеленым, когда HTC Desire 700 подключен к адаптеру сетевого питания или к компьютеру и аккумулятор полностью заряжен.

- **Мигает зеленым, когда имеется ожидающее внимания уведомление.**
- **Горит оранжевым во время зарядки аккумулятора.**
- § Мигает оранжевым, когда уровень заряда аккумулятора становится слишком низким.

#### **Панель "Уведомления"**

Значки уведомлений информируют вас о новых сообщениях, событиях календаря, будильниках и незавершенных действиях, таких как загрузка файлов.

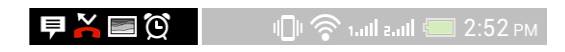

Увидев значки уведомлений, откройте панель "Уведомления", чтобы просмотреть подробные полученные уведомления. С панели "Уведомления" вы также можете быстро перейти к настройкам.

**1.** Чтобы открыть панель "Уведомления", сдвиньте вниз верхнюю строку экрана.

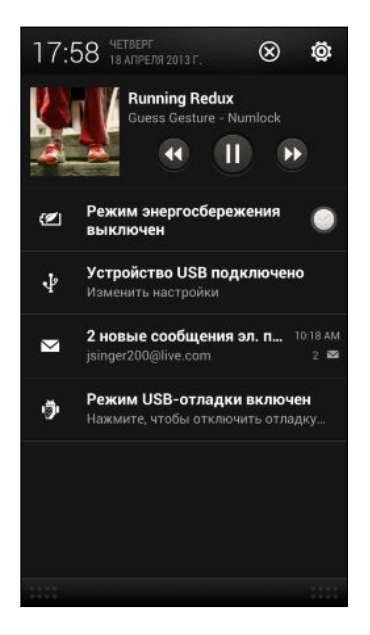

При наличии нескольких уведомлений прокрутите экран вниз, чтобы просмотреть их все.

- **2.** На панели "Уведомления":
	- Некоторые уведомления можно раскрыть для просмотра дополнительной информации, такой как предпросмотр сообщений эл. почты или события календаря. Разведите два пальца в стороны, чтобы раскрыть уведомление. Чтобы свернуть его, сведите два пальца вместе.
	- На некоторых уведомлениях вы увидите значки, позволяющие предпринять немедленные действия. Например, если вы пропустили вызов, нажмите на доступные значки, чтобы перезвонить или отправить текстовое сообщение.
	- § Нажмите на значок уведомления слева, чтобы открыть соответствующее приложение.
	- § Чтобы отключить только одно уведомление в списке, перетащите его влево или вправо.
- **3.** Чтобы закрыть панель "Уведомления", сдвиньте вверх нижнюю строку панели или нажмите  $\lt$ .

Вы также можете нажать  $\bigtimes$ , чтобы отключить все уведомления и закрыть панель "Уведомления".

### **Работа с текстом**

#### **Выделение, копирование и вставка текста**

В приложениях HTC, таких как "Интернет" и "Почта", вы можете выделить и скопировать текст, а затем вставить или отправить его.

- **1.** Нажмите и удерживайте слово.
- **2.** Перетащите метки начала и конца, чтобы выделить нужный фрагмент текста.

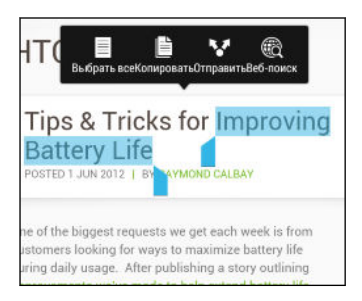

При выделении текста можно воспользоваться лупой для увеличения. Чтобы включить лупу, перейдите в меню **Настройки** > **Специальные возможности**, а затем установите флажок **Показать лупу**. Лупа будет появляться при нажатии и удерживании одной из меток выделения текста.

**3.** Выделив текст, который вы хотите скопировать, нажмите **Копировать**.

Выделенный текст скопируется в буфер обмена.

- **4.** В поле ввода текста (например, при написании сообщения эл. почты) нажмите и удерживайте место, куда вы хотите вставить текст.
- **5.** Нажмите **Вставить**.

Чтобы скопировать адрес ссылки на веб-страницу в приложении "Интернет", нажмите и удерживайте ссылку, а затем нажмите **Копировать ссылку**.

#### **Отправка текста**

(۳)

- **1.** После того как вы выделили текст, который хотите отправить, нажмите **Отправить**.
- **2.** Выберите, куда нужно вставить выделенный текст для отправки, например в сообщение эл. почты или в обновление статуса в социальной сети.

### **Клавиатура HTC Sense**

Вы можете быстро и точно вводить данные с помощью клавиатуры HTC Sense.

- § Включите функцию "Ввод текста росчерком", чтобы можно было вводить слова, просто перемещая палец по буквам. См. раздел [Использование функции ввода](#page-44-0) [текста росчерком на стр. 44.](#page-44-0)
- Вы можете вводить слова, просто проговаривая их. См. раздел [Голосовой ввод](#page-44-0) [текста на стр. 44.](#page-44-0)
- **Функция предугадывания слов также ускоряет процесс ввода. По мере набора** текста на экране будут появляться совпадающие слова для вставки. Вы даже можете добавлять слова, фразы и ярлыки в словарь предугадывания слов. См. раздел [Ввод текста с помощью функции предугадывания слов на стр. 42.](#page-42-0)
- **Просто проведите пальцем вправо, чтобы перейти к клавиатуре цифр и символов.** Или проведите влево для переключения между языками.
- На клавишах имеются вспомогательные цифры, знаки препинания и другие символы, которые можно быстро вставлять без необходимости переключения на клавиатуру цифр и символов.

К примеру, просто нажмите и удерживайте клавишу в первом ряду, чтобы вставить цифру.

- Выбирайте и вставляйте смайлики прямо с клавиатуры.
- **Отображайте или скрывайте на клавиатуре клавиши навигации со стрелками. Если** вы включите клавиши со стрелками в меню "Настройки", они будут появляться только на клавиатуре в вертикальной ориентации.

А поскольку каждый имеет свой собственный стиль набора текста, вы можете перейти в меню "Настройки" и откалибровать клавиатуру так, чтобы она настроилась под ваш стиль.

### **Ввод текста**

При нажатии на текстовое поле в каком-либо приложении появляется экранная клавиатура. Вы можете вводить буквы и цифры, менять раскладку или язык клавиатуры и т. д.

Для ввода букв и цифр, а также знаков препинания и символов нажимайте на клавиши экранной клавиатуры.

- Нажмите  $\blacklozenge$ , чтобы ввести заглавную букву. Нажмите дважды, чтобы включить фиксацию регистра прописных букв.
- **Нажмите и удерживайте клавиши с серыми символами наверху, чтобы ввести** цифры, символы или буквы с диакритическими знаками. Некоторые клавиши содержат несколько символов или букв с диакритическими знаками, связанных с ними.
- Проведите по экрану вправо для отображения цифровых и символьных клавиш. Чтобы вернуться к основной клавиатуре, проведите по экрану влево.
- $\blacksquare$  Нажмите  $\lt$ , чтобы закрыть экранную клавиатуру.

Для перехода к настройкам клавиатуры нажмите и удерживайте клавишу запятой. Либо войдите в меню **Настройки** > **Язык и клавиатура** > **Ввод HTC Sense**.

#### **Выбор раскладки клавиатуры**

Выберите раскладку клавиатуры, подходящую для вашего стиля набора текста.

- **1.** Перейдите в меню "Настройки" и нажмите **Язык и клавиатура**.
- **2.** Нажмите **Ввод HTC Sense** > **Выбор клавиатуры**.
- **3.** Нажмите **Типы клавиатуры**, а затем выберите нужную раскладку клавиатуры.

#### <span id="page-42-0"></span>**Выбор и переключения между языками клавиатуры**

Если в HTC Desire 700 доступно несколько языков клавиатуры, вы можете выбрать те из них, которые будут использоваться для экранной клавиатуры.

- **1.** Перейдите в меню "Настройки" и нажмите **Язык и клавиатура**.
- **2.** Нажмите **Ввод HTC Sense**.
- **3.** Нажмите **Выбор клавиатуры**, а затем выберите желаемые языки.

Чтобы изменить язык клавиатуры, выполните любое из следующих действий.

- **Проведите пальцем влево по экранной клавиатуре (данная функция недоступна,** если вы используете ввод текста росчерком).
- Нажимайте на клавишу языка (например,  $\overline{EN}$ ), пока не увидите язык, который вы хотите использовать.
- **Нажмите и удерживайте клавишу языка, а затем перетащите палец на язык** клавиатуры, который вы хотите использовать.

#### **Ввод текста с помощью функции предугадывания слов**

Функция предугадывания слов включена по умолчанию, и по мере ввода слова на экране отображаются предлагаемые совпадения.

**Brillian** Brilliant Brilliantly v

Нажимайте для переключения между режимами Обычный и XT9 предиктивного ввода текста при использовании телефонной раскладки клавиатуры.

Чтобы ввести текст в режиме предугадывания слов, выполните любое из следующих действий.

- **Нажмите на клавишу пробела, чтобы вставить выделенное слово из списка** совпадений.
- **Нажмите на слово в списке совпадений.**
- Нажмите на стрелку рядом со списком совпадений, чтобы просмотреть другие варианты.

Вы также можете просматривать совпадения для следующего слова после ввода текста. Чтобы включить эту функцию, войдите в меню **Настройки** > **Язык и клавиатура** > **Ввод HTC Sense**. Нажмите **Дополнительно** и выберите **Предугадывание следующего слова**.

#### **Настройка второго языка для предугадывания слов**

Вы можете настроить функцию предугадывания слов на работу с двумя языками. Когда вы будете набирать текст, вам будут предлагаться варианты слов на выбранных вами языках.

ជ Функция двуязычного предугадывания доступна, только если вы используете клавиатуру на основе латиницы.

- **1.** Перейдите в меню "Настройки" и нажмите **Язык и клавиатура**.
- **2.** Нажмите **Ввод HTC Sense** > **Выбор клавиатуры** > **Двуязычное предугадывание**, а затем выберите нужный язык.

#### **Добавление слов и фраз в словарь предугадывания слов**

Добавляйте часто используемые имена, сокращения и целые фразы в словарь предугадывания слов, чтобы они появлялись в списке совпадений при вводе.

Вводите текст еще быстрее, создавая и используя текстовые ярлыки для слов и фраз. Вместо того чтобы набирать фразу "поговорим с тобой позже", добавьте для нее ярлык "пстп". После этого в сообщении или эл. письме можно будет просто набрать "пстп", а затем нажать на клавишу пробела, чтобы ввести фразу целиком.

- **1.** Перейдите в меню "Настройки" и нажмите **Язык и клавиатура**.
- **2.** Нажмите **Ввод HTC Sense**.
- **3.** Нажмите **Личный словарь** >  $\bigstar$ .
- **4.** Введите слово или фразу, а затем введите соответствующий текстовый ярлык. Запомните этот ярлык с учетом заглавных и строчных букв, которые вы ввели.
- **5.** Нажмите **OK**.

Во время ввода текста с использованием стандартной раскладки клавиатуры при нажатии на предлагаемое слово, которого нет в словаре (обычно это первое слово в списке совпадений), оно автоматически добавляется в словарь.

**Изменение или удаление слов и фраз в словаре предугадывания слов**

- **1.** Перейдите в меню "Настройки" и нажмите **Язык и клавиатура**.
- **2.** Нажмите **Ввод HTC Sense**.
- **3.** Нажмите **Личный словарь**.
	- **Чтобы изменить слово, фразу или ярлык, нажмите на соответствующий** элемент в списке.
	- § Чтобы удалить элементы из словаря, нажмите > **Удалить**. Выберите слова, которые вы хотите удалить, и нажмите **Удалить**.

#### <span id="page-44-0"></span>**Использование функции ввода текста росчерком**

Вместо нажатия клавиш экранной клавиатуры вы можете набирать слова с помощью "отслеживания" движений вашего пальца.

ロ Необходимо включить функцию ввода текста росчерком в меню **Настройки** > **Язык и клавиатура** > **Ввод HTC Sense**.

- **1.** Перемещайте палец с одной буквы на другую, чтобы ввести слово.
- **2.** После завершения слова поднимите палец.
- **3.** Если нужно продолжить ввод текста, снова перемещайте палец по буквам, чтобы ввести следующее слово.

Если слово, появившееся в результате ввода текста росчерком, не соответствует желаемому, вы можете сделать следующее.

- Нажать на слово в списке совпадений.
- **Нажать на стрелку рядом со списком совпадений, чтобы просмотреть другие** варианты.

### **Голосовой ввод текста**

Нет времени набирать текст? Попробуйте проговорить слова для их ввода.

- **1.** Нажмите на область, в которую нужно ввести текст.
- **2.** На экранной клавиатуре нажмите и удерживайте  $\mathbf{\Psi}$ .
- **3.** Увидев изображение микрофона, проговорите слова, которые вы хотите ввести.
- 

Чтобы установить язык голосового ввода, нажмите на языковую панель над изображением микрофона. Вы можете выбрать один или несколько языков. Доступные языки определяются языками голосового ввода, поддерживаемыми Google.

- **4.** Если слово не совпадает с тем, что вы проговорили, и подчеркнуто, нажмите на него, чтобы удалить это слово или просмотреть другие варианты.
- **5.** Знаки препинания можно вводить, проговаривая соответствующие названия (например, "запятая").

# <span id="page-45-0"></span>**Аккумулятор**

### **Проверка расхода заряда аккумулятора**

Просматривайте ранговый список приложений, использующих энергию аккумулятора. Вы также можете просмотреть интенсивность и продолжительность использования аккумулятора для каждого приложения.

- **1.** Перейдите в меню "Настройки" и нажмите **Питание**.
- **2.** Нажмите **Использование**, а затем нажмите на приложение, чтобы проверить, как оно использует энергию аккумулятора. Вы увидите, сколько энергии аккумулятора используется ресурсами, такими как ЦП, для приложения, а также другие полезные сведения.
- Если при просмотре сведений об использовании аккумулятора приложением на экране отображаются кнопки, то, нажимая на них, можно настроить параметры, влияющие на расход заряда аккумулятора, остановить приложение и т.п.

#### **Отображение заряда аккумулятора в процентах**

Вы можете проверить процент оставшегося заряда аккумулятора прямо из строки состояния.

- **1.** Перейдите в меню "Настройки" и нажмите **Питание**.
- **2.** Выберите **Показать заряд аккумулятора**.

### **Проверка журнала аккумулятора**

Проверьте, сколько времени вы используете HTC Desire 700 с момента последней зарядки. Кроме того, вы можете просмотреть график, отображающий, сколько времени был включен экран и сколько времени вы использовали такие подключения, как "Мобильный Интернет" или Wi‑Fi.

- **1.** Перейдите в меню "Настройки" и нажмите **Питание**.
- **2.** Нажмите **Журнал**.
- **3.** Если вы используете HTC Desire 700 с момента последней зарядки довольно долго, проведите влево или вправо по экрану для изменения масштаба графика, отображающего использование заряда аккумулятора во времени.

Для масштабирования графика можно также разводить или сводить пальцы на экране.

# **Продление времени работы аккумулятора**

Время работы устройства до разрядки аккумулятора зависит от интенсивности использования HTC Desire 700. Система управления питанием HTC Desire 700 помогает продлить время работы аккумулятора.

В случаях, когда необходимо продлить время работы устройства от аккумулятора, воспользуйтесь следующими советами.

### **Проверяйте расход заряда аккумулятора**

Контроль за расходом заряда аккумулятора поможет выявить элементы, потребляющие наибольшее количество энергии, чтобы принять соответствующие меры. Подробности см. в разделе [Проверка расхода заряда аккумулятора на стр. 45.](#page-45-0)

#### **Управляйте подключениями**

§ Отключите беспроводные подключения, которые вы не используете.

Чтобы включить или отключить подключения, например "Мобильный интернет", Wi-Fi или Bluetooth, перейдите в меню "Настройки" и нажмите на соответствующие переключатели **Вкл./выкл.**

**• Включайте функцию GPS только тогда, когда необходимо определить точное** местоположение.

Чтобы предотвратить использование функции GPS некоторыми приложениями в фоновом режиме, отключите параметр **Спутники GPS**. Включайте его только тогда, когда вам нужно определить свои точные координаты при использовании функций навигации или приложений на базе информации о местоположении. Перейдите в меню "Настройки" и нажмите **Местоположение**, чтобы включить или отключить этот параметр. Дополнительную информацию по службам определения местоположения см. в разделе [Включение и отключение служб определения](#page-147-0) [местоположения на стр. 147](#page-147-0).

- § Если включен **Режим сна** в меню **Настройки > Питание**, то в периоды низкой нагрузки телефон будет отключать подключение для передачи данных через 15 минут после отключения экрана при отсутствии сетевой активности (ничего не загружается, не передается в потоковом режиме и не происходит обмена данными). При включении экрана подключение для передачи данных будет восстановлено.
- § Включайте режим "В самолете", когда вам не нужны беспроводные подключения и вы не хотите принимать вызовы и сообщения.

### **Управляйте дисплеем**

Уменьшение яркости, включение функции перехода дисплея в спящий режим, когда он не используется, и поддержание максимально простого наполнения дисплея позволяет уменьшить расход заряда аккумулятора.

- § Используйте автоматические настройки яркости (по умолчанию) или уменьшите яркость вручную.
- Уменьшите интервал времени до отключения экрана.

• Не используйте динамический фоновый рисунок на Начальном экране. Анимационные эффекты приятно показать другим людям, но они повышают расход заряда аккумулятора.

Изменение фонового рисунка на обычный черный фон также может немного помочь. Чем меньше цветов отображается на дисплее, тем меньше расходуется заряд аккумулятора.

• Настройте веб-браузер на автоматическое затемнение экрана во время загрузки веб-страниц. Откройте приложение Интернет, а затем нажмите **: > Настройки > Специальные возможности** > **Затемнить экран во время загрузки страницы**.

Подробности см. в разделах [Настройки и безопасность на стр. 174](#page-174-0) и [Индивидуальная](#page-67-0) [настройка на стр. 67](#page-67-0).

### **Управляйте приложениями**

- **Установите новейшие обновления программного обеспечения и приложений.** Иногда обновления содержат усовершенствования, оптимизирующие расход энергии аккумулятора.
- **Удаляйте или отключайте приложения, которые вы никогда не используете.**

Многие приложения запускают процессы или синхронизируют данные в фоновом режиме, даже когда вы их не используете. Если есть приложения, которые вам больше не нужны, удалите их.

Если приложение установлено изначально и не может быть удалено, то его отключение предотвратит случайный запуск приложения или синхронизацию им данных. В меню **Настройки** > **Приложения** перейдите на вкладку **Все приложения**, нажмите на приложение, а затем нажмите **Отключить**.

### **Ограничьте передачу данных и синхронизацию в фоновом режиме**

Передача данных и синхронизация в фоновом режиме могут существенно повысить расход заряда аккумулятора, если у вас установлено много приложений, использующих фоновую синхронизацию данных. Не рекомендуется разрешать приложениям синхронизировать данные слишком часто. Выясните, допускают ли приложения выбор более продолжительных интервалов автоматической синхронизации, либо синхронизируйте их вручную.

- § В меню "Настройки" нажмите **Аккаунты и синхронизация** и проверьте, какие виды данных синхронизируются с вашими сетевыми учетными записями. В случае разрядки аккумулятора временно отключите синхронизацию некоторых данных.
- Если у вас много учетных записей эл. почты, рассмотрите возможность увеличения интервала синхронизации для некоторых из них.

В приложении Почта выберите учетную запись, нажмите **: > Настройки > Синхронизация, отправка и получение**, а затем настройте параметры в разделе "Расписание синхронизации".

• Если вы долго находитесь в одном населенном пункте, синхронизируйте обновления сведений о погоде только для своего текущего местоположения, а не для всех указанных вами городов. Откройте приложение Погода и нажмите  $\blacksquare$ **Изменить**, чтобы удалить ненужные города.

• Грамотно выбирайте виджеты.

Некоторые виджеты постоянно синхронизируют данные. Рассмотрите возможность удаления с Начального экрана виджетов, которые вам не очень нужны.

§ В Play Store нажмите > **Настройки**, а затем снимите флажок **Автоматически добавлять виджеты**, чтобы предотвратить автоматическое добавление виджетов на Начальный экран при установке новых приложений. Также нажмите **Автоматическое обновление приложений** > **Не обновлять приложения автоматически**, если вас устраивает обновление приложений из Play Store вручную.

### **Другие советы**

Чтобы сэкономить еще немного энергии аккумулятора, воспользуйтесь следующими рекомендациями.

- § Уменьшите громкость системы и мультимедиа.
- Сведите к минимуму использование вибрации и звукового сопровождения. В меню "Настройки" нажмите **Звук** и отключите ненужные вам функции.
- **Проверьте настройки своих приложений на предмет дополнительных параметров,** позволяющих оптимизировать время работы аккумулятора.

### **Оптимизация времени работы от аккумулятора с помощью режима энергосбережения**

Включение режима энергосбережения помогает продлить время работы от аккумулятора. Он снижает расход заряда аккумулятора компонентами телефона, такими как ЦП и дисплей.

**1.** Откройте панель Уведомления.

Если вы хотите выбрать, для каких функций телефона следует экономить расход энергии, нажмите на уведомление **Энергосбережение**, прежде чем включить режим энергосбережения.

Если установлен флажок **Подключение для передачи данных**, HTC Desire 700 автоматически отключается от сети мобильной связи через 15 минут, когда отключен экран и не используется подключение для передачи данных (ничего не загружается, не передается в потоковом режиме и не происходит обмена данными). Периодически он снова подключается, а затем отключается при неиспользовании подключения для передачи данных для экономии заряда аккумулятора.

**2.** Нажмите на флажок рядом с уведомлением **Энергосбережение**, чтобы включить или отключить режим энергосбережения.

# **Камера**

### **Основные сведения о приложении Камера**

Создавайте отличные фотоснимки и видеозаписи с помощью камеры и делайте их более запоминающимися, применяя различные эффекты и сюжеты.

Откройте приложение Камера, чтобы запечатлеть превосходный момент. В ожидании очередного подходящего случая для съемки переключите HTC Desire 700 в режим сна. Когда вы будете готовы к дальнейшей фото- или видеосъемке, просто нажмите кнопку ПИТАНИЕ еще раз, чтобы воспользоваться камерой.

Используйте элементы управления на экране видоискателя для добавления эффектов, приближения или отдаления объекта съемки и пр.

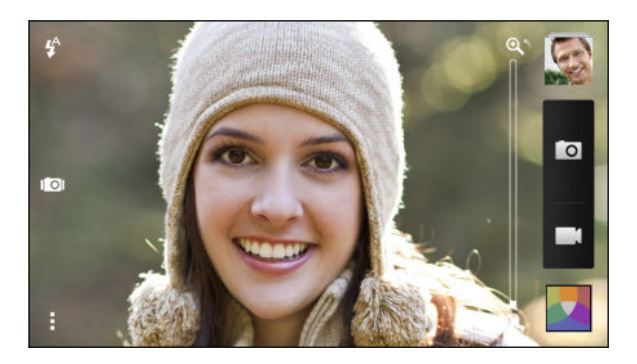

#### **Масштабирование**

- **Перед фото- или видеосъемкой можно приблизить или отдалить объект съемки,** перемещая палец по шкале масштабирования.
- Разведите два пальца в стороны, чтобы увеличить масштаб, или сведите их вместе, чтобы его уменьшить.
- **Во время видеосъемки шкала масштабирования всегда отображается на экране.** Поэтому вы свободно можете приближать или отдалять объекты съемки.

#### **Переключение между передней и главной камерой**

На экране видоискателя выполните любое из следующих действий.

- **Потяните за верхний или нижний край в альбомной ориентации.**
- **Потяните за левый или правый край в книжной ориентации.**
- **Нажмите , а затем нажмите на переключатель Передняя/Главная.**

При использовании передней камеры недоступны некоторые функции камеры, например масштабирование.

\۳

87)

#### **Выбор эффекта**

Используйте имеющиеся эффекты камеры, чтобы придать вашим фотоснимкам такой вид, будто их снимали через специальные объективы или фильтры. Вы также можете применить определенные эффекты к видеозаписям.

- **1.** Нажмите ...
- **2.** Пролистайте имеющиеся эффекты и нажмите на понравившийся.

Эффекты, отмеченные значком  $\blacksquare$ , могут применяться только к фотографиям.

#### **Установка разрешения**

- **1.** На экране видоискателя нажмите ...
- **2.** В меню "Настройки" выполните следующее.
	- **Нажмите Разрешение**, а затем выберите разрешение.
	- § Нажмите **Качество видео** и выберите разрешение видео.

### **Выбор режима работы вспышки**

Нажмите на значок вспышки, чтобы выбрать режим ее работы.

В режиме "Вспышка" или "Автоматическая вспышка" камера самостоятельно устанавливает наиболее подходящую яркость вспышки для вашего снимка.

### **Фотосъемка**

- **1.** Откройте приложение Камера.
- **2.** Просто наведите камеру на то, что вы хотите сфотографировать. Камера автоматически подстраивает фокус по мере ее перемещения.
- **3.** Когда вы будете готовы сделать снимок, нажмите **.**

Либо вы можете нажать в любом месте экрана, чтобы сделать снимок, если вы включили функцию **Снимок касанием** в меню > **Параметр затвора**.

### **Видеосъемка**

- **1.** Откройте приложение Камера.
- **2.** Когда вы будете готовы начать съемку, нажмите  $\blacksquare$ .

51 Камера

 $\mathsf P$ 

F

- **3.** В процессе съемки вы можете:
	- § свободно увеличивать или уменьшать масштаб;
	- перефокусировать камеру на другой объект или область, просто нажимая на них на экране видоискателя;
	- § нажимать на значок вспышки, чтобы включить или отключить ее.
- **4.** Чтобы остановить съемку, нажмите

#### **Фотосъемка в процессе видеосъемки (VideoPic)**

F Для использования этой функции у вас должен быть выбран сюжет **Обычный**.

Если вы снимаете видео с помощью главной камеры, можно нажать **О**, чтобы сфотографировать объект съемки.

**Использование автофокуса при записи видео**

Хотите, чтобы камера фокусировалась автоматически, куда бы вы ее ни направили?

Включить автофокус можно только перед началом съемки с помощью главной камеры.

- **1.** На экране видоискателя нажмите ...
- **2.** В меню "Настройки" снимите флажок **Блокировать фокус при записи видео**.

### **Серийная фотосъемка**

Хотите фотографировать движущиеся объекты? Чтобы вы ни снимали — игру в футбол вашего ребенка или автомобильную гонку, — вы всегда сможете запечатлеть нужный момент.

Для использования этой функции выберите сюжетный режим **Обычный**.

- **1.** На экране видоискателя нажмите и удерживайте **•** . Камера сделает до 20 последовательных снимков вашего объекта.
- **2.** Сделав снимки, выполните любое из следующих действий:
	- **Чтобы сохранить лишь один фотоснимок, выберите тот, который вам нравится** больше всего, и нажмите **Лучший снимок**.
	- **•** Чтобы сохранить снимки в виде серии, нажмите  $\le$ .

### **Сюжеты камеры**

Сюжет представляет собой набор настроек для определенных условий освещения и окружения. Используйте режим **Обычный** и позвольте камере определять оптимальные настройки автоматически либо сами выберите сюжет из их широкого ряда перед началом фотосъемки.

### **Улучшение портретных снимков**

Если вы хотите, чтобы члены вашей семьи или ваши друзья получались на снимках максимально хорошо, убедитесь, что вы используете сюжет "Портрет".Этот сюжет делает кожу на ваших фотоснимках более гладкой.

- 1. На экране видоискателя нажмите ...
- **2.** В Режиме фотосъемки нажмите ▼ рядом с пунктом Сюжет, а затем нажмите **Портрет**.
- **3.** Когда вы будете готовы сделать снимок, нажмите **. 0**.

### **Съемка автопортрета**

Вокруг нет никого, кто мог бы сфотографировать вас?

**1.** Переключитесь на переднюю камеру, потянув экран видоискателя за верхний или нижний край в альбомной ориентации.

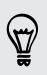

В книжной ориентации для переключения на переднюю камеру можно потянуть за левый или правый край экрана.

**2.** Нажмите в любом месте экрана, чтобы запустить таймер. Камера сделает снимок после завершения обратного отсчета.

## **Фотосъемка HTC Zoe**

Не упускайте лучшие моменты. Когда время решает все, сделайте снимок в точный момент с помощью HTC Zoe и получите больше, чем неподвижную фотографию.

При использовании HTC Zoe недоступны некоторые функции камеры, например P масштабирование.

- 1. На экране видоискателя нажмите **Ю**, чтобы включить HTC Zoe.
- **2.** Когда вы будете готовы начать съемку, нажмите **©**. Когда значок спуска затвора начнет медленно краснеть **О**, продолжайте удерживать телефон неподвижно, пока камера делает ряд снимков в течение нескольких секунд.

Снимки HTC Zoe вы найдете в приложении "Галерея", которое будет содержать видеоклип и снимок-обложку.

F

### **Что такое HTC Zoe?**

HTC Zoe делает серию снимков высокого качества и объединяет их в короткий видеоклип. Как и в традиционном Zoetrope, который лежит в основе, снимки HTC Zoe при просмотре выглядят движущимися.

Но HTC Zoe — нечто большее, чем просто режим камеры. С помощью HTC Zoe вы можете сделать следующее.

- § Добавить оригинальности с помощью расширенных функций редактирования в приложении Галерея, таких как "Покадровое совмещение", "Только улыбка" и "Удаление объекта".
- § Извлечь и сохранить конкретное изображение из снимка HTC Zoe при его просмотре в приложении Галерея. См. раздел [Отправка или сохранение](#page-60-0) [кадра из фотоснимка HTC Zoe на стр. 60](#page-60-0).
- § Отправить снимки HTC Zoe, включая видеоподборку лучших моментов и коллаж ваших лучших снимков, с помощью HTC Share. См. раздел [Отправка](#page-65-0) [памятных моментов с помощью HTC Share на стр. 65](#page-65-0).

### **Панорамная фотосъемка**

Неважно, что вы снимаете — даже если это мост "Золотые ворота" или Эйфелева башня, — вы всегда сможете уместить широкий или высокий объект на одном фотоснимке.

В этом режиме недоступны некоторые функции камеры, например масштабирование.

- **1.** На экране видоискателя нажмите :
- **2.** В разделе "Режим фотосъемки" нажмите **Развернутая панорама**.
- **3.** Когда вы будете готовы сделать снимок, нажмите **[О**. На экране появятся стрелки направления, предлагающие переместить устройство влево или вправо (в альбомной ориентации), либо вверх или вниз (в книжной ориентации).
- **4.** Перемещайте HTC Desire 700 максимально плавно для автоматической съемки кадров.

Можно нажать  $\otimes$ , чтобы остановить съемку в любое время.

Камера "склеит" полученные кадры в единый фотоснимок.

### **Использование функции HDR**

При выполнении портретных снимков на ярком фоне используйте сюжет с расширенным динамическим диапазоном (HDR) для получения четкого изображения объектов съемки. Сюжет HDR выявляет как яркие, так и затененные участки изображения даже в условиях высококонтрастного освещения.

- **1.** На экране видоискателя нажмите ...
- **2.** Чтобы сделать снимок HDR, в разделе "Режим фотосъемки" нажмите **HDR**, а затем нажмите  $\blacksquare$ .
- **Функция HDR также доступна при использовании передней камеры.**
- Наилучший результат при использовании функции HDR достигается, когда объект съемки неподвижен. Камера делает несколько снимков с различными уровнями экспозиции и объединяет их в один улучшенный снимок.

### **Замедленная видеосъемка**

Вы можете пошагово воспроизвести быстрое действие и добавить немного интриги в свои видеозаписи.

F В данном режиме звук не записывается.

- **1.** На экране видоискателя нажмите .
- **2.** В разделе "Режим видеосъемки" нажмите **Сюжет** > **Замедленная видеосъемка**.
- **3.** Скомпонуйте кадр на экране видоискателя.
- **4.** Нажмите , чтобы начать съемку.
- **5.** Чтобы остановить съемку, нажмите  $\bullet$ .

После съемки в замедленном режиме можно изменить скорость воспроизведения выбранных фрагментов во время редактирования видеозаписи в приложении "Галерея".

# **Галерея**

### **Просмотр фотоснимков и видеозаписей в приложении Галерея**

Предавайтесь воспоминаниям о "старых добрых временах". Используйте приложение Галерея для просмотра всех своих фотоснимков и видеозаписей. Также можно обрезать видеозаписи, добавлять фоторамки и спецэффекты и т. д.

- **1.** Откройте приложение Галерея.
- **2.** Нажмите ▼, чтобы выбрать способ просмотра фотоснимков и видеозаписей, например по альбомам, событиям или местоположению.
- **3.** Перейдите к альбому или группе фотоснимков.
- **4.** Нажмите на снимок или видеозапись, чтобы просмотреть их в полноэкранном режиме.

Фотоснимки HTC Zoe отображаются в виде динамических изображений при просмотре в приложении Галерея или в полноэкранном режиме.

### **Просмотр фотоснимков и видеозаписей по событиям**

Вы можете просматривать фотоснимки и видеозаписи, сделанные в определенное время и в определенном месте.

- **1.** Откройте приложение Галерея.
- **2.** На главном экране приложения Галерея нажмите ▼ > Мероприятия. Фотоснимки и видеозаписи, сделанные с помощью HTC Desire 700, сгруппированы по времени и месту съемки.
- **3.** Нажмите на соответствующий блок, чтобы просмотреть все фотоснимки и видеозаписи, сделанные на определенном мероприятии.

#### **Просмотр фотоснимков по местоположению**

Используя режим просмотра "Карта", можно просматривать фотоснимки в соответствии с местоположением.

- F На карте отображаются только снимки с геометками.
	- **1.** Откройте приложение Галерея.
	- **2.** На главном экране приложения Галерея нажмите ▼ > Координаты.

(۳)

- **3.** Уменьшите масштаб или перемещайтесь по карте, пока не увидите числовой указатель местоположения. Число в указателе местоположения означает количество фотоснимков, сделанных в этом районе.
- **4.** Нажмите на указатель местоположения. На экране отобразятся фотоснимки, сделанные в том же районе.

Хотите узнать, где вы сделали конкретный фотоснимок? Просматривая снимок в полноэкранном режиме, нажмите в любом месте экрана, а затем нажмите  $\ge$ **Показать на карте**. (Действие **Показать на карте** доступно, если вы включили функцию **Фотоснимки с геометками** в приложении Камера.)

### **Просмотр и обрезка видео**

Вы можете сохранить стоп-кадр при просмотре видео, обрезать видеозапись, чтобы удалить ненужные сцены, и т. д.

- **1.** В режиме просмотра "Альбом" или "Мероприятия" приложения Галерея перейдите к видеозаписи, которую вы хотите просмотреть.
- **2.** Используйте экранные элементы управления для воспроизведения или приостановки видео, регулировки громкости звука и т. д.

Нажмите > **Выбрать проигрыватель** для отправки видео в свою домашнюю сеть.

- **3.** Нажмите **••**, чтобы захватить и сохранить стоп-кадр.
- **4.** Чтобы обрезать видеозапись, нажмите > **Изменить**.
- **5.** Перетащите два ползунка обрезки в ту часть, где вы хотите, чтобы начиналась и заканчивалась видеозапись.
- **6.** Нажмите ▶ для предварительного просмотра обрезанной видеозаписи.
- **7.** Нажмите **Сохранить**.

Обрезанная видеозапись будет сохранена в виде нового файла. Исходная видеозапись останется без изменений.

### **Сохранение кадра из видеозаписи в виде фотоснимка**

Можно легко сохранить стоп-кадр из видеозаписи.

При просмотре видео в приложении Галерея нажмите **[3]**, чтобы сохранить кадр в виде снимка.

Перед нажатием также можно приостановить воспроизведение и перетащить ползунок на нужный кадр.

### **Просмотр лучших фотоснимков**

Вы можете легко просмотреть все свои избранные фотоснимки в одном месте. Приложение Галерея автоматически группирует все ваши наиболее часто просматриваемые или отправляемые снимки в один альбом. Кроме того, вы можете добавлять фотоснимки в этот альбом вручную.

- § Чтобы просмотреть эти избранные фотоснимки, откройте альбом "Выделение".
- Чтобы добавить снимок вручную, откройте его для просмотра в полноэкранном режиме, нажмите на снимок, а затем нажмите  $\bigstar$ .

## **Упорядочивание фотоснимков и видеозаписей**

### **Отображение и скрытие альбомов**

У вас слишком много альбомов, загромождающих приложение Галерея? Вы можете отображать или скрывать альбомы.

- **1.** Откройте приложение Галерея.
- **2.** На главном экране приложения Галерея нажмите ▼ > Альбомы.
- **3.** Нажмите > **Скрыть/показать альбомы** и выберите альбомы, которые вы хотите отобразить или скрыть.

### **Копирование или перемещение фотоснимка или видеозаписи в другой альбом**

- **1.** Откройте приложение Галерея.
- **2.** Откройте альбом с фотоснимком или видеозаписью, которые вы хотите скопировать или переместить.
- **3.** Нажмите и удерживайте фотоснимок или видеозапись.
- **4.** Выберите действие для фотоснимка или видеозаписи (перемещение или копирование), а затем укажите альбом назначения.

### **Переименование альбома**

Если вы создали альбомы для размещения в них фотоснимков, вы можете переименовывать эти альбомы.

- **1.** В режиме представления "Альбомы" приложения Галерея нажмите и удерживайте альбом, который вы хотите переименовать.
- **2.** Нажмите **Переименовать**.

Некоторые альбомы, например "Фотоснимки камеры" и "Все фотоснимки", переименовать невозможно.

### **Работа с фотоснимками мероприятий**

Фотоснимки и видеозаписи, сделанные с помощью HTC Desire 700, сгруппированы вместе в режиме просмотра "Мероприятия" в соответствии с временем и местом их съемки. Вы можете объединить фотоснимки с двух мероприятий. Кроме того, вы можете переместить фотоснимки из мероприятия в новое или уже существующее мероприятие.

- **1.** В режиме просмотра "Мероприятия" приложения Галерея нажмите и удерживайте мероприятие, которое вы хотите разделить или объединить.
- **2.** Выполните одно из следующих действий.
	- **Нажмите Объединить в, а затем выберите другое мероприятие, чтобы** объединить эти два мероприятия.
	- **Нажмите Разделить в**, а затем выберите в мероприятии снимки или видеозаписи, которые вы хотите перенести в другое мероприятие. Нажмите **Разделить**, а затем нажмите на существующее мероприятие в качестве пункта назначения или нажмите  $\bigstar$ , чтобы создать для этого новое мероприятие.

### **Редактирование фотоснимков**

Вы можете сделать свои снимки еще лучше. Приложение Галерея предлагает ряд средств редактирования, позволяющих обрезать, переворачивать снимки, применять и создавать фотоэффекты и т. д.

- **1.** Откройте приложение Галерея.
- **2.** Перейдите к снимку, который вы хотите отредактировать.
- **3.** Нажмите на снимок, а затем нажмите **Изменить**.
- **4.** Выполните любое из следующих действий.
	- **Нажмите Эффекты**, чтобы применить к фотоснимку специальный фильтр эффекта.
	- **Нажмите Рамки**, чтобы добавить к снимку декоративную рамку.
	- § Нажмите **Ретуширование**, чтобы улучшить портретный снимок, устранив эффект красных глаз, повысив гладкость кожи и т. д.
	- § Нажмите **Преобразование**, чтобы повернуть, обрезать, перевернуть или выровнять снимок.
- **5.** Нажмите > **Сохранить**.

Измененные фотоснимки, за исключением случаев с использованием поворота, сохраняются в виде копий.

#### **Добавление пользовательских фотоэффектов**

Стандартные фотоэффекты — не совсем то, что вы ищете? Можно создавать свои собственные фотоэффекты в приложении Галерея.

Вы можете добавлять эффекты только к фотоснимкам, которые хранятся локально.

- **1.** Откройте приложение Галерея.
- **2.** Перейдите к снимку, который вы хотите отредактировать.
- **3.** Нажмите на снимок, а затем нажмите **Изменить**.
- **4.** Нажмите **Эффекты**.
- **5.** Нажмите и удерживайте эффект, который вы хотите настроить, а затем перетащите его на элемент **Пользовательский**.

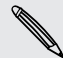

Вы также можете нажать и удерживать эффект, а затем перетащить его на новое место.

- **6.** На экране "Пользовательские эффекты" можно сделать следующее.
	- Измените эффект, настроив такие фильтры, как экспозиция, насыщенность, баланс белого и т. д.
	- **Настройте интенсивность эффекта с помощью ползунков для выбранных** фильтров.
	- **Перегруппируйте фильтры для изменения эффекта. Нажмите и удерживайте** фильтр, который вы хотите переместить. Затем перетащите его на новое место.
	- **Удалите фильтры. Нажмите и удерживайте фильтр, который вы хотите** удалить. Затем перетащите его на элемент **Удалить**.
	- Нажмите +, чтобы добавить другие фильтры и создать более сложный эффект.
- **7.** Нажмите **Готово**, чтобы применить эффекты к снимку.

Чтобы сохранить ваши пользовательские эффекты для последующего использования, нажмите **Сохранение набора настроек**.

### <span id="page-60-0"></span>**Отправка или сохранение кадра из фотоснимка HTC Zoe**

Если нажать на снимок HTC Zoe при его просмотре в полноэкранном режиме (чтобы отобразить элементы управления воспроизведением), вы увидите на шкале воспроизведения белую точку. Она обозначает снимок-обложку (кадр, снятый при нажатии на кнопку спуска затвора) в процессе выполнения фотоснимка HTC Zoe. Вы можете отправить или сохранить снимок-обложку. Либо выбрать для отправки или сохранения другой кадр из фотоснимка HTC Zoe.

- § Чтобы выбрать вместо снимка-обложки другой кадр, перейдите к нему с помощью ползунка на шкале воспроизведения.
- **Чтобы отправить снимок-обложку или выбранный кадр, нажмите**  $\blacksquare$ **. Если появится** экран HTC Share, нажмите **"Нет, спасибо"**. Затем выберите способ отправки, например отправка по эл. почте или публикация в вашей социальной сети.

Перед отправкой обязательно выберите параметр **Преобразовать в фотоснимок**.

**• Чтобы сохранить снимок-обложку или выбранный вами кадр в телефон, нажмите •** > **Сохранить кадр**.

### **Просмотр фотоснимков в социальных сетях**

Вы можете проверить, что вы и ваши друзья выгрузили в свои социальные сети или на сайты обмена фотоснимками, прямо в приложении Галерея.

Перед началом просмотра сетевых фотоснимков войдите в свои учетные записи и 口 добавьте их в приложение Галерея.

- **1.** Откройте приложение Галерея.
- **2.** На главном экране приложения Галерея нажмите ▼ > Друзья.
- **3.** Нажмите на учетную запись социальной сети или сайт обмена фотоснимками.

Чтобы прокомментировать фотоснимок в социальных сетях, нажмите и удерживайте его эскиз, а затем нажмите **Добавить комментарий**.

### **Добавление сетевой службы**

 $\langle \!\! \! \! \gamma \!\! \rangle$ 

- 1. В режиме просмотра "Альбомы" приложения Галерея нажмите **В > Добавить сетевую службу**.
- **2.** Нажмите на службу социальной сети или обмена фотоснимками, которую вы хотите добавить.

Чтобы удалить службу социальной сети или обмена фотоснимками, на экране "Добавить сетевую службу" нажмите на название службы, а затем нажмите > **Удалить**.

Удаление учетной записи не удаляет учетную запись и информацию из самой сетевой службы.

### **Изменение скорости воспроизведения видео**

Изменять скорость воспроизведения видео можно только для видеозаписей, снятых с 口 использованием сюжета "Замедленная съемка" в приложении Камера.

- **1.** В режиме просмотра "Альбом" приложения Галерея найдите замедленную видеозапись, которую вы хотите просмотреть, и нажмите  $\blacktriangleright$ .
- **2.** Нажмите для переключения между нормальным и замедленным воспроизведением.

### **Просмотр лучших моментов мероприятия**

Хотите поделиться волнующими впечатлениями от свадьбы или вечеринки? Приложение Галерея автоматически выбирает лучшие моменты мероприятия и объединяет их в видеоподборку продолжительностью около половины минуты. Эта видеоподборка включает фотоснимки HTC Zoe, обычные снимки и видеоклипы.

Главными лучшими моментами является ваше наиболее часто просматриваемое или отправляемое мультимедийное содержимое с мероприятия.

При воспроизведении видеоподборки звучат фоновые музыкальные темы, и вы можете перемешивать содержимое в случайном порядке.

- **1.** Откройте приложение Галерея.
- **2.** На главном экране приложения Галерея нажмите ▼ Мероприятия.
- **3.** Нажмите на блок, чтобы увидеть фотоснимки и видеозаписи, сделанные на определенном мероприятии. Вы увидите предварительный просмотр видеоподборки лучших моментов, созданной на основе данного мероприятия.
- **4.** Нажмите на предпросмотр, чтобы просмотреть видеоподборку в полноэкранном режиме.
- **5.** При просмотре в полноэкранном режиме нажмите на экран, чтобы отобразить элементы управления. Вы можете сделать следующее.
	- $\blacksquare$  Нажать  $\blacksquare$ , чтобы переключиться на другую тему.
	- **Нажать**  $\mathbb{X}$ , чтобы перемешать лучшие моменты в случайном порядке.
	- § Нажать > **Выберите содержимое**, чтобы вручную выбрать мультимедийное содержимое для включения в видеоподборку лучших моментов.
	- **Нажать > Сохранить**, чтобы создать видеофайл из лучших моментов. Он будет сохранен в папку "Подборка видеозаписей".

### **Создание снимка последовательности действий**

Прыгайте, носитесь вприпрыжку или вскачь. Вы можете создать снимок последовательности, чтобы совместить на нем несколько действий.

Вы можете использовать данную функцию при редактировании фотоснимков HTC Zoe. P Данная функция доступна только для последовательных снимков, сохраненных в виде серии.

- **1.** Откройте приложение Галерея.
- **2.** Перейдите к снимку, который вы хотите отредактировать.
- **3.** Нажмите на снимок, а затем нажмите **Изменить** > **Ретуширование** > **Последовательная съёмка**. Вы увидите кадры, которые можно объединить в один фотоснимок.
- **4.** Выберите кадры, которые вы хотите включить в снимок последовательности.
- **5.** Нажмите **Готово**.
- **6.** Нажмите > **Сохранить**. Измененный фотоснимок будет сохранен в виде копии. Исходный фотоснимок останется таким же, как был.

### **Редактирование группового снимка**

Вам трудно выбрать групповой фотоснимок с максимальным числом улыбок и минимальным числом моргнувших людей? Ретушируйте групповой снимок, чтобы каждый человек выглядел на нем отлично.

Вы можете использовать данную функцию при редактировании фотоснимков HTC Zoe. P Данная функция доступна только для последовательных снимков, сохраненных в виде серии.

- **1.** Откройте приложение Галерея.
- **2.** Перейдите к снимку, который вы хотите отредактировать.
- **3.** Нажмите на снимок, а затем нажмите **Изменить** > **Ретуширование** > **Только улыбка**. Лица, обнаруженные на фотоснимке, будут обведены кружком.
- **4.** Выбирая по одному лицу за раз, перетаскивайте их пальцем в сторону, чтобы выбрать желаемое выражение.
- **5.** После внесения изменений нажмите **Готово**.
- **6.** Нажмите > **Сохранить**. Измененный фотоснимок будет сохранен в виде копии. Исходный фотоснимок останется таким же, как был.

## **Удаление нежелательных объектов с фотоснимка**

Случайный пешеход или проехавшая мимо машина испортили отличный снимок знаменитого памятника архитектуры? Ретушируйте снимок, избавившись от ненужных людей или предметов.

 $\mathsf{p}$ Вы можете использовать данную функцию при редактировании фотоснимков HTC Zoe. Данная функция доступна только для последовательных снимков, сохраненных в виде серии.

- **1.** Откройте приложение Галерея.
- **2.** Перейдите к снимку, который вы хотите отредактировать.
- **3.** Нажмите на снимок, а затем нажмите **Изменить** > **Ретуширование** > **Удаление объекта**. Вы увидите рамки вокруг участков на фотоснимке, где были автоматически удалены объекты.

Чтобы поймать определенный момент на фотоснимке HTC Zoe, при просмотре снимка  $\langle \!\!\!\!\langle \gamma \rangle\!\!\!\rangle$ HTC Zoe перейдите к нужному изображению, перетаскивая ползунок на шкале. После этого можно будет удалить ненужные объекты.

- 4. Чтобы сохранить объект, нажмите **X** на его изображении на киноленте.
- **5.** После внесения изменений нажмите **Готово**.
- **6.** Нажмите > **Сохранить**. Измененный фотоснимок будет сохранен в виде копии. Исходный фотоснимок останется таким же, как был.

### **Отправка фотоснимков и видеозаписей**

Отправляйте фотоснимки и видеозаписи на компьютер или другое устройство по эл. почте, в MMS-сообщениях или через Bluetooth.

- **1.** Откройте приложение Галерея.
- **2.** Перейдите к фотоальбому или группе снимков, которые вы хотите отправить.
- **3.** Нажмите **Отправить**, а затем выберите способ отправки фотоснимков и видеозаписей.
- 64 Галерея
	- **4.** Выберите фотоснимки или видеозаписи, которые вы хотите отправить, и нажмите **Далее**.

Вы можете отправить несколько фотоснимков, видеозаписей или их сочетание в сообщении эл. почты. Они будут добавлены в сообщение эл. почты в качестве вложенных файлов.

**5.** В случае выбора фотоснимка HTC Zoe его можно отправить в виде неподвижного изображения или видеозаписи.

Если выбрать отправку в виде неподвижного изображения, будет отправлен снимок-обложка (кадр, снятый при нажатии на кнопку спуска затвора).

**6.** Для завершения отправки фотоснимков и видеозаписей следуйте указаниям на экране.

Вы также можете отправить любой кадр из фотоснимка HTC Zoe, а не только снимокобложку. При просмотре фотоснимка HTC Zoe нажмите на него, чтобы отобразить элементы управления воспроизведением. С помощью ползунка на шкале перейдите к нужному кадру, нажмите **Отправить**, а затем выберите способ отправки.

### **Отправка фотоснимков в социальные сети**

Используйте приложение Галерея для отправки фотоснимков прямо в свои социальные сети.

- § Прежде чем выгружать фотоснимки или видеозаписи, войдите в свою учетную запись  $\mathsf{P}$ социальной сети.
	- § Некоторые социальные сети позволяют выгружать только фотоснимки.
	- **1.** Откройте приложение Галерея.
	- **2.** Перейдите к фотоальбому или группе снимков, которые вы хотите отправить.
	- **3.** Нажмите **Отправить** и выберите, в какую социальную сеть будет осуществляться выгрузка.

Используйте HTC Share, чтобы получатели могли в полной мере насладиться возможностями HTC Zoe, включая видеоподборку лучших моментов и коллаж ваших лучших снимков.

<span id="page-65-0"></span>**4.** Выберите элементы, которые вы хотите отправить, а затем нажмите **Далее**.

В случае выбора фотоснимка HTC Zoe его можно отправить в виде неподвижного изображения или видеозаписи.

Если выбрать отправку в виде неподвижного изображения, будет отправлен снимокобложка (кадр, снятый при нажатии на кнопку спуска затвора).

**5.** Для выгрузки фотоснимков и видеозаписей следуйте указаниям на экране. Возможно, вы сможете ввести заголовок, выбрать сетевой альбом, в который будет осуществляться выгрузка, задать параметры конфиденциальности и т. д.

Вы также можете отправить любой кадр из фотоснимка HTC Zoe, а не только снимокобложку. При просмотре фотоснимка HTC Zoe нажмите на него, чтобы отобразить элементы управления воспроизведением. С помощью ползунка на шкале перейдите к нужному кадру, нажмите **Отправить**, а затем выберите способ отправки.

### **Отправка памятных моментов с помощью HTC Share**

Можно легко создать коллаж из лучших фотоснимков и отправить его друзьям и близким с помощью HTC Share.

- Вы можете быстро создать и отправить свой коллаж. Лучшие моменты мероприятия уже подобраны для вас.
- § Добавьте обычные фотоснимки или даже включите в коллаж видеоподборку лучших моментов. Также можно добавить фотоснимки HTC Zoe.
- § Отправка выполняется в виде URL-ссылки без всяких громоздких вложений.
- § Для отправки коллажа с помощью HTC Share вы должны иметь учетную запись HTC. F
	- **Друзьям и близким для просмотра или загрузки снимков из вашего коллажа учетная** запись HTC не требуется — просмотреть или загрузить фотоснимки может каждый получивший URL-ссылку.
	- **1.** Откройте приложение Галерея.
	- **2.** На главном экране приложения Галерея нажмите ▼ > **Мероприятия**.
	- **3.** Нажмите на блок, чтобы увидеть фотоснимки, сделанные на определенном мероприятии.
- **4.** Нажмите  $\mathbb{R}^{\bullet}$  > **HTC Share**. Лучшие моменты уже готовы для выгрузки.
- **5.** Просмотрите свой коллаж и улучшите его.
	- § Нажмите на снимок, чтобы отобразить меню выбора действий для замены и т. д.
	- При наличии нажмите  $\bigstar$ , чтобы добавить мультимедийное содержимое из того же альбома или с того же мероприятия.

Беспокоитесь за расходы на передачу данных? Нажмите **• > Настройки** и выберите **Подключение по Wi-Fi**. При выгрузке вам будет предложено использовать подключение по сети Wi‑Fi.

- **6.** Введите такие сведения, как название и описание.
- **7.** Нажмите **Выгрузить** и дождитесь, пока HTC Desire 700 закончит выгрузку.
- **8.** В разделе "Отправить" выберите способ отправки вашего коллажа.

Вашим друзьям и близким будет отправлена ссылка, или они увидят соответствующее обновление статуса в своих социальных сетях. В течение определенного периода времени они могут сделать следующее.

- § Нажать на ссылку, чтобы просмотреть коллаж в веб-браузере.
- Нажать на фотоснимок из коллажа, чтобы просмотреть его в более крупном размере или получить возможность загрузить его.

Не воспроизводите, не распространяйте и не используйте иным образом защищенные авторским правом материалы, связанные с функцией "Подборка видеозаписей", если предварительно вы не получили на это разрешение обладателя авторского права.

### **Управление коллекциями в HTC Share**

Хотите отправлять фотоснимки большему числу друзей или удалять снимки, которые вы уже выгрузили в HTC Share?

- **1.** На экране, позволяющем выгрузить фотоснимки в HTC Share, нажмите  $\frac{1}{3}$  > Мои **HTC Share**.
- **2.** Вы можете сделать следующее.
	- Отправить коллекцию большему числу получателей. Нажмите ••• > **Отправить повторно** рядом с названием коллекции и выберите способ отправки своих фотоснимков.
	- § Удалить коллекции. Нажмите > **Удалить**, а затем выберите коллекции, которые вы хотите удалить из HTC Share.

Ваши коллекции доступны лишь в течение ограниченного времени. Если вы не удалите свои фотоснимки за отведенное время, они будут удалены с сервера автоматически.

**• Просмотреть объем доступной для использования памяти в своей учетной** записи.

# <span id="page-67-0"></span>**Индивидуальная настройка**

# **Сделайте HTC Desire 700 по-настоящему вашим**

Сделайте так, чтобы HTC Desire 700 выглядел и звучал именно так, как вы этого хотите. Установите для него другой фоновый рисунок и мелодию звонка. Также вы можете выбрать звуки уведомлений о событиях, таких как входящие SMS-сообщения, сообщения эл. почты и напоминания календаря.

### **Изменение фонового рисунка**

Установите свой любимый фотоснимок в качестве фонового рисунка Начального экрана. Выберите фоновый рисунок из имеющихся вариантов или используйте любой снимок, сделанный с помощью камеры.

- **1.** Перейдите в меню "Настройки" и нажмите **Персонализация**.
- **2.** Нажмите **Фоновый рисунок**.
- **3.** Выберите, откуда вы хотите взять фоновый рисунок.

Чтобы установить в качестве фонового рисунка фотоснимок с камеры, нажмите **Галерея**, выберите нужный снимок и обрежьте его, а затем нажмите **Готово**.

# **Добавление виджета на Начальный экран**

Виджеты предоставляют быстрый доступ к важной информации и мультимедийному содержимому. Вы можете выбрать любые из предлагаемых виджетов и добавить самые полезные из них на Начальный экран.

- **1.** На панели "Каналы" или любой панели виджета проведите двумя пальцами вместе, чтобы настроить Начальный экран.
- **2.** Нажмите ▼ > Виджеты. Вы можете сделать следующее.
	- Пролистать список виджетов.
	- **Нажать Q**, чтобы выполнить поиск конкретных виджетов.

Для некоторых виджетов предлагаются различные стили и размеры.

**3.** Нажмите и удерживайте виджет, а затем перетащите его на эскиз начального экрана, на который вы хотите его добавить.

Вы также можете добавить виджеты, которые позволяют быстро включать или отключать определенные функции, такие как Wi-Fi и Bluetooth.

#### **Изменение настроек виджета**

Вы можете изменять основные настройки некоторых виджетов (например, виджета Контакты).

**1.** Нажмите и удерживайте виджет на Начальном экране, а затем перетащите его на кнопку  $\boldsymbol{\mathbb{Q}}$ .

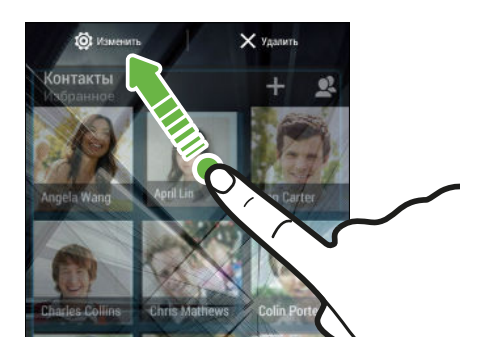

**2.** Измените настройки виджета в соответствии со своими предпочтениями.

#### **Изменение размера виджета**

У некоторых виджетов можно изменить размер после их добавления на Начальный экран.

- **1.** Нажмите и удерживайте виджет на Начальном экране, а затем поднимите палец. Если появится рамка, значит, можно изменить размер виджета.
- **2.** Перетаскивайте стороны рамки для увеличения или уменьшения размере виджета.

# **Добавление приложений и других ярлыков на Начальный экран**

Поместите часто используемые приложения на Начальный экран. Также вы можете добавить ярлыки для часто используемых настроек, закладок на веб-страницы и т. д.

- **1.** Перейдите в меню "Настройки" и нажмите **Персонализация**.
- **2.** Нажмите **Настройка главного экрана**.
- **3.** Нажмите ▼ > Приложения или Ярлыки. Вы можете сделать следующее.
	- **Пролистайте приложения или ярлыки.**
	- Нажмите  $\mathsf Q$ , чтобы выполнить поиск конкретных приложений или ярлыков.
- **4.** Нажмите и удерживайте приложение или ярлык, а затем перетащите его на эскиз начального экрана, на который вы хотите его добавить.

Чтобы добавить приложение с экрана "Все приложения", нажмите и удерживайте приложение, а затем перетащите его на значок  $\blacktriangledown$ . Отпустите приложение над свободным местом на Начальном экране.

### **Переупорядочивание или удаление виджетов и значков на Начальном экране**

#### **Перемещение виджета или значка**

Вы можете легко переместить виджет или значок с одной панели Начального экрана на другую.

- **1.** Нажмите и удерживайте виджет или значок одним пальцем.
- **2.** Выполняя рывки другим пальцем влево или вправо по экрану, перейдите на нужную панель Начального экрана.

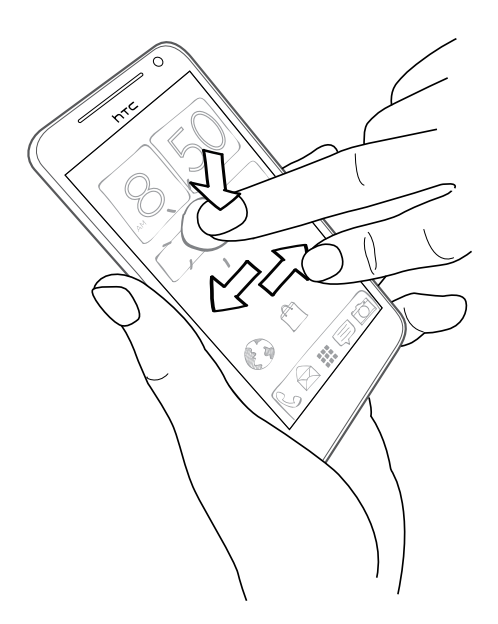

- **3.** Отпустите виджет или значок.
- **4.** Чтобы переместить виджет или значок в другое место на панели, просто нажмите и удерживайте его, а затем перетащите на нужное место.

#### **Удаление виджета или значка**

**1.** Нажмите и удерживайте виджет или значок, который вы хотите удалить, а затем перетащите его на  $\bm{\times}$  .

**2.** После того как виджет или значок станет красным, поднимите палец.

### **Индивидуальная настройка панели запуска**

Панель запуска на Начальном экране обеспечивает доступ к часто используемым приложениям с помощью одного нажатия. Вы можете заменить приложения на панели запуска другими приложениями, которые вы часто используете.

- 1. На Начальном экране нажмите ::: , чтобы перейти в режим просмотра "Все приложения".
- **2.** Нажмите и удерживайте приложение, которое вы хотите заменить, а затем перетащите его за пределы панели запуска.

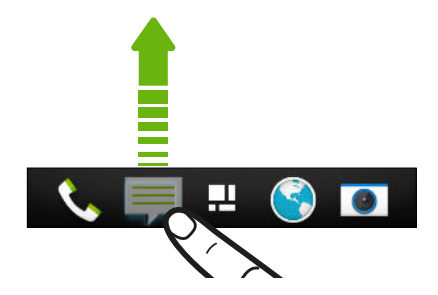

- **3.** Нажмите и удерживайте приложение, а затем перетащите его на свободное место на панели запуска.
- **Вы также можете сгруппировать приложения на панели запуска в папку.** 
	- Приложения и ярлыки на экране блокировки те же, что и на панели запуска.

### **Группирование приложений в папку**

Вы можете сгруппировать приложения в папку в режиме просмотра "Все приложения", а затем поместить папку на панель запуска на Начальном экране.

**1.** В режиме просмотра "Все приложения" нажмите и удерживайте приложение, а затем перетащите его на другое приложение, чтобы автоматически создать папку.

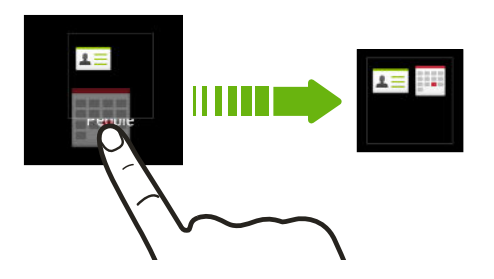

Не удается сгруппировать или переупорядочить приложения? Прокрутите экран до конца вверх и потяните его вниз, а затем нажмите > **Пользовательский**.

**2.** Чтобы добавить еще одно приложение, нажмите и удерживайте его, а затем перетащите в папку.

Вы также можете выполнить следующее:

- § перетащить папку из режима просмотра "Все приложения" на панель запуска;
- перетащить папку на значок  $\bigtriangledown$ , а затем поместить ее на свободное место на Начальном экране.
- Сгруппировать в папку приложения, находящиеся на панели запуска или на Начальном экране.

#### **Переименование папки**

- **1.** Нажмите на папку, чтобы открыть ее.
- **2.** Нажмите на строку заголовка окна папки.
- **3.** Введите новое имя папки.
- **4.** Нажмите на экран за пределами папки, чтобы закрыть ее.
#### **Удаление элементов из папки**

- **1.** Нажмите папку, чтобы открыть ее.
- **2.** Удалите приложение из папки:
	- § Если папка находится на Начальном экране, то нажмите и удерживайте приложение, и затем перетащите его на Начальный экран или на значок  $\bm{\mathsf{X}}$ . чтобы удалить.
	- При удалении приложения из папки на панели запуска переключитесь в режим просмотра "Все приложения", а затем перетащите приложение за пределы папки.

Если в папке остался только один элемент, он автоматически выносится из папки, а сама папка удаляется.

### **Добавление панели Начального экрана**

Добавьте дополнительный Начальный экран, если у вас много виджетов, приложений и ярлыков, к которым вы хотите иметь быстрый доступ.

- **1.** Перейдите в меню "Настройки" и нажмите **Персонализация**.
- **2.** Нажмите **Настройка главного экрана**.
- **3.** Нажмите **Добавить панель**. Появится новый Начальный экран. Вы можете начать добавлять на него виджеты, приложения и ярлыки.

Чтобы удалить панель, нажмите и удерживайте ее, а затем перетащите на значок  $\bigtimes$ .

### **Изменение звуков для мелодии звонка, уведомлений и будильника**

- **1.** Перейдите в меню "Настройки" и нажмите **Персонализация**.
- **2.** В меню "Звук" выберите разные звуки для мелодии звонка, системы уведомлений и будильника.

Откройте приложения "Сообщения", "Почта", "Календарь" и "Задачи", чтобы выбрать звуки для новых сообщений, эл. почты, напоминаний о событиях календаря и задачах соответственно.

Хотите, чтобы будильники звучали громче, а уведомления более сдержанно? В меню "Настройки" нажмите **Звук** > **Громкость** и установите уровни громкости для каждого типа звуков.

### **Переупорядочивание вкладок приложений**

Вы можете добавлять или переупорядочивать вкладки в некоторых приложениях, чтобы упростить доступ к наиболее важной информации.

- **1.** Откройте приложение, имеющее вкладки.
- **2.** Нажмите и удерживайте вкладку, пока не увидите экран переупорядочивания вкладок.
- **3.** Вы можете сделать следующее.
	- Выберите вкладки, которые вы хотите добавить.
	- **Измените порядок расположения вкладок. Нажмите и удерживайте значок**  $\equiv$ рядом с вкладкой, а затем перетащите ее на новое место.
- **4.** Нажмите **Готово**.

### **Настройка стиля экрана блокировки**

Выберите любой из имеющихся вариантов экрана блокировки. Некоторые экраны блокировки допускают индивидуальную настройку.

- **1.** Перейдите в меню "Настройки" и нажмите **Персонализация**.
- **2.** Нажмите **Стиль экрана блокировки**.
- **3.** Проводите пальцем по экрану, чтобы выбрать стиль экрана блокировки.
- **4.** Нажмите на стиль экрана блокировки, чтобы предварительно просмотреть его. Если вы хотите настроить другие его параметры, нажмите **Настройки**.
- **5.** Нажмите **Применить**.

### **Скрытие информации о пропущенных вызовах и сообщениях на экране блокировки**

На экране блокировки отображается информация о пропущенных вызовах и сообщениях. Хотите скрыть эти данные?

- **1.** Перейдите в меню "Настройки" и нажмите **Безопасность**.
- **2.** Снимите флажки **Уведомления о вызовах** и **Показывать содержание сообщений**.

# **Установка фотопароля**

Установите фотопароль, если хотите разблокировать HTC Desire 700 с помощью передней камеры.

- **1.** Перейдите в меню "Настройки" и нажмите **Безопасность**.
- **2.** Нажмите **Блокировка экрана** > **Фото-пароль**.
- **3.** Нажмите **Настроить** и следуйте указаниям на экране.
- **4.** Выберите резервный способ разблокировки для использования в случае, если телефон не распознает вас.
- **5.** Нажмите **Блокировать телефон после:**, а затем укажите время бездействия, по истечении которого экран будет блокироваться.

Чтобы сделать фотопароль более надежным и безопасным, вы можете выполнить следующее.

- **Нажмите Настройка распознавания**, чтобы настроить HTC Desire 700 на распознавание вашего лица в различных ситуациях, например когда вы наденете очки или решите отрастить бороду.
- **Выберите параметр Улучшенный фотопароль**, и вам будет предложено моргнуть, чтобы разблокировать экран.

# **Телефонные вызовы**

# **Выполнение вызова с помощью функции "Интеллектуальный набор номера"**

Вы можете либо просто набрать номер, либо воспользоваться функцией "Интеллектуальный набор номера" для быстрого выполнения вызова. Функция Интеллектуальный набор номера позволяет найти и позвонить сохраненному/ синхронизированному контакту или по номеру из вашего журнала вызовов.

**1.** Откройте приложение Телефон.

 $\bigcirc$ 

**2.** Введите телефонный номер или первые несколько букв имени контакта, чтобы увидеть первый совпадающий контакт.

При обнаружении нескольких совпадений вам будет сообщено их количество. Например, нажмите "8 СОВПАДЕНИЙ", чтобы увидеть все 8 совпадений.

- **3.** Нажмите на контакт, которому вы хотите позвонить.
- **4.** Нажмите на кнопку вызова, соответствующую карте, которую вы хотите использовать.
- Чтобы просмотреть другие телефонные номера контакта, нажмите  $\overline{\mathbb{R}}$  рядом с именем контакта.
- Если в номере телефона присутствует добавочный номер, нажмите Е после подключения к главной линии и наберите добавочный номер.
- **5.** Для завершения разговора нажмите **Завершить**.

### **Изменение макета экрана набора номера**

Вы можете переключаться между клавиатурой интеллектуального набора номера, позволяющей находить контакты всего несколькими нажатиями, и клавиатурой полноэкранного режима, предлагающей больше места для ввода телефонных номеров.

- **1.** Откройте приложение Телефон.
- **2.** Нажмите > **Полноэкранная клавиатура** или **Клавиатура интеллектуального набора номера**.

# **Набор добавочного номера**

Чтобы пропустить голосовые подсказки при наборе добавочного номера, выполните одно из следующих действий.

- **После набора основного номера нажмите и удерживайте \*. К набираемому вами** номеру добавится буква p. Введите добавочный номер и нажмите **Вызов**. Вы будете соединены с основной телефонной линией, а затем с добавочным номером.
- § После набора основного номера нажмите и удерживайте **#**, чтобы добавить букву w. Введите добавочный номер после буквы w и нажмите **Вызов**. После соединения с основной телефонной линией нажмите **Отправить**, чтобы набрать добавочный номер.

Приложение Контакты позволяет сохранять номера телефонов с добавочным номером.

### **Звонок в ответ на пропущенный вызов**

Если вы пропустите вызов, в строке состояния появится значок пропущенного вызова

- **1.** Откройте панель Уведомления, чтобы узнать, кто звонил.
- **2.** Чтобы перезвонить, раздвиньте два пальца на уведомлении о пропущенном вызове для раскрытия уведомления, а затем нажмите **Обратный вызов**.

Если у вас несколько пропущенных вызовов, нажмите на уведомление о них, чтобы открыть вкладку "Журнал вызовов".

# **Быстрый набор**

Используйте функцию быстрого набора, чтобы быстро позвонить по номеру телефона.

- **1.** Нажмите и удерживайте номер быстрого набора, по которому вы хотите позвонить.
- **2.** Нажмите на кнопку вызова, соответствующую карте, которую вы хотите использовать.

### **Назначение клавиши быстрого набора**

- **1.** Откройте приложение Телефон.
- **2.** Нажмите  $\frac{1}{2}$  > Быстрый набор >  $\frac{1}{2}$ .

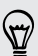

Вы также можете нажать и удерживать неназначенную клавишу на номеронабирателе, а затем нажать **Да**.

- **3.** Выберите контакт из списка.
- **4.** На экране "Быстрый набор" выберите номер телефона контакта и назначьте ему клавишу быстрого набора.
- **5.** Нажмите **Сохранить**.

(۳)

# **Звонок по телефонному номеру из SMSсообщения**

- **1.** Нажмите на номер телефона в сообщении.
- **2.** Нажмите на кнопку вызова, соответствующую карте, которую вы хотите использовать.

Чтобы позвонить отправителю сообщения, нажмите на полученное сообщение, а затем нажмите **Вызов** в меню выбора действий.

# **Звонок по телефонному номеру из сообщения эл. почты**

- **1.** Нажмите на телефонный номер в теле сообщения эл. почты.
- **2.** Нажмите на кнопку вызова, соответствующую карте, которую вы хотите использовать.

# **Звонок по телефонному номеру из события приложения Календарь**

- **1.** Откройте событие в приложении Календарь.
- **2.** На экране "Сведения о мероприятии" нажмите на номер телефона.
- **3.** Нажмите на кнопку вызова, соответствующую карте, которую вы хотите использовать.

### **Экстренный вызов**

В некоторых регионах вы можете выполнять экстренные вызовы с HTC Desire 700, даже если microSIM-карта заблокирована или не установлена.

Если сигнал сети отсутствует, вы не сможете выполнить экстренный вызов.

- **1.** Откройте приложение Телефон.
- **2.** Наберите номер местной службы экстренной помощи, а затем нажмите **Вызов**.

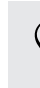

F

Если вы активировали, но забыли свой пароль или комбинацию разблокировки экрана, вы все равно можете выполнять экстренные вызовы, нажав **Экстренный вызов** на экране.

87

### **Прием вызовов**

При приеме телефонного вызова от контакта открывается экран "Входящий вызов".

HTC Desire 700 автоматически отрегулирует громкость мелодии звонка при использовании функции вежливого звонка и режима "В кармане".

#### **Ответ на вызов или его отклонение**

Выполните одно из следующих действий.

- § Если при поступлении вызова дисплей включен, нажмите **Ответить** или **Отклонить**.
- Если при поступлении вызова дисплей заблокирован, перетащите или вверх.

После отклонения вызова можно отправить звонившему текстовое сообщение или создать задачу, чтобы напомнить себе перезвонить ему.

Кроме того, для отклонения вызова можно дважды нажать кнопку ПИТАНИЕ.

### **Отключение звука звонка без отклонения вызова**

Выполните одно из следующих действий:

- Нажмите кнопку УМЕНЬШЕНИЕ ГРОМКОСТИ или УВЕЛИЧЕНИЕ ГРОМКОСТИ.
- Нажмите кнопку ПИТАНИЕ.
- Положите HTC Desire 700 лицевой панелью вниз на ровную поверхность.

Если HTC Desire 700 уже находится лицевой панелью вниз, он продолжит звонить при последующих входящих вызовах.

### **Смотрите, кто звонит**

Каждый раз при выполнении вызова или приеме вызова от друга вы можете увидеть последнее обновление его статуса из социальной сети прямо на экране вызова. Вы также увидите напоминание о дне рождении, если день рождения вашего друга (сохраненный в вашем телефоне или сетевой учетной записи) наступит через несколько дней.

#### **Просмотр напоминания о задаче во время вызова**

Вы обещали подруге посидеть с ее ребенком в ближайшие выходные? Если вы назначите эту задачу для этого контакта на определенную дату, то увидите напоминание о задаче на экране вызова при разговоре с этой подругой по телефону.

Если у контакта недавно обновился статус, вы не сможете увидеть напоминание о задаче.

## **Что можно делать во время телефонного разговора?**

Во время телефонного разговора вы можете включить динамик громкой связи, поставить вызов на удержание и т. д.

#### **Постановка вызова на удержание**

Чтобы поставить вызов на удержание, нажмите  $\mathcal{L}^{\text{II}}$ . В этом случае в строке состояния отобразится значок вызова на удержании **N** 

Чтобы возобновить разговор, нажмите  $\mathbf{U}$  еще раз.

#### **Переключение между вызовами**

Если вы уже разговариваете по телефону и принимаете другой вызов, вы можете переключаться между этими двумя вызовами.

- **1.** При поступлении другого вызова нажмите **Ответить**, чтобы принять второй вызов и поставить первый на удержание.
- **2.** Чтобы переключиться между вызовами, нажмите на экране на человека, с которым вы хотите поговорить.

#### **Включение и отключение громкой связи во время вызова**

Чтобы не повредить слух, не держите HTC Desire 700 близко к уху, когда включен динамик громкой связи.

• На экране вызова нажмите  $\blacktriangleleft$ ). В строке состояния появится значок громкой связи  $\mathbf{C}$ 

• Чтобы отключить громкую связь, нажмите  $\blacklozenge$ .

#### **Отключение звука микрофона во время вызова**

На экране вызова нажимайте  $\Psi$  для включения или выключения звука микрофона. Когда микрофон выключен, в строке состояния отображается значок отключенного микрофона **i**s.

#### **Завершение вызова**

Чтобы завершить вызов, выполните одно из следующих действий.

- **На экране вызова нажмите Завершить.**
- **Откройте панель Уведомления и нажмите •**.

Если телефонный номер звонящего отсутствует в вашем списке контактов, то после завершения разговора его номер можно будет сохранить в списке.

### **Установка конференц-связи**

Вы можете легко устанавливать конференц-связь с друзьями, семьей или коллегами. Сделайте первый вызов (или примите вызов), а затем наберите последовательно каждый номер для добавления его к конференции.

Убедитесь, что ваша microSIM-карта подключена к службе поддержки конференц-P связи. За подробной информацией обратитесь к своему оператору мобильной связи.

- **1.** Позвоните первому участнику конференции.
- **2.** После установления соединения нажмите > **Добавить вызов**, а затем наберите номер второго участника. Соединение с первым участником будет поставлено на удержание.
- **3.** После установления соединения со вторым участником нажмите  $\uparrow$ .
- **4.** Чтобы добавить еще одного участника, нажмите  $\mathbf{t}$ , а затем наберите номер контакта.
- **5.** После установления соединения нажмите  $\uparrow$ , чтобы добавить участника к конференции.
- **6.** Чтобы поговорить с кем-либо из конференции лично, нажмите •••, а затем выберите **Личный звонок**.

Чтобы завершить разговор с участником, нажмите , а затем нажмите **Завершить этот вызов**.

Чтобы завершить конференцию, нажмите **Завершить**.

### **Проверка вызовов в Журнал вызовов**

Используйте Журнал вызовов для проверки пропущенных и принятых вызовов, а также набранных вами номеров.

- **1.** Откройте приложение Телефон.
- **2.** Проведите пальцем для перехода на вкладку "Журнал вызовов".
- **3.** Выполните одно из следующих действий.
	- **В списке нажмите имя или номер, по которому вы хотите позвонить.**
	- § Нажмите и удерживайте имя или номер в списке, чтобы открыть меню выбора действий.
	- Нажмите •, чтобы отобразить только конкретный тип вызовов, например пропущенные или исходящие вызовы.

### **Добавление нового телефонного номера в контакты из Журнал вызовов**

- **1.** На вкладке "Журнал вызовов" нажмите  $\frac{1}{2}$  рядом с новым телефонным номером.
- **2.** Выберите, следует ли создать новый контакт или сохранить номер в уже существующий контакт.

### **Очистка списка Журнал вызовов**

- **1.** На вкладке "Журнал вызовов" нажмите > **Удалить вызовы из журнала**.
- **2.** Выберите элементы, которые нужно удалить, или нажмите > **Выбрать все**.
- **3.** Нажмите **Удалить**.

### **Блокировка вызывающего абонента**

Если вы заблокируете номер телефона или контакт, то все вызовы с этого номера или от этого контакта будут автоматически отклоняться.

На вкладке "Журнал вызовов" нажмите и удерживайте контакт или номер телефона, который вы хотите заблокировать, а затем нажмите **Заблокировать контакт**.

Вы всегда можете убрать вызывающего абонента из списка заблокированных. На вкладке "Журнал вызовов" нажмите > **Заблокированные контакты**. Нажмите и удерживайте контакт, а затем нажмите **Разблокировать контакты**.

### **Изменение настроек мелодии звонка**

#### **Переключение между режимом вибрации, беззвучным и обычным режимом**

Выполните одно из следующих действий.

- **Для переключения из беззвучного режима в обычный нажмите кнопку УВЕЛИЧЕНИЕ** ГРОМКОСТИ.
- **Для переключения из режима вибрации в обычный режим нажмите кнопку** УВЕЛИЧЕНИЕ ГРОМКОСТИ дважды.
- § Перейдите в меню "Настройки", а затем нажмите **Звук** > **Профиль звука**.

### **Автоматическое уменьшение громкости звонка**

HTC Desire 700 имеет функцию тихого звонка, которая автоматически уменьшает громкость звонка при перемещении устройства.

- **1.** Перейдите в меню "Настройки" и нажмите **Звук**.
- **2.** Установите флажок **Авторегулировка громкости звонка**.

### **Увеличение громкости HTC Desire 700, находящегося в кармане или сумке**

Чтобы избежать пропущенных входящих вызовов, когда HTC Desire 700 находится в кармане или сумке, режим "В кармане" обеспечивает постепенное увеличение громкости звонка и вибрацию при поступлении вызова.

- **1.** Перейдите в меню "Настройки" и нажмите **Звук**.
- **2.** Установите флажок **Режим "В кармане"**.

# **Звонок в свою страну**

Находясь в поездке за границей, вы можете легко звонить друзьям и членам семьи, оставшимся дома.

Телефонный код вашей родной страны добавляется автоматически, когда вы звоните своим контактам из роуминга. Но при ручном вводе телефонного номера для совершения вызова вам придется ввести перед ним знак "плюс" (+) и код страны.

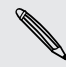

За звонки в роуминге может быть начислена дополнительная плата. Перед включением роуминга уточните тарифы на роуминг у своего оператора мобильной связи.

#### **Изменение кода страны по умолчанию для функции "Звонок в свою страну"**

- **1.** Перейдите в меню "Настройки" и нажмите **Настройки вызовов**.
- **2.** Нажмите **Настройки телефона** > **Набор в свою страну**.
- **3.** Выберите нужный код страны, а затем нажмите **OK**.

### **Отключение функции "Звонок в свою страну"**

Если, находясь в роуминге, вы предпочитаете полностью вводить телефонные номера вручную, вы можете отключить функцию "Звонок в свою страну".

- **1.** Перейдите в меню "Настройки" и нажмите **Настройки вызовов**.
- **2.** Нажмите **Настройки телефона**.
- **3.** Снимите флажок **Звонок в свою страну**.

# **Сообщения**

### **Отправка текстового сообщения (SMS)**

- **1.** Откройте приложение Сообщения.
- **2.** Нажмите  $\pm$ .
- **3.** Введите имя или номер мобильного телефона контакта в поле **Кому**.
- **4.** Нажмите на поле с надписью **Добавить текст**, а затем введите свое сообщение.
- **5.** Нажмите <sup>≡</sup> или нажмите <, чтобы сохранить сообщение как черновик.
- **Существует ограничение на количество символов для одного текстового сообщения** (оно отображается над значком <sup>₹</sup>, Если вы превысите ограничение, то ваше текстовое сообщение будет доставлено как одно, но плата будет начислена, как за несколько сообщений.
- **Текстовое сообщение автоматически становится мультимедийным, если вы вводите** адрес эл. почты в качестве получателя, добавляете тему сообщения, прикрепляете вложение или создаете очень длинное сообщение.

# **Отправка мультимедийного сообщения (MMS)**

- **1.** Откройте приложение Сообщения.
- **2.** Нажмите  $\pm$ .
- **3.** Введите имя, номер мобильного телефона или адрес эл. почты контакта в поле **Кому**.
- **4.** Чтобы добавить строку темы, нажмите > **Добавить тему**.
- **5.** Нажмите поле с надписью **Добавить текст**, а затем введите сообщение.
- **6.** Нажмите > **Вложить**.
- **7.** Выберите тип вложения, а затем выберите или найдите объект, который хотите вложить.
- **8.** Добавив вложение, нажмите •••, чтобы открыть меню команд замены, просмотра или удаления вложения.
- **9.** Нажмите  $\overline{P}$  или нажмите  $\leq$ , чтобы сохранить сообщение как черновик.

В зависимости от разрешения вложенных фотоснимков или видеозаписей они могут отображаться в мультимедийном сообщении в виде обрезанных эскизов.

#### **Создание слайд-шоу**

- **1.** После того как вы добавили фотоснимок, видео- или аудиозапись в создаваемое мультимедийное сообщение, нажмите > **Вложить** > **Слайд**.
- **2.** Выберите, куда вы хотите вставить следующий слайд.
- **3.** Сразу после добавления слайда выполните одно из следующих действий.
	- **Нажмите > Вложить**, а затем выберите фотоснимок или видеозапись для добавления.
	- § Нажмите > **Вложить** > **Звук**, чтобы добавить к слайду музыкальную или голосовую запись.
	- **Нажмите Добавить текст**, а затем введите подпись.
	- Нажмите •••, чтобы получить доступ к другим действиям: замена, просмотр или удаление вложения.
- **4.** Нажмите > **Предварительный просмотр**. Нажмите на экран предварительного просмотра один раз, чтобы отобразить элементы управления воспроизведением.
- **5.** Нажмите <sup>≡</sup> или нажмите <, чтобы сохранить сообщение как черновик.

### **Не можете найти адреса эл. почты ваших контактов в приложении "Сообщения"?**

- **1.** Если при вводе имени контакта отображаются только телефонные номера, нажмите $\mathbf{L}$ .
- **2.** Нажмите > **Показать электронную почту**.

Чтобы всегда отображать адреса эл. почты в настройках сообщений нажмите **Общие** > **Показывать адрес эл. почты**.

### **Отправка группового сообщения**

Функция "Групповые сообщения" позволяет легко отправить сообщение сразу нескольким контактам. Вы можете отправить групповое SMS- или MMS-сообщение.

Отправка групповых MMS-сообщений может повлечь дополнительные расходы на ¤ передачу данных.

- **1.** Откройте приложение Сообщения.
- **2.** Нажмите  $\text{+}$ .
- **3.** Нажмите и выберите нескольких получателей.

#### 85 Сообщения

**4.** Для отправки группового SMS-сообщения должен быть выбран вариант **Отправить как отдельные сообщения**. Снимите этот флажок, чтобы отправить сообщение в виде группового MMS-сообщения.

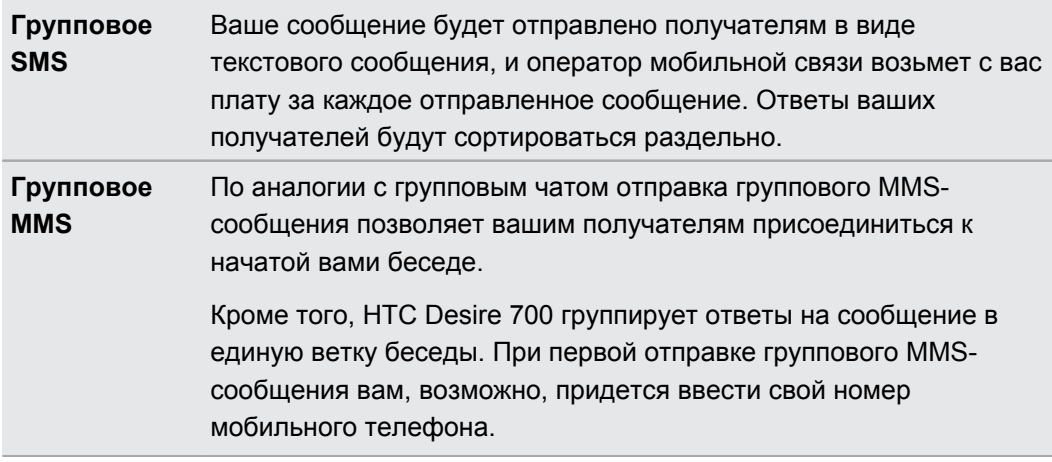

- **5.** Нажмите на поле с надписью **Добавить текст**, а затем введите свое сообщение.
- 6. Нажмите <sup>≡</sup>.

### **Самые популярные вопросы по групповым MMS-сообщениям**

### **Почему мои получатели не могут просмотреть или присоединиться к отправленному им групповому MMSсообщению?**

Ваши получатели должны убедиться, что в их мобильных устройствах включена функция "Групповые сообщения". Некоторые устройства или операторы мобильной связи могут не поддерживать эту функцию.

### **Как мне получить или заблокировать групповое MMSсообщение?**

В настройках приложения "Сообщения" нажмите **Мультимедийные сообщения (MMS)**, а затем включите или отключите функцию **Групповые сообщения**.

# **Возобновление работы с черновиком сообщения**

Откройте черновик сообщения прямо на экране "Сообщения", измените сообщение и нажмите  $\overline{P}$ .

(۳)

Чтобы просмотреть все черновики сообщений в одном месте, нажмите на экране "Сообщения", а затем нажмите **Черновики**.

### **Ответ на сообщение**

**1.** На экране "Сообщения" нажмите на контакт (или номер телефона) для отображения обмена сообщениями с данным контактом.

- **2.** Нажмите на поле с надписью **Добавить текст**, а затем введите сообщение.
- **3.** Нажмите <sup>≡</sup>.

### **Ответ на другой телефонный номер контакта**

Если для контакта в HTC Desire 700 сохранено несколько телефонных номеров, вы можете выбрать для ответа один из них.

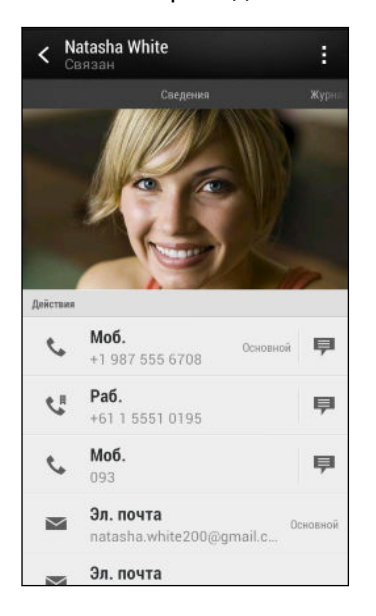

Имейте в виду, что ваше ответное сообщение будет отправлено на тот телефонный номер контакта, с которого вы получили последнее сообщение от него.

- **1.** На экране "Сообщения" нажмите на контакт (или номер телефона) для отображения обмена сообщениями с данным контактом.
- **2.** Нажмите ▼ > Открыть контакт.
- **3.** На вкладке "Сведения" нажмите **早** рядом с номером телефона, на который вы хотите отправить ответ.

#### 87 Сообщения

- **4.** Нажмите на поле с надписью **Добавить текст**, а затем введите свое ответное сообщение.
- 5. Нажмите <sup>-</sup> .

### **Почему я не получаю текстовые сообщения от контактов, которые используют iPhone?**

Если вы только что перенесли свои контакты из iPhone в HTC Desire 700, ваши контакты все еще могут отправлять вам текстовые сообщения через iMessage, а не в виде SMS или MMS.

Для получения текстовых сообщений от ваших контактов, которые используют iPhone, необходимо отменить регистрацию номера телефона, который вы использовали в старом iPhone, из вашего профиля поддержки Apple.

Либо, если у вас еще остался ваш старый iPhone, отключите службу в настройках iMessage.

# **Сохранение текстового сообщения в приложении Задачи**

Сохраните текстовое сообщение в своем списке Задачи, чтобы можно было напомнить себе, когда нужно ответить.

- **1.** На экране "Сообщения" нажмите на контакт (или номер телефона) для отображения обмена сообщениями с данным контактом.
- **2.** Нажмите на сообщение, которое вы хотите сохранить, а затем нажмите **Сохранить как задачу**.
- **3.** Введите другие данные или измените название задачи.
- **4.** Нажмите **Сохранить**.

### **Пересылка сообщения**

- **1.** На экране "Сообщения" нажмите на контакт (или номер телефона) для просмотра обмена сообщениями с данным контактом.
- **2.** Нажмите на сообщение, а затем нажмите **Переслать**.
- **3.** В поле **Кому** укажите одного или нескольких получателей.
- **4.** Нажмите <sup>≡</sup><sup>■</sup>.

# **Просмотр и сохранение вложения из MMSсообщения**

- § Если в полученном сообщении имеется мультимедийное вложение, например фотоснимок или видеозапись, нажмите на него, чтобы просмотреть содержимое.
- **Чтобы сохранить вложение, нажмите на MMS-сообщение, а затем в меню выбора** действий выберите сохранение.
- **Если вложение представляет собой визитную карточку контакта (vCard), нажмите на** него и выберите место для сохранения, а затем нажмите **Сохранить**, чтобы добавить его в свой список контактов.
- Если вложение является встречей или событием (vCalendar), нажмите на него, чтобы выбрать календарь, в который его следует сохранить, а затем нажмите **Импортировать**.

Если вы хотите контролировать размер загружаемых данных, вы можете проверять размер и тему мультимедийного сообщения перед его загрузкой. На экране "Сообщения" нажмите > **Настройки** > **Мультимедийные сообщения (MMS)**. Снимите флажок **Получать автоматически** для соответствующей карты.

# **Перемещение сообщений в секретный ящик**

Вы можете переместить личные сообщения в секретный ящик. Для прочтения этих сообщений придется ввести пароль.

- **Секретный ящик не шифрует сообщения.** P
	- § Сообщения, хранящиеся на microSIM-карте, невозможно переместить в секретный ящик.
	- **1.** На экране "Сообщения" нажмите на контакт (или номер телефона) для отображения обмена сообщениями с данным контактом.
	- **2.** Нажмите > **Переместить в секретный ящик**.
	- **3.** Выберите сообщения и нажмите **Переместить**.

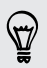

Чтобы переместить все сообщения от определенного контакта, на экране "Сообщения" нажмите и удерживайте контакт, а затем нажмите **Переместить в секретный ящик**.

- Чтобы прочесть сообщения в секретном ящике, на экране "Сообщения" нажмите > **Секретное**. Если вы используете секретный ящик впервые, задайте пароль.
- § Чтобы убрать сообщения или контакты из секретного ящика, нажмите и удерживайте контакт (или номер телефона), а затем нажмите **Переместить в общий ящик**.

 $\bigcirc$ 

### **Блокировка нежелательных сообщений**

Очистите ваш экран "Сообщения" от мусора, переместив спам-сообщения от контактов в ящик "Заблокированные". Если вы заблокировали контакт, его текстовые сообщения или сообщения с изображениями также помещаются в ящик "Заблокированные".

- На экране "Сообщения" нажмите и удерживайте контакт (или номер телефона), а затем нажмите **Заблокировать контакт**.
- § Чтобы заблокировать несколько контактов, нажмите > **Заблокировать контакты**, выберите контакты и нажмите **Переместить**.

При отправке вам сообщений такими контактами вы не увидите их на экране "Сообщения" и не будете получать от них уведомления и звонки.

Для прочтения сообщений в ящике "Заблокированные" на экране "Сообщения" нажмите > **Заблокировать**.

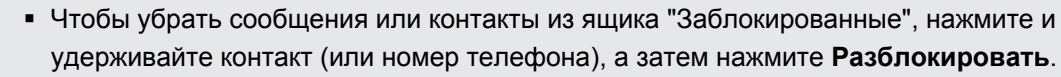

**• Чтобы полностью избавиться от дальнейших сообщений от заблокированных** контактов, снимите флажок **Сохранить заблокированное сообщение** в настройках приложения "Сообщения".

# **Копирование текстового сообщения на SIMкарту**

- **1.** На экране Сообщения нажмите контакт (или номер телефона), чтобы показать сообщения, которыми вы обмениваетесь с этим контактом.
- **2.** Нажмите на сообщение, а затем нажмите **Копировать на карту в слоте №1** или **Копировать на карту в слоте №2**. На экране отобразится значок SIM-карты  $\overline{w}$ .

# **Удаление сообщений и бесед**

На экране "Сообщения" выполните любое из следующих действий.

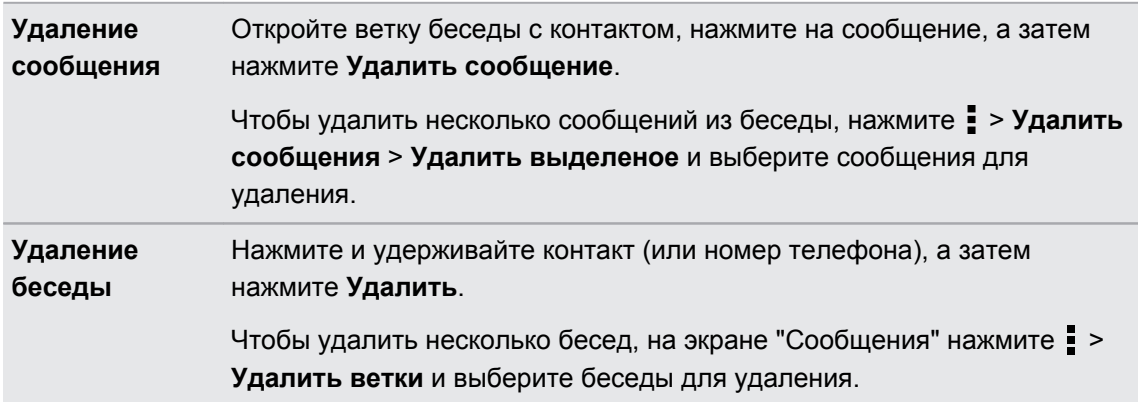

В настройках приложения Сообщения нажмите **Общие** > **Удалить старые сообщения**, чтобы автоматически удалять старые сообщения.

### **Как защитить сообщение от удаления?**

Вы можете заблокировать сообщение, чтобы даже в случае удаления других сообщений в беседе это сообщение не было удалено.

- **1.** На экране "Сообщения" нажмите на контакт (или номер телефона) для отображения обмена сообщениями с данным контактом.
- **2.** Нажмите на сообщение, которое вы хотите заблокировать.
- **3.** Нажмите **Заблокировать сообщение** в меню выбора действий. На экране отобразится значок блокировки .

# **Поиск и веб-браузер**

### **Поиск в HTC Desire 700 и в Интернете**

Информацию можно искать в HTC Desire 700 и в Интернете. Начните поиск, введя ключевое слово или воспользовавшись службой Google Голосовой поиск™.

В некоторых приложениях, таких как "Контакты" или "Почта", имеется собственная функция поиска, которую можно использовать для поиска только внутри этих приложений.

### **Выполнение поиска в Интернете и в HTC Desire 700**

**1.** Откройте приложение Google. Или проведите пальцем вверх от кнопки  $\Omega$ .

- Если вы уже настроили учетную запись Google в HTC Desire 700, у вас будет возможность войти в Google Now™. Чтобы войти в Google Now позднее, нажмите  $\leq$ . См. раздел [Быстрое получение информации с помощью Google Now на стр. 92](#page-92-0).
	- **2.** В поле поиска введите то, что вы хотите найти. По мере набора текста на экране будут отображаться совпадающие элементы в HTC Desire 700 и подсказки от вебпоиска Google.

Для поиска информации только в HTC Desire 700 проведите пальцем по экрану вверх и нажмите **Поиск в телефоне**.

**3.** Если то, что вы ищете, находится в списке подсказок, нажмите на этот элемент, чтобы открыть его в совместимом с ним приложении.

### **Поиск в Интернете с помощью голоса**

Используйте Google Голосовой поиск, чтобы находить информацию в Интернете, проговаривая поисковые запросы в HTC Desire 700.

- 1. Откройте приложение Google. Или проведите пальцем вверх от кнопки  $\Delta$ .
- **2.** Нажмите ↓, а затем скажите, что вы хотите найти. После произнесения запроса на экране отобразятся совпадающие элементы из веб-поиска Google.
- **3.** Если то, что вы ищете, есть в списке, нажмите на этот элемент, чтобы открыть его в совместимом с ним приложении. В противном случае нажмите  $\blacklozenge$ , чтобы выполнить новый поиск.

### <span id="page-92-0"></span>**Настройка параметров поиска**

- 1. Откройте приложение Google. Или проведите пальцем вверх от кнопки  $\Delta$ .
- **2.** Нажмите > **Настройки**, чтобы задать следующие параметры.
	- § **Поиск в телефоне**. Выберите приложения в HTC Desire 700, в которых будет осуществляться поиск.
	- **Голос**. Задайте язык службы Google Голосовой поиск, вариант речевого вывода и т. д.
	- **Учетные записи и конфиденциальность**. Выберите, какую учетную запись Google следует использовать для поиска Google, управляйте настройками определения местоположения, включайте отображение результатов недавнего веб-поиска и т. д.
	- **Уведомления**. Включайте или отключайте уведомления об обновлениях Google Now.
	- **Справка и обратная связь**. Ознакомьтесь со справочной информацией по поиску Google и Google Now или предоставьте свой отзыв.

Доступ к настройкам также можно получить при просмотре результатов поиска. Потяните экран вниз, чтобы отобразить скрытую кнопку меню, а затем нажмите  $\frac{1}{2}$ **Настройки**.

### **Быстрое получение информации с помощью Google Now**

Хотите узнавать погоду или утреннее время отбытия на работу до начала своего нового дня? Приложение Google Now быстро предоставляет самую свежую информацию, которая вас интересует, — и все это без какого-либо поиска.

В зависимости от вашего местоположения, времени суток и предыдущих поисковых запросов Google приложение Google Now отображает информационные карточки, включая следующие:

- **погода на текущий день и прогноз погоды на ближайшие дни;**
- дорожная обстановка на вашем пути на работу и с работы;
- § маршруты и время в пути при поездке на очередную встречу;
- время прибытия ближайшего поезда или автобуса на вашу платформу или автобусную остановку;
- § результаты матчей и турнирное положение вашей любимой команды для наслаждения игрой.

### **Настройка Google Now**

- Перед настройкой Google Now: F
	- Убедитесь, что вы вошли в свою учетную запись Google.
	- **Включите службы определения местоположения и убедитесь, что у вас есть доступ в** Интернет. Дополнительную информацию по службам определения местоположения см. в разделе [Включение и отключение служб определения местоположения на стр.](#page-147-0) [147.](#page-147-0)
	- **1.** Откройте приложение Google. Или проведите пальцем вверх от кнопки  $\Omega$ .
	- **2.** Нажмите **Далее** на экране **Получить Google Now!**
	- **3.** Нажмите **Да, я участвую**. Информационные карточки Google Now начнут появляться на экране поиска Google.
	- **4.** Чтобы просмотреть все доступные информационные карточки, проведите по экрану вверх и нажмите **Ещё**.

В зависимости от информации, которую вы разрешили отправлять, на экране поиска Google будут появляться дополнительные информационные карточки по мере использования вами HTC Desire 700 для поиска в Интернете, создания встреч и т. д.

### **Изменение настроек карточек**

Вы можете индивидуально настроить параметры карточек Google Now в соответствии со своими информационными потребностями. Например, можно изменить единицы измерения погоды для карточки "Погода" или режим поездок на транспорте для карточки "Пробки".

- 1. Откройте приложение Google. Или проведите пальцем вверх от кнопки  $\Delta$ .
- **2.** Выполните любое из следующих действий.
	- § Чтобы изменить параметр карточки, например единицу измерения погоды для карточки "Погода", нажмите , а затем используйте кнопки со стрелками (при их появлении).
	- Чтобы изменить определенную информацию карточки, например свой рабочий адрес, названия спортивных команд или акций, за которыми вы следите, прокрутите экран до конца вниз, нажмите  $\dot{\mathcal{F}}$ , а затем нажмите на информацию, которую вы хотите изменить.

### **Отключение и скрытие карточек**

- **1.** Откройте приложение Google. Или проведите пальцем вверх от кнопки  $\Omega$ .
- **2.** Выполните любое из следующих действий.
	- § Чтобы отключить карточку, проведите по ней влево или вправо.
	- Чтобы карточка перестала появляться в результатах поиска Google, нажмите на карточке, которую вы хотите скрыть, а затем нажмите **Нет**.

#### 94 Поиск и веб-браузер

### **Установка напоминаний в Google Now**

Создание напоминаний в Google Now — удобный способ следить за делами, которые нужно сделать. Можно устанавливать напоминания на основе времени или места. При наступлении времени напоминания или по прибытии в указанное место Google Now выводит карточку "Напоминание" на экран поиска Google и выдает звуковое уведомление.

- **1.** Откройте приложение Google. Или проведите пальцем вверх от кнопки  $\Delta$ .
- **2.** Прокрутите экран до конца вниз, а затем нажмите  $\ddot{\bullet}$  >  $\div$
- **3.** Введите название напоминания, например дело, о котором вам нужно напомнить.
- **4.** Выберите вариант **Когда** или **Где**, чтобы создать уведомление на основе времени или места соответственно.
- **5.** Укажите время напоминания или данные о местоположении.
- **6.** Нажмите **Напомнить в это время** или **Напомнить в этом месте**.

При наступлении времени напоминания или по прибытии в указанное место на экране поиска Google появится карточка "Напоминание". После этого можно будет отключить или отложить напоминание.

Чтобы просмотреть список всех своих напоминаний, прокрутите экран поиска Google до конца вниз, а затем нажмите  $\ddot{\bullet}$ .

### **Обновление данных в Google Now**

Обновляйте данные в Google Now, чтобы обновлять информационные карточки или отображать соответствующие карточки для информации, недавно добавленной вами в HTC Desire 700, такой как предстоящее событие в приложении Календарь.

- **1.** Откройте приложение Google. Или проведите пальцем вверх от кнопки  $\Delta$ .
- **2.** Потяните экран пальцем вниз, а затем поднимите палец, чтобы обновить содержимое.

### **Отключение Google Now**

**1.** Откройте приложение Google. Или проведите пальцем вверх от кнопки  $\Omega$ .

- **2.** Прокрутите экран до конца вниз, а затем нажмите > **Настройки**.
- **3.** Нажмите на переключатель **Вкл./выкл.** рядом с Google Now, а затем нажмите **Отключить**.

# **Просмотр веб-страниц**

- **1.** Откройте приложение Интернет.
- **2.** Нажмите на поле URL в верхней части экрана.

Если веб-страница отображается в полноэкранном режиме, выполните рывковое движение по экрану вниз, чтобы отобразить поле URL и другие опции.

- **3.** Введите адрес веб-страницы или ключевые слова для поиска.
- **4.** На веб-странице вы можете сделать следующее.
	- Нажать на ссылку, чтобы открыть ее, либо нажать и удерживать ссылку для получения доступа к другим действиям.
	- **Нажать на адрес эл. почты, чтобы отправить сообщение по этому адресу.**
	- Нажать и удерживать изображение, чтобы сохранить его, скопировать или установить в качестве фонового рисунка.
- **5.** Чтобы вернуться на предыдущую веб-страницу, которую вы просматривали, нажмите  $\overline{\phantom{a}}$ , а затем нажмите  $\overline{\phantom{a}}$  или  $\overline{\phantom{a}}$ .

#### **Переключение в режим чтения**

Хотите прочитать интернет-статью, не отвлекаясь? В режиме чтения с веб-страницы убираются меню, баннеры и фоновые рисунки.

Режим чтения может быть недоступен на некоторых веб-страницах.

При просмотре веб-страницы нажмите Ж перед URL-адресом. Браузер останется в режиме чтения даже при просмотре других страниц на том же веб-сайте.

Чтобы отключить режим чтения, нажмите  $\mathbb{X}$ .

**Максимальное использование площади экрана браузера**

- Чтобы скрыть строку состояния при просмотре веб-страниц, нажмите  $\blacksquare$  > **Настройки** > **Общие**, а затем выберите **Во весь экран**.
- § При просмотре веб-страницы нажмите > **Вид для ПК**, чтобы отобразить ее полную версию для настольных ПК.

#### **Использование вкладок браузера**

Откройте несколько вкладок браузера, чтобы можно было быстро переключаться между веб-страницами.

Откройте приложение Интернет.

- Чтобы добавить вкладку браузера, нажмите  $\overline{m}$  >  $\frac{1}{\sqrt{m}}$ . Повторите указанное действие для открытия новых вкладок.
- Для переключения между вкладками браузера нажмите <sup>[3]</sup> и перейдите к нужной вебстранице. Нажмите на вкладку браузера, чтобы отобразить веб-страницу в полноэкранном режиме.

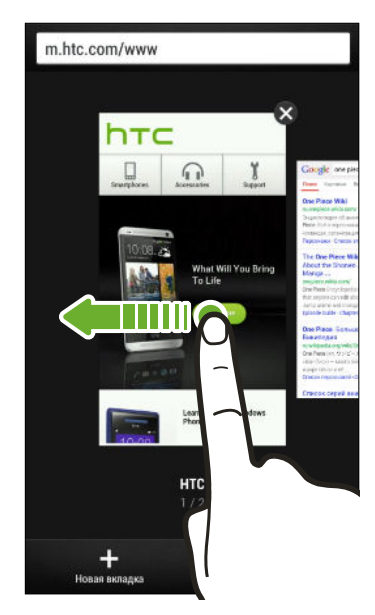

■ Чтобы закрыть вкладку браузера, нажмите  $\overline{\mathbb{G}}$ , а затем нажмите  $\bigtimes$ .

#### **Сохранение веб-содержимого для последующего просмотра**

Сохраняйте веб-страницы для их последующего прочтения даже в отсутствие подключения к Интернету. Кроме того, вы можете добавить видеоклипы с веб-страниц в "Список для просмотра", чтобы быстро находить и просматривать их, когда захотите.

- HTC Desire 700 сохраняет только текст и изображения веб-страницы. Для перехода по ссылкам на другие страницы и воспроизведения видеоклипов потребуется интернетсоединение.
	- **1.** При просмотре веб-страницы нажмите  $\frac{1}{2}$  >  $\frac{1}{2}$ .
	- **2.** Нажмите **Список для чтения** или **Список для просмотра**.

Если на странице, добавляемой вами в "Список для просмотра", имеется один или несколько видеоклипов, вам будет предложено выбрать видеоклипы для добавления.

Чтобы просмотреть сохраненную веб-страницу или видеоклип, нажмите **:** > Сохранено. Перейдите в "Список для чтения" или "Список для просмотра", а затем нажмите на вебстраницу или видеоклип, которые вы хотите просмотреть.

### **Настройка параметров браузера**

Настройте параметры веб-браузера в соответствии со своими предпочтениями. Установите параметры отображения, конфиденциальности и безопасности при работе с браузером.

На экране браузера нажмите > **Настройки**.

## **Создание закладки веб-страницы**

Добавляйте закладки на свои любимые веб-страницы, чтобы можно было быстро получать к ним доступ.

 $\mathsf{F}$ Закладку на веб-страницу можно создать на обычном экране браузера (не при просмотре веб-страниц в режиме "инкогнито").

- 1. При просмотре веб-страницы нажмите  $\frac{1}{2}$  >  $\frac{1}{2}$  > Закладки.
- **2.** На экране "Закладка для этой страницы" вы можете изменить имя закладки, синхронизировать ее с сетевой учетной записью или сохранить в папке новой категории.
- **3.** Нажмите **Готово**.

Чтобы просмотреть и открыть закладку, нажмите > **Закладки**. Перейдите к нужной закладке и нажмите на нее.

Кроме того, вы можете добавить закладку прямо на Начальный экран. При просмотре веб-страницы нажмите > > **Главный экран**.

### **Не видите нужную закладку?**

На экране "Закладки" нажмите • и выберите Все закладки. HTC Desire 700 отобразит все ваши закладки, в том числе синхронизируемые с сетевой учетной записью.

### **Синхронизация закладок с Google Chrome**

Создавайте закладки с помощью браузера Google Chrome™ на компьютере и синхронизируйте их с HTC Desire 700. Для получения дополнительной информации о Google Chrome посетите веб-сайт [http://support.google.com/chrome.](http://support.google.com/chrome)

- § С помощью браузера Google Chrome настольного ПК вы должны войти в свою учетную  $\mathsf P$ запись Google и настроить синхронизацию Google Chrome.
	- Проверяйте, что вы вошли в свою учетную запись Google, каждый раз при сохранении закладок Google Chrome на компьютере.
	- **1.** Перейдите в меню "Настройки" и нажмите **Аккаунты и синхронизация**.
	- **2.** Нажмите **Google**.
	- **3.** Нажмите на свою учетную запись Google.
	- **4.** Выберите вариант **Интернет**.

### **Использование журнала браузера**

HTC Desire 700 ведет учет веб-страниц, которые вы посетили.

Если не хотите, чтобы HTC Desire 700 вел журнал просмотренных вами веб-страниц, то просматривайте веб-страницы с вкладки "инкогнито". См. раздел [Скрытый просмотр](#page-99-0) [веб-страниц на стр. 99](#page-99-0).

- 1. При просмотре веб-страницы нажмите  **> История**.
- **2.** Перейдите на вкладку "История" или "Часто посещаемые".
- **3.** Перейдите к веб-странице, которую хотите просмотреть, и нажмите ее.

# <span id="page-99-0"></span>**Очистка журнала браузера**

- **1.** При просмотре веб-страницы нажмите > **Настройки** > **Конфиденциальность и безопасность** > **Очистить историю**.
- **2.** Нажмите **OK**.

Все вхождения веб-страницы на вкладках "История" и "Часто посещаемые" будут удалены.

Если вы хотите удалить отдельное вхождение веб-страницы, перейдите на вкладку "История" или "Часто посещаемые", нажмите и удерживайте нужное вхождение, а затем нажмите **Удалить из истории** или **Удалить из самых посещаемых**.

При этом будет удалена только история просмотра веб-страниц из приложения P Интернет. История просмотра веб-страниц, хранящаяся в других браузерах в HTC Desire 700, удалена не будет.

#### **Скрытый просмотр веб-страниц**

Вы можете использовать вкладки "инкогнито" для просмотра веб-страниц с большей конфиденциальностью. Файлы cookie вашего браузера удаляются и не отправляются в сеть при закрытии всех вкладок "инкогнито". Кроме того, страницы, просматриваемые в режиме "инкогнито", не будут появляться в журнале браузера (за исключением загруженных вами файлов).

На экране браузера нажмите  $\overline{u}$  >  $\blacksquare$ .

# **Развлечения**

### **Использование приложения Scribble**

Хотите создать страницу для своего цифрового альбома? Используйте приложение Scribble для создания художественных работ и комбинирования фотоснимков, текста и иллюстраций в заметке. Также можно добавить фотоснимки HTC Zoe.

Используя предлагаемые шаблоны, можно даже составлять списки или следить за своим бюджетом. Подготовьте поздравительную открытку и свяжите ее с днем рождения друга в приложении Календарь, чтобы отправить в несколько нажатий.

#### **Составление заметки**

- **1.** Откройте приложение Scribble.
- **2.** Нажмите  $\bigstar$ , а затем выберите шаблон.
- **3.** Нажмите на область с надписью **Текст заголовка** и введите название заметки.
- **4.** Используйте инструменты редактирования для ввода текста, изменения характеристик пера, рисования или выполнения надписи пальцем, записи звука и т.д.
- **5.** Нажмите **©**, чтобы сделать снимок, а затем выберите контур. Для настройки контура нажмите  $\bigcirc$  и прочертите контур.
- 6. Нажмите , чтобы вставить снимок из "Галерея", изменить шаблон, связать заметку с событием и т.д.
- **7.** Нажмите и удерживайте элемент, чтобы его переместить, изменить его размер или удалить. Для поворота снимка можно также использовать два пальца.
- **8.** Нажмите  $\leq$ , чтобы сохранить заметку.

#### **Вставка иллюстрации в заметку**

Обменивайтесь идеями по-новому, добавляя иллюстрации и интересные снимки в свою заметку.

- **1.** Откройте заметку в приложении "Scribble".
- **2.** Нажмите  $\bullet$  и выберите штрих пера, цвет и толщину. Вы можете выделить или обвести кружком важные детали или нарисовать цифры.
- **3.** Нажмите  $\mathcal{J}_A$  и выберите цвет и толщину, а затем нарисуйте цифры или напишите текст. Рисунок вставляется в месте положения курсора и имеет тот же размер, что и окружающий текст.
- **4.** Нажмите и удерживайте рисунок, чтобы его переместить, изменить его размер или удалить. Для поворота изображения можно также использовать два пальца.

### **Группирование заметок в блокнот**

- **1.** Откройте приложение Scribble.
- **2.** Нажмите > **Группировать**.
- **3.** Выберите заметки, которые вы хотите сгруппировать, и нажмите **Группировать**.
- **4.** Нажмите **OK**.
- **5.** Введите имя блокнота, а затем нажмите **OK**.

Количество заметок в блокноте отображается рядом с именем блокнота на главном экране "Scribble".

Для группировки заметок в существующем блокноте нажмите **:** > **Переместить в**. Выберите заметки, которые вы хотите сгруппировать, а затем выберите блокнот.

Чтобы создать новый блокнот, нажмите > **Создать блокнот** на главном экране "Scribble".

### **Отправка заметки**

Откройте заметку, нажмите № и выберите вариант отправки заметки.

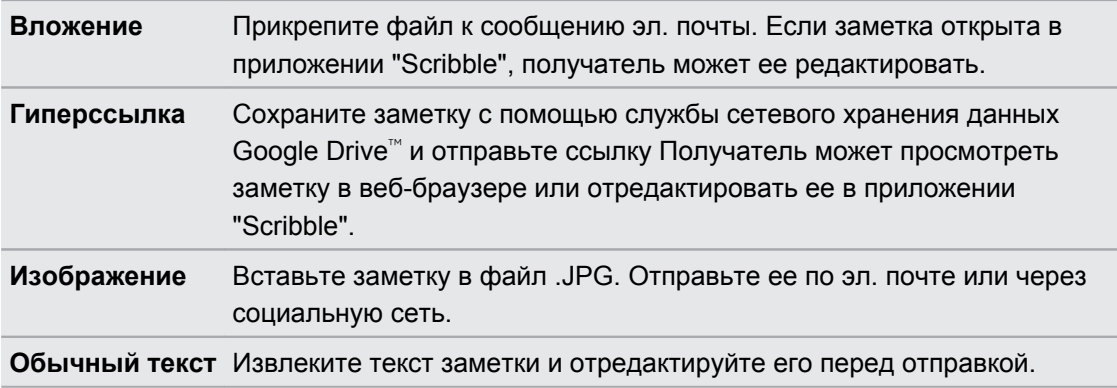

Вы также можете отправлять заметки в виде нескольких файлов изображений. На главном экране приложения "Scribble" нажмите > **Отправить** > **Изображение** и выберите заметки и блокноты, которые вы хотите отправить.

### **Прослушивание музыки**

Наслаждайтесь любимыми композициями в HTC Desire 700 с помощью приложения Музыка.

 $\mathsf{F}$ При первом открытии приложения Музыка вам будет предложено выбрать автоматическую загрузку в HTC Desire 700 связанного содержимого, такого как обложки альбомов и фотографии исполнителей.

- **1.** Откройте приложение Музыка.
- **2.** Нажмите ▼, а затем выберите желаемый способ просмотра: по исполнителям, альбомам или другим категориям.
- **3.** Нажмите на песню, которую вы хотите воспроизвести.
- **4.** Используйте экранные значки для управления воспроизведением музыки, повторения песен и т. д.

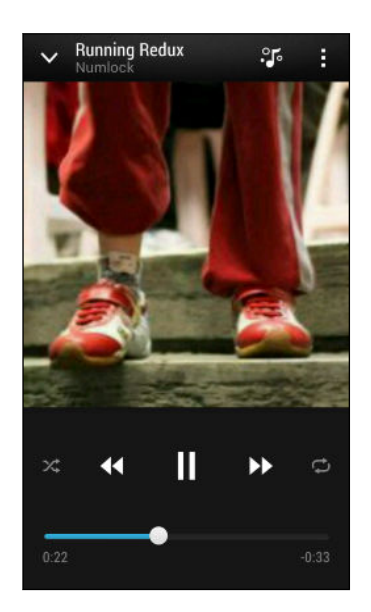

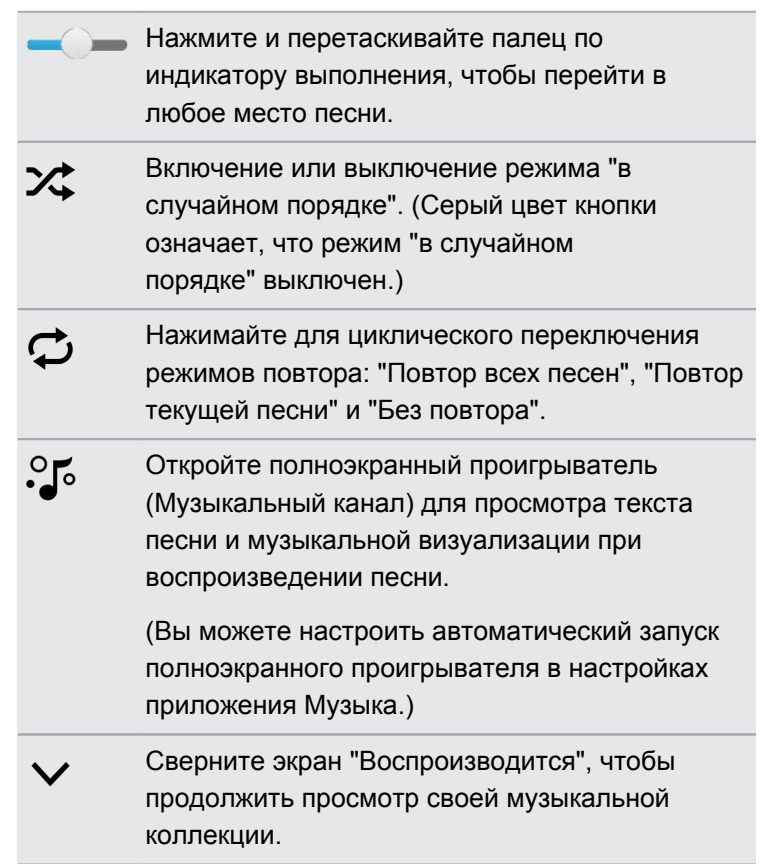

Если при прослушивании музыки экран отключится, нажмите кнопку ПИТАНИЕ, чтобы снова включить экран и управлять воспроизведением музыки прямо на экране блокировки.

# **Создание плейлистов и работа с ними**

Слушайте ту музыку, которая нравится вам, создавая музыкальные списки воспроизведения (плейлисты). Создайте плейлист, содержащий только ваши любимые песни, или тот, который соответствует вашему сегодняшнему настроению. Можно создавать неограниченное количество плейлистов.

- **1.** Откройте приложение Музыка.
- **2.** Нажмите ▼, а затем выберите **Плейлисты**.
- **3.** Нажмите  $\bigstar$ , а затем введите имя плейлиста.
- 4. Чтобы добавить песни, нажмите + рядом с текстовым полем названия, просмотрите свою музыкальную коллекцию и нажмите на нужную песню.

Повторите это действие, чтобы добавить другие песни.

**5.** Вы также можете выполнить следующее.

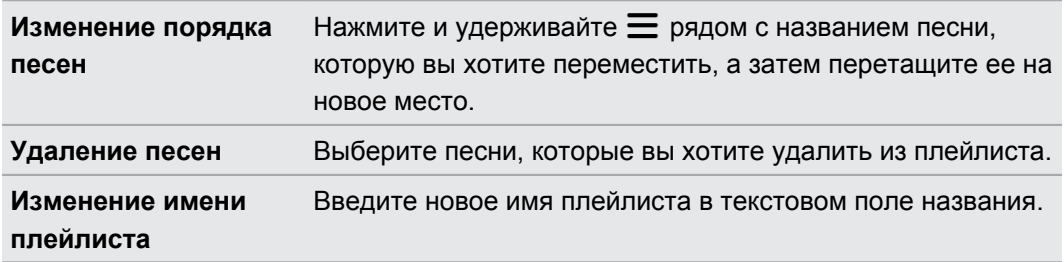

**6.** Нажмите **Сохранить**.

Чтобы изменить созданный вами плейлист, нажмите • на главном экране приложения Музыка, а затем выберите **Плейлисты**. Откройте плейлист, а затем нажмите **:** > **Изменить список воспроизведения**.

**Воспроизведение песен в плейлисте**

- **1.** Откройте приложение Музыка.
- **2.** Нажмите ▼ > Плейлисты.
- **3.** Нажмите на плейлист, а затем нажмите на песню, которую вы хотите воспроизвести первой.

При нажатии на песню на экран добавляются песни из вашего плейлиста.

#### **Удаление плейлистов**

- **1.** Откройте приложение Музыка.
- **2.** Нажмите > **Плейлисты**.
- **3.** Вы можете сделать следующее.
	- **Нажмите и удерживайте плейлист, который вы хотите удалить, а затем** нажмите **Удалить список воспроизведения**.
	- **Нажмите Удалить списки воспроизведения**, чтобы удалить несколько плейлистов.

### **Добавление песни в очередь**

При воспроизведении песни вы можете просматривать другие музыкальные композиции, хранящиеся в HTC Desire 700. Добавьте песню или альбом в очередь для воспроизведения после завершения воспроизведения текущего плейлиста.

- **1.** Во время воспроизведения песни просмотрите другие композиции.
- **2.** Выполните любое из следующих действий.
	- **Найдя понравившийся альбом или папку, нажмите и удерживайте их, а затем** нажмите **Добавить в очередь**.
	- § Перейдите к нужному плейлисту или исполнителю и нажмите > **Добавить в очередь**.
	- **Чтобы добавить одну композицию, найдите песню и нажмите ••• > Добавить в очередь**.

# **Обновление обложек альбомов и фотографий исполнителей**

 $\overline{R}$ Чтобы сэкономить на расходах на передачу данных, для обновления обложек альбомов и фотографий исполнителей можно использовать сеть Wi‑Fi. В настройках приложения Музыка выберите **Только Wi-Fi**.

- **1.** Откройте приложение Музыка.
- **2.** Нажмите ▼, а затем выберите Артисты или Альбомы.
- **3.** Нажмите > **Обновить фотографии исполнителей** или **Обновить обложку альбома**.

Если вы хотите, чтобы HTC Desire 700 проверял и обновлял вашу музыкальную коллекцию автоматически, нажмите = на главном экране приложения Музыка, а затем нажмите **Настройки**. Выберите **Обложка альбома** и **Фотографии исполнителя**.

# **Установка музыкальной композиции в качестве мелодии звонка**

Выберите музыкальную композицию из библиотеки приложения Музыка и установите ее в качестве вашей мелодии звонка или мелодии звонка для избранного контакта.

- **1.** Откройте приложение Музыка.
- **2.** Воспроизведите композицию, которую вы хотите установить в качестве мелодии звонка.
- **3.** Нажмите > **Уст. как звонок**.
- **4.** Нажмите **Мелодия звонка для телефона**, а затем выберите один или оба слота microSIM-карт.

Либо нажмите **Мелодия звонка для контакта** и выберите контакты, для которых вы хотите установить эту мелодию.

#### **Обрезка мелодии звонка MP3**

Если вы хотите установить в качестве мелодии звонка лишь фрагмент композиции, воспользуйтесь редактором мелодий приложения Музыка.

- 1. Найдя нужную композицию, нажмите **:** > Установить как мелодию звонка > **Обрезать мелодию звонка**.
- **2.** Перетащите ползунки обрезки  $\P$  в ту часть, где вы хотите, чтобы начиналась и заканчивалась мелодия звонка.

Для более точной обрезки используйте кнопки со стрелками влево или вправо. Метки времени указывают положение внутри песни.

- **3.** Закончив обрезку, нажмите **Установить как**.
- **4.** Выберите действие: установить обрезанную песню в качестве **Мелодии звонка для телефона** или **Мелодии звонка для контакта**.

Новая мелодия звонка появится в настройках телефона. Перейдите в меню **Настройки** > **Звук** > **Мелодия (Слот №1)** или **Мелодия (Слот №2)**.

### **Просмотр текста песни**

Вам настолько нравится песня, что вы хотите петь ее вместе с исполнителем? HTC Desire 700 расширит ваш музыкальный опыт с помощью текстов песен и классных аудиовизуализаций.

Чтобы сэкономить на расходах на передачу данных, для загрузки текстов песен можно P использовать сеть Wi‑Fi. В настройках приложения Музыка выберите **Только Wi-Fi**.

- **1.** Откройте приложение Музыка.
- **2.** Нажмите ▼, выберите категорию и нажмите на песню, которую вы хотите воспроизвести.
- **3.** Нажмите  $\cdot$  <sup>5</sup>, чтобы просмотреть текст песни в полноэкранном режиме. Текст песни появится на экране, если он был успешно загружен.

Хотите сменить визуализацию для своей музыки? Нажмите • и выберите сюжет. Если вы хотите, чтобы сюжет менялся для каждой композиции, выберите пункт **Случайно**.

- **4.** Чтобы перейти к другой части музыкальной композиции, нажмите на экран для отображения шкалы воспроизведения. Нажмите на шкалу и перетаскивайте по ней палец либо нажмите и удерживайте  $\blacktriangleright$  или  $\blacktriangleleft$ .
- **5.** Чтобы пролистать текст песни, нажмите <del>.</del>
- **6.** Для возврата на экран "Воспроизводится" нажмите <.

Поддерживаются не все языки.

### **Поиск связанной с музыкой информации**

SoundHound™ может найти информации о песне, которую вы слушаете. Вы сможете поискать слова песни, узнать о датах гастролей исполнителя и т. д.

Чтобы сэкономить на передаче данных, для загрузки текстов песен используйте сеть Wi-Fi. В настройках приложения Музыка выберите **Только Wi-Fi**.

При воспроизведении песни нажмите > **Узнать**.

### **Поиск музыкальных видеоклипов на YouTube**

Вы можете легко найти музыкальные видеоклипы для песни, которую вы слушаете, на YouTube.

На экране "Воспроизводится" нажмите > **Поиск** > **YouTube**.

### **Прослушивание FM-радио**

Слушайте свои любимые радиостанции с помощью приложения FM-радио.

Сначала необходимо подключить гарнитуру к аудиовыходу устройства HTC Desire 700, P чтобы использовать FM-радио. FM-радио использует стереогарнитуру в качестве радиоантенны.

**1.** Откройте приложение FM-радио.

При первом открытии приложения FM-радио оно выполнит поиск местных FMрадиостанций.

- **2.** При прослушивании радиостанции можно делать следующее.
	- Нажать  $\blacktriangleright$  или  $\blacktriangleleft$ , чтобы перейти к следующей или предыдущей радиостанции.
	- Перетаскивать ползунок, чтобы настроиться на частоту в FM-диапазоне. Для точной настройки частоты радиостанции нажимайте  $\blacktriangleright$  или  $\blacktriangleleft$ .
	- **Нажать**  $\blacklozenge$ **, чтобы отметить радиостанцию в качестве избранной. Для** просмотра других избранных и настроенных станций нажмите  $\zeta$ .
- **3.** Чтобы выключить FM-радио, нажмите .

### **Просмотр видеозаписей на YouTube**

Следите за последними видеосенсациями с помощью приложения YouTube.

- **1.** Откройте приложение YouTube.
- **2.** Выполните поиск видеозаписи или перейдите к ней.
87

**3.** Найдя понравившуюся видеозапись, нажмите на нее.

Хотите просмотреть видеозапись позднее? Нажмите рядом с названием видеозаписи, а затем нажмите **Добавить в** > **Просмотреть позже**. Вы сможете снова получить доступ к видеозаписи в списке "Просмотреть позже" в профиле своей учетной записи.

- **4.** При просмотре видеозаписи вы можете сделать следующее.
	- Поверните HTC Desire 700 на бок для просмотра видеозаписи в полноэкранном режиме.
	- § Нажмите на экран видеозаписи, чтобы приостановить или возобновить ее воспроизведение, или перетащите ползунок для перехода к другой части видеозаписи.
	- **Прокрутите вниз панель информации о видеозаписи, чтобы увидеть похожие** видеозаписи и комментарии от других пользователей.
	- **Просмотрите список других видеозаписей, свернув видеоэкран. Нажмите**  $\vee$ или перетащите видеоэкран вниз, чтобы свернуть его. Чтобы закрыть эскиз видеозаписи, проведите по нему пальцем влево или вправо.

Нажмите на значок **YouTube** для просмотра профиля своей учетной записи и управления своими подписками и списками видеозаписей.

#### **Предварительная загрузка видеозаписей**

Настройте приложение YouTube на предварительную загрузку видеозаписей, чтобы можно было просматривать их без остановок. Предварительная загрузка видеозаписей выполняется, когда HTC Desire 700 заряжается и подключен к сети Wi-Fi.

Для получения подробной информации о предварительной загрузке видеозаписей обратитесь к справке по YouTube.

- **1.** Откройте приложение YouTube.
- **2.** Нажмите > **Настройки** > **Предварительная загрузка**.
- **3.** Выберите тип видеозаписей для предварительной загрузки.

При выполнении предварительной загрузки видеозаписей на экране "Просмотреть позже" или на канале, на который вы подписаны, появляется значок  $\perp$ . После того как видеозаписи будут готовы, значок изменится на  $\bullet$ .

### **Создание плейлистов видеозаписей**

Сгруппируйте свои любимые видеозаписи в плейлисты и просматривайте их в приложении YouTube.

 $\mathsf P$ Убедитесь, что вы вошли в свою учетную запись Google.

- **1.** Откройте приложение YouTube.
- **2.** Выполните поиск видеозаписи или перейдите к ней.
- **3.** Нажмите рядом с названием видеозаписи, а затем нажмите **Добавить в** > **Новый плейлист**.
- **4.** Введите название плейлиста, а затем нажмите **OK**.

Если вы не хотите делиться плейлистом видеозаписей, выберите **Личный**, прежде чем нажать **OK**.

- **5.** Чтобы добавить видеозапись в плейлист, выполните поиск видеозаписи или перейдите к ней, а затем нажмите • рядом с ее названием.
- **6.** Нажмите **Добавить в**, а затем нажмите на название плейлиста.

Чтобы получить доступ к плейлистам видеозаписей и просмотреть их, нажмите на значок YouTube, а затем нажмите **Список воспроизведения**.

# **Подключение к домашней системе развлечений**

Хотите сделать свой HTC Desire 700 более крупным и громким? Проведя тремя пальцами вверх по экрану, можно отправить свои видеозаписи, музыку и даже потоковые мультимедийные данные на внешние устройства через DLNA® , HTC Media Link HD, A2DP (Bluetooth) или другое поддерживаемое беспроводное дисплейное соединение.

Для некоторых устройств перед отправкой на них данных, возможно, придется выполнить сопряжение.

### **Сведения о HTC Media Link HD**

HTC Media Link HD можно подключить к любому телевизору с разъемом HDMI и использовать для беспроводного отображения содержимого на этом телевизоре.

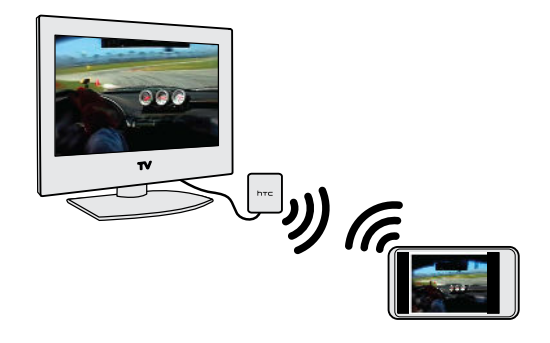

HTC Media Link HD приобретается отдельно.

#### **Легкость настройки и использования**

Для подключения HTC Desire 700 к HTC Media Link HD и воспроизведения мультимедийных данных на большом экране достаточно провести по экрану тремя пальцами.

#### **Многозадачность с отображением на двух дисплеях**

HTC Media Link HD позволяет отображать данные на двух дисплеях в следующих случаях:

- § просмотр видеозаписи в приложении "Галерея";
- **воспроизведение музыки в приложении НТС "Музыка";**

Во время воспроизведения мультимедиа на большом экране можно одновременно выполнять в HTC Desire 700 другие действия, например, отвечать на звонки, просматривать веб-сайты или отправлять эл. почту.

#### **Превращение телевизора в цифровую фоторамку**

С помощью функции хранителя экрана телевизора можно загрузить до 30 фотоснимков с HTC Desire 700 в HTC Media Link HD и показывать их в виде слайд-шоу на телевизоре.

Дополнительные сведения о настройке и использовании HTC Media Link HD в сочетании с HTC Desire 700 см. в руководстве пользователя HTC Media Link HD.

## **Передача мультимедийных данных на устройства DLNA**

Если вы будете использовать DLNA-совместимый телевизор или аудиосистему, ជ обратитесь к документации по этим устройствам, чтобы узнать, как подключить их к вашей домашней сети.

- **1.** Подключите HTC Desire 700 к домашней сети через Wi-Fi.
- **2.** Откройте приложение Галерея или Музыка.
- **3.** Найдите хранящийся в HTC Desire 700 мультимедийный файл, который вы хотите передать, и нажмите на него.
- **4.** Проведите тремя пальцами вверх, чтобы открыть экран "Вывод мультимедиа".
- **5.** Выберите устройство в вашей сети, на котором вы хотите воспроизвести мультимедийный файл.
- **6.** После подключения к устройству в сети используйте экранные элементы управления для управления воспроизведением, регулировки громкости и т. д.

Для получения дополнительной информации о DLNA посетите веб-сайт [www.dlna.org.](http://www.dlna.org)

# **Память**

# **Память телефона**

### **Виды памяти**

Хотите узнать, какие виды памяти вы можете использовать для своих приложений, данных и файлов?

В HTC Desire 700 имеются следующие виды памяти.

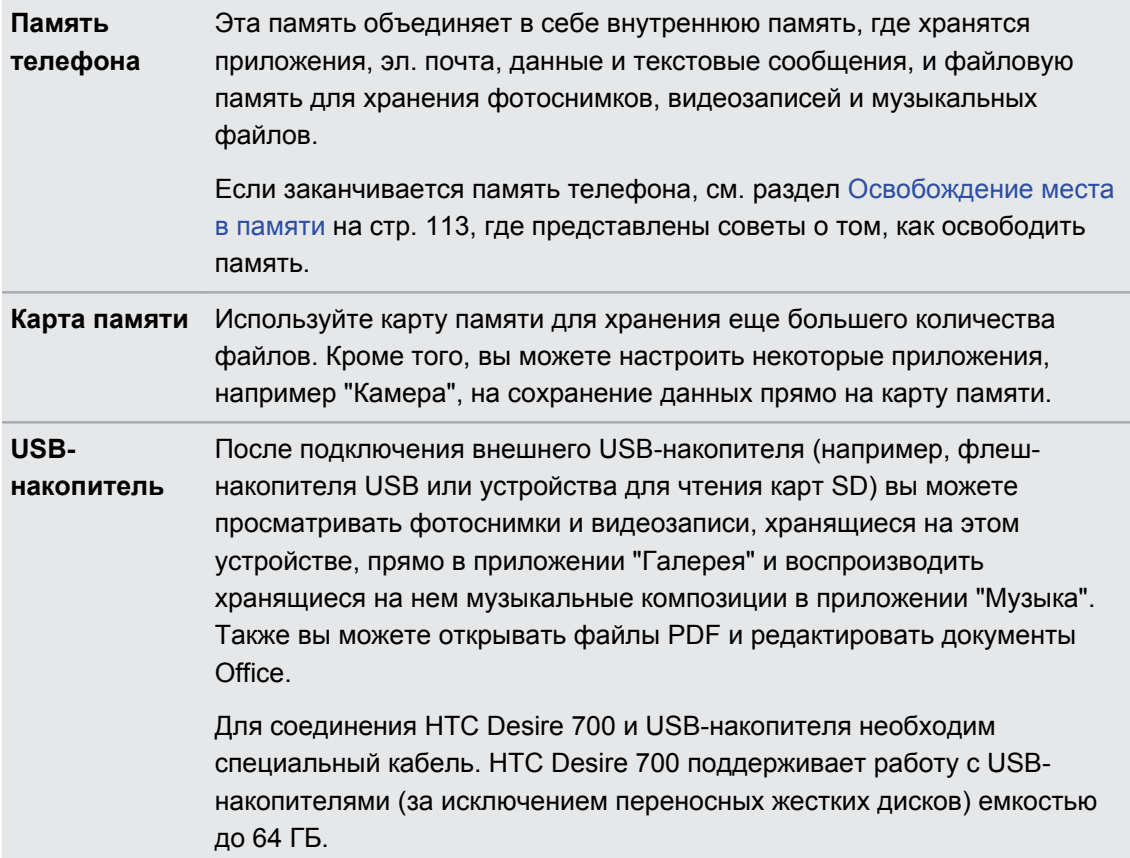

#### <span id="page-113-0"></span>**Копирование файлов в HTC Desire 700 и обратно**

Вы можете копировать в HTC Desire 700 фотоснимки, музыкальные и другие файлы.

Перед копированием файлов с компьютера в HTC Desire 700 или наоборот сначала P следует сохранить и закрыть их.

- **1.** Подключите HTC Desire 700 к компьютеру при помощи входящего в комплект USBкабеля. На экране компьютера появятся варианты действий для просмотра или импортирования файлов.
- **2.** Выберите просмотр файлов.
- **3.** Скопируйте файлы с компьютера в HTC Desire 700 или наоборот.
- **4.** После копирования отсоедините HTC Desire 700 от компьютера.

#### **Освобождение места в памяти**

По мере использования HTC Desire 700 со временем в нем накапливаются данные, заполняя память устройства. Вот несколько советов, как расширить объем памяти для хранения данных.

#### **Используйте мастер очистки памяти**

Освободите место в памяти телефона, удалив ненужные приложения и файлы. В меню "Настройки" нажмите **Память** > **Освободите больше места**.

#### **Храните файлы в Dropbox**

Фотоснимки, вложения эл. почты и другие документы можно хранить в Dropbox, чтобы получать к ним доступ отовсюду. Можно настроить приложение Камера на автоматическую выгрузку фотоснимков в Dropbox.

Dropbox является сторонним приложением, которое предлагает независимый разработчик, не связанный с HTC Corporation.

#### **Управляйте фотоснимками и видеозаписями**

• Настройте приложение Камера на автоматическую выгрузку данных на сайт обмена фотоснимками или в сетевую службу хранения данных. При необходимости вы сможете получить их с сайта обмена фотоснимками или из сетевого хранилища.

Использование услуг передачи данных при выгрузке фотоснимков и видеозаписей может повлечь за собой существенные расходы. Если у вас не безлимитный тарифный план на передачу данных, то, возможно, вы захотите подключиться к Wi‑Fi или отключить функцию автоматической выгрузки фотоснимков с камеры.

**• После серийной фотосъемки оставляйте только лучший снимок, удаляя все** остальные.

- 114 Память
	- После редактирования фотоснимка или обрезки видеозаписи исходный файл остается. Можно удалить исходные файлы либо переместить их в сетевое хранилище или на компьютер.
	- Если вы отправляете видеозаписи только в MMS-сообщениях, используйте меньшее разрешение. Видеозаписи с высоким разрешением занимают больше места. В настройках приложения Камера нажмите **Качество видео**, чтобы изменить разрешение.

#### **Архивируйте данные приложений**

Храните в HTC Desire 700 только самые последние данные из приложений. Вы можете архивировать события календарей, контакты и закладки или экспортировать текстовые сообщения и личные словари.

#### **Отключите несколько приложений**

Приложения, даже если они редко используются, могут работать в фоновом режиме и загружать данные в память телефона. Если приложение невозможно удалить, вы можете отключить его. В меню "Настройки" нажмите **Приложения**, а затем перейдите к разделу **Все приложения**. Выберите приложение, которое вы хотите отключить, и нажмите **Отключить**.

### **Интеграция Dropbox**

#### **Использование Dropbox в HTC Desire 700**

При использовании Dropbox™ у вас всегда есть доступ к вашим фотоснимкам, видеозаписям и документам с HTC Desire 700, компьютера и других мобильных устройств, на которых вы можете войти в Dropbox.

В HTC Desire 700 войдите в свою учетную запись Dropbox, чтобы можно было:

- **наслаждаться дополнительными 23 ГБ бесплатного пространства Dropbox для** хранения данных в течение двух лет;
- получать доступ к своим фотоснимкам и видеозаписям, хранящимся в Dropbox, прямо из приложения Галерея;
- больше не отправлять большие вложения по эл. почте просто отправьте ссылку на ваши файлы из Dropbox;
- § просматривать и редактировать документы Office, хранящиеся в Dropbox;
- **просматривать файлы PDF, хранящиеся в Dropbox;**
- сохранять документы, например из вложений к эл. почте, прямо в Dropbox;
- § в любое время проверять оставшееся свободное место для хранения данных в Dropbox.
- **Если приложение Dropbox не установлено изначально, вы можете загрузить и** установить его с Google Play.
- **Dropbox является сторонним приложением, которое предлагает независимый** разработчик, не связанный с HTC Corporation.

#### **Сведения о дополнительном бесплатном предложении по хранению данных Dropbox**

Дополнительное пространство для хранения данных в Dropbox объемом 23 ГБ является специальным предложением для телефонов HTC на базе Android с HTC Sense 4.0 или более поздней версии, в которых изначально установлено приложение Dropbox. Это предложение доступно как новым, так и действующим пользователям Dropbox.

- По истечении двухлетнего пробного периода могут начать действовать F дополнительные условия и требования (включая абонентскую плату).
	- § Пользователи телефонов HTC, в которых приложение Dropbox изначально не установлено, могут загрузить его с Google Play и наслаждаться преимуществами интеграции Dropbox с такими приложениями, как Галерея и Почта.
		- § Чтобы получить дополнительное пространство в Dropbox объемом 23 ГБ бесплатно на два года, пожалуйста, войдите в свою учетную запись Dropbox с HTC Desire 700 (не с компьютера или других устройств, отличных от устройств HTC) и выполните указания руководства по началу работы на веб-сайте Dropbox [\(www.dropbox.com/](http://www.dropbox.com/gs) [gs](http://www.dropbox.com/gs)).
		- Если у вас еще нет учетной записи Dropbox, вы можете создать новую учетную запись с HTC Desire 700 или с компьютера на веб-сайте [www.dropbox.com.](http://www.dropbox.com)
		- Это дополнительное бесплатное пространство является разовым предложением. Вы имеете право воспользоваться им только на одном устройстве HTC.

Полный текст условий предоставления услуг приведен на веб-сайте Dropbox ([http://](https://www.dropbox.com/help/249) [www.dropbox.com/help/249\)](https://www.dropbox.com/help/249).

Dropbox является сторонним приложением, которое предлагает независимый разработчик, не связанный с HTC Corporation.

#### **Настройка учетной записи Dropbox**

Чтобы получить дополнительно 23 ГБ бесплатного пространства Dropbox для хранения данных на два года, настройте свою учетную запись Dropbox с HTC Desire 700 и выполните указания из руководства по началу работы на веб-сайте Dropbox.

- **1.** Перейдите в меню "Настройки" и нажмите **Аккаунты и синхронизация**.
- **2.** Нажмите  $\bigstar$  > Dropbox.

#### 116 Память

 $\langle \! \! \! \! \gamma \! \! \! \rangle$ 

- **3.** Следуйте указаниям на экране для создания или входа в вашу учетную запись.
- **4.** С помощью веб-браузера на компьютере перейдите на сайт Dropbox ([www.dropbox.com](http://www.dropbox.com)), войдите в свою учетную запись и выполните указания из руководства по началу работы.

Вы также можете открыть приложение Dropbox, чтобы настроить свою учетную запись.

#### **Отправка фотоснимков и видеозаписей в Dropbox**

Используйте приложение Галерея для выгрузки своих фотоснимков и видеозаписей в Dropbox. После этого вы сможете поделиться ссылкой на ваш раздел Dropbox, чтобы показать друзьям свои снимки и видеозаписи.

#### **Выгрузка фотоснимков и видеозаписей в Dropbox из приложения Галерея**

- **1.** Откройте приложение Галерея.
- **2.** Нажмите на альбом, содержащий фотоснимки или видеозаписи, которые вы хотите отправить.
- **3.** Нажмите **Отправить** > **Dropbox**.
- **4.** Выберите фотоснимки или видеозаписи, которые вы хотите выгрузить, а затем нажмите **Далее**.
- **5.** Создайте или выберите папку в Dropbox, а затем нажмите **Выгрузить**.

Чтобы можно было просматривать выгруженные вами элементы прямо в приложении Галерея, поместите их в папку "Фотографии" в Dropbox. Либо в папке "Фотографии" создайте новую папку и выгрузите их в нее.

#### **Автоматическая выгрузка фотоснимков с камеры**

Новые фотоснимки, сделанные с помощью камеры, будут выгружаться автоматически, если вы включили функцию "Выгрузка с камеры" при настройке учетной записи Dropbox в HTC Desire 700. Если вы не сделали этого прежде, вы можете включить данную функцию в настройках Dropbox.

Фотоснимки HTC Zoe имеют большой размер файла. Использование услуг передачи данных при выгрузке снимков HTC Zoe может повлечь за собой существенные расходы. Если у вас не безлимитный тарифный план на передачу данных, то, возможно, вы захотите отключить функцию автоматической выгрузки фотоснимков с камеры.

- **1.** Откройте приложение Dropbox.
- **2.** Нажмите > **Настройки** > **Включить выгрузку с камеры**.
- **3.** Выберите тип подключения к Интернету, который следует использовать для выгрузки сделанных вами фотоснимков и видеозаписей в Dropbox.
- **4.** Нажмите **Включить**.

#### **Просмотр выгруженных фотоснимков и видеозаписей из приложения Галерея**

К папке "Выгрузка с камеры" и вложенным папкам каталога "Фотографии" в Dropbox можно получить доступ из приложения Галерея. Они отображаются в виде альбомов.

- **1.** Откройте приложение Галерея.
- **2.** Нажмите ▼ > Альбомы > Dropbox.
- **3.** Увидев сообщение о том, что HTC Sense пытается получить доступ к Dropbox, не забудьте нажать **Разрешить**.
- **4.** Нажмите на альбом, чтобы просмотреть содержащиеся в нем снимки и видеозаписи.

#### **Отправка ссылки на ваш Dropbox**

Вы можете поделиться ссылкой на целый альбом фотоснимков и видеозаписей из Dropbox, чтобы другие люди могли получить к нему доступ.

- **1.** На экране "Альбомы" приложения Галерея нажмите **Dropbox**.
- **2.** Выполните одно из следующих действий.
	- **Нажмите на альбом, который нужно отправить, а затем нажмите Отправить.**
	- **Для отправки отдельного фотоснимка нажмите на него, чтобы открыть, а затем** нажмите на него еще раз и нажмите **Отправить**.
- **3.** Выберите способ отправки ссылки на этот альбом или снимок, например отправка по эл. почте или опубликование в ваших социальных сетях.

Также можно воспользоваться приложением Dropbox. Нажмите **О** рядом с альбомом или файлом, а затем нажмите **Отправить**.

#### **Отправка ссылок на файлы из Dropbox по эл. почте**

Больше не нужно прикреплять файлы к сообщениям эл. почты. С помощью приложения Почта вы легко можете включать ссылки на ваши файлы из Dropbox и отправлять их в сообщениях эл. почты.

- **1.** Откройте приложение Почта.
- **2.** Если у вас несколько учетных записей эл. почты, переключитесь на ту, которую вы хотите использовать.
- **3.** Создайте новое сообщение эл. почты и укажите его получателей или ответьте на сообщение эл. почты.
- **4.** Вы можете сделать следующее.
	- **•** Нажмите  $\mathscr{D}$  > Документ, а затем выберите тип документа.
	- **Нажмите**  $\mathscr{D}$  **> Файл**, если вы хотите выбрать какой-либо тип файла.
- **5.** Нажмите  $\leq$ , а затем нажмите **Dropbox**.
- **6.** Откройте папку, содержащую нужные вам файлы, и выберите файлы, которые вы хотите отправить.
- 118 Память
	- **7.** Нажмите или нажмите  $\leq$ .

Ссылки на выбранные вами файлы будут добавлены в ваше сообщение эл. почты.

**8.** Нажмите  $\overline{P}$ .

#### **Хранение документов в Dropbox**

#### **Сохранение документа Office в Dropbox**

Вы можете открыть документ Office в HTC Desire 700 и сохранить его в свой раздел Dropbox.

**1.** Откройте документ Office, например документ из вложения к эл. почте.

Если у вас установлено несколько приложений Office, выберите Polaris Office.

- **2.** Нажмите > **Сохранить как**.
- **3.** Введите новое имя файла.
- **4.** Нажмите ▼ > Dropbox.
- **5.** Нажмите **Сохранить**.

Документ будет сохранен в папку "Polaris Office" в вашем корневом каталоге Dropbox.

Чтобы сохранить документ в другую папку Dropbox, нажмите > **Отправить** > (۳) **Dropbox**. Создайте или выберите папку, а затем нажмите **Выгрузить**.

#### **Редактирование документа Office в Dropbox**

Вы можете отредактировать документ, хранящийся в вашем разделе Dropbox, и сохранить внесенные изменения.

- **1.** Откройте приложение Dropbox.
- **2.** Откройте папку, содержащую нужный вам документ.
- **3.** Нажмите на документ, чтобы открыть его.

Если у вас установлено несколько приложений Office, выберите Polaris Office.

- **4.** Чтобы внести изменения, нажмите  $\vec{A}$ .
- **5.** После редактирования документа нажмите или > Сохранить как.

#### **Сохранение документа PDF в Dropbox**

Вы можете открыть документ PDF в HTC Desire 700 и сохранить его в свой раздел Dropbox.

**1.** Откройте документ PDF, например документ из вложения к эл. почте.

Если у вас установлено несколько приложений для просмотра файлов PDF, выберите Просмотр PDF.

- **2.** Нажмите > **Сохранить как**.
- **3.** Введите новое имя файла.
- **4.** Нажмите  $\blacktriangledown$  > **Dropbox**, а затем нажмите **ОК**.

Документ будет сохранен в папку "PDFViewer" в вашем корневом каталоге Dropbox.

Чтобы сохранить документ PDF в другую папку Dropbox, нажмите > **Отправить** > **Dropbox**. Создайте или выберите папку, а затем нажмите **Выгрузить**.

**Проверка свободного места для хранения данных в Dropbox**

Вы можете проверить оставшееся у вас свободное место в Dropbox перед выгрузкой дополнительного содержимого.

Прежде чем информация о свободном месте в вашем Dropbox появится в настройках, вам нужно войти в Dropbox из приложения (такого как Галерея) и разрешить HTC Sense доступ к Dropbox.

Перейдите в меню "Настройки" и нажмите **Память**.

В разделе "Сетевое хранилище" вы увидите оставшееся у вас свободное место в Dropbox.

#### **Отмена связи HTC Desire 700 с Dropbox**

Вы можете дистанционно отменить связь HTC Desire 700 с вашим разделом в Dropbox, если вдруг потеряете телефон или решите больше не использовать Dropbox.

- **1.** В веб-браузере на компьютере войдите на веб-сайт Dropbox ([www.dropbox.com](http://www.dropbox.com)).
- **2.** В правом углу любой страницы на веб-сайте нажмите **Аккаунт**. (Либо нажмите на имя своей учетной записи, а затем нажмите **Настройки**.)
- **3.** Нажмите на вкладку **Безопасность**.
- **4.** В разделе "Устройства" нажмите  $\times$  справа от вашего устройства Android.
- **5.** Нажмите **Отвязать телефон**.

# **Синхронизация, резервное копирование и сброс**

### **Сетевая синхронизация**

#### **Добавление учетных записей социальных сетей, эл. почты и др.**

Вы можете синхронизировать контакты, календари и другую информацию из своих социальных сетей, учетных записей эл. почты и сетевых служб в HTC Desire 700. В зависимости от типа учетных записей вход в ваши сетевые учетные записи позволяет синхронизировать обновления между HTC Desire 700 и Интернетом.

- **1.** Перейдите в меню "Настройки" и нажмите **Аккаунты и синхронизация**.
- **2.** Нажмите  $\pm$ .

 $\bigcirc$ 

- **3.** Нажмите на тип учетной записи, которую вы хотите добавить.
- **4.** Следуйте указаниям на экране, чтобы ввести информацию об учетной записи.
- § В меню **Настройки** > **Аккаунты и синхронизация** нажмите на переключатель **Вкл./ выкл.** функции Автосинхронизация, чтобы включить автоматическую синхронизацию всех своих учетных записей.
	- **Можно добавить несколько учетных записей Google.**

#### **Добавление одной или нескольких учетных записей Google**

Войдите в свою учетную запись Google, чтобы просматривать свою почту Gmail™, контакты и календари и пользоваться приложениями Google в HTC Desire 700. Если вы добавите несколько учетных записей Google, то сможете переключаться между ними в приложениях, например в Gmail, и выбирать, в какую учетную запись осуществлять резервное копирование своих настроек.

- **1.** Перейдите в меню "Настройки" и нажмите **Аккаунты и синхронизация**.
- **2.** Нажмите  $\pm$ .
- **3.** Нажмите **Google**.
- **4.** Следуйте указаниям на экране, чтобы войти в учетную запись или создать новую.

#### **Забыли пароль своей учетной записи Google?**

Если вы забыли пароль своей учетной записи Google, вы можете попытаться восстановить его на веб-сайте Google.

- **1.** В HTC Desire 700 или на компьютере откройте веб-браузер.
- **2.** Перейдите по адресу [www.google.com/accounts/recovery](http://www.google.com/accounts/recovery).
- **3.** Выберите функцию восстановления пароля, а затем введите адрес эл. почты или имя пользователя, используемые вами для входа в учетную запись Google.
- **4.** Следуйте указаниям на экране, чтобы восстановить свой пароль.

#### **Синхронизация учетных записей**

- **1.** Перейдите в меню "Настройки" и нажмите **Аккаунты и синхронизация**.
- **2.** Вы можете сделать следующее.
	- **Нажмите на переключатель Вкл./выкл. функции Автосинхронизация, чтобы** включить или отключить автоматическую синхронизацию всех своих учетных записей.
	- Синхронизируйте отдельные учетные записи вручную. Нажмите на тип учетной записи (например, Exchange ActiveSync), а затем нажмите на учетную запись, которую вы хотите синхронизировать. На экране "Настройки аккаунта" нажмите > **Синхронизировать**.

На экране "Настройки аккаунта" также можно изменить настройки синхронизации для учетной записи.

#### **Удаление учетной записи**

Вы можете удалить учетную запись из HTC Desire 700. Удаление учетной записи не удаляет учетную запись и информацию из самой сетевой службы.

- **1.** Перейдите в меню "Настройки" и нажмите **Аккаунты и синхронизация**.
- **2.** Нажмите на тип учетной записи. В случае поддержки нескольких учетных записей (например, для Exchange ActiveSync) нажмите на учетную запись, которую вы хотите удалить.
- **3.** Нажмите > **Удалить**.

После удаления учетной записи из HTC Desire 700 некоторые личные данные могут ⊡ остаться сохраненными в стороннем приложении.

### **Резервное копирование**

#### **Способы выполнения резервного копирования файлов, данных и настроек**

Беспокоитесь о том, что можете потерять важные данные из HTC Desire 700? Вы можете создавать резервные копии данных HTC Desire 700 перед очисткой памяти, выполнением аппаратного сброса или переходом на новый телефон.

#### **HTC Sync Manager**

Используйте программу HTC Sync Manager для импортирования музыки, фотоснимков и видеозаписей из HTC Desire 700 на компьютер. Также можно синхронизировать между HTC Desire 700 и компьютером локально хранящиеся контакты, события календаря, закладки и плейлисты.

Кроме того, HTC Sync Manager представляет собой отличную альтернативу в случае, когда вы не хотите резервировать свои учетные записи, настройки и другое личное содержимое в "облако". Вы можете использовать эту программу для создания резервных копий HTC Desire 700 на компьютере.

#### **Другие варианты резервного копирования**

При желании можно отдельно выполнять резервное копирование своих данных или файлов.

В некоторых приложениях вы можете сохранять резервные копии данных на накопитель телефона, чтобы можно было легко восстановить их после выполнения аппаратного сброса.

 $\mathsf{R}$ Если резервное копирование данных осуществляется на накопитель, не выбирайте пункт очистки памяти при выполнении аппаратного сброса.

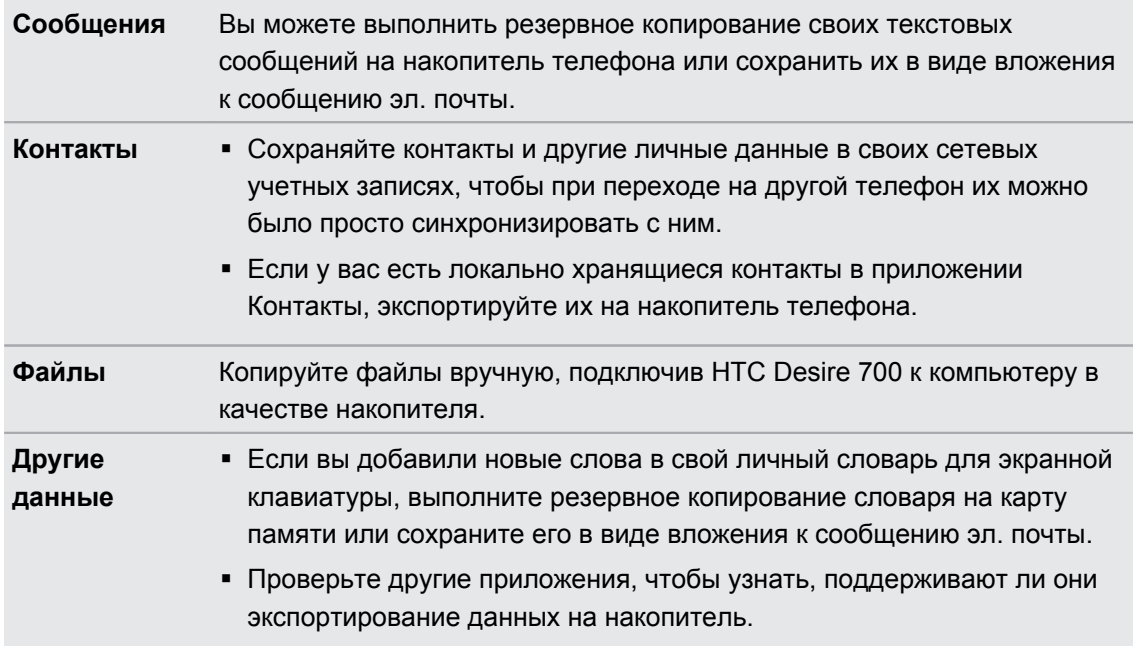

#### **Служба HTC "Архивация"**

Берегите свое время и нервы, восстанавливая свои данные после выполнения аппаратного сброса, в случае потери, повреждения или покупки другого телефона. В HTC Desire 700 есть Служба HTC "Архивация", которую можно использовать для выполнения регулярного резервного копирования данных в "облако", чтобы можно было легко восстановить их в будущем.

Для хранения ваших данных Служба HTC "Архивация" использует ваше пространство в Dropbox. Она позволяет резервировать и восстанавливать различные типы данных, включая следующие:

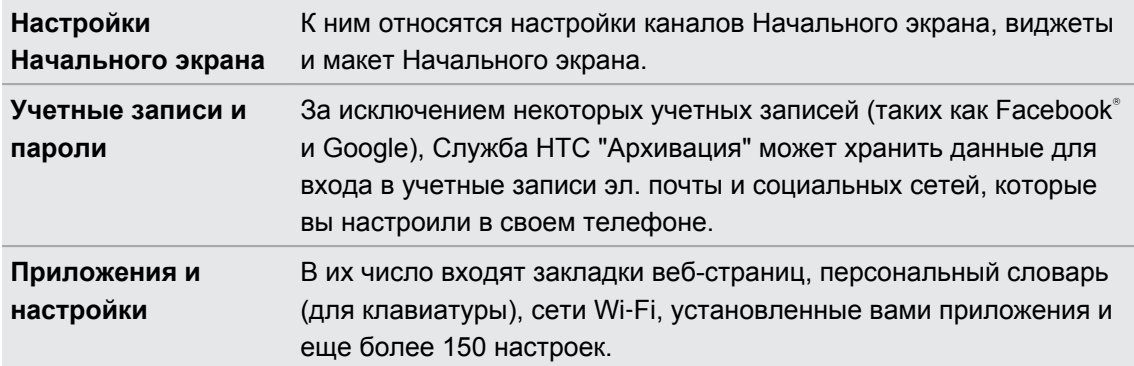

#### **Резервное копирование данных HTC Desire 700**

Включите Служба HTC "Архивация" для выполнения ежедневного резервного копирования ваших данных по сети Wi‑Fi. Ее можно включить, выбрав параметр **Архивировать телефон ежедневно** при выполнении настройки устройства или в меню "Настройки".

Включение Служба HTC "Архивация" отключит резервное копирование настроек на серверы Google.

- **1.** Откройте панель Уведомления и нажмите  $\mathbf{\mathcal{Q}}$ .
- **2.** Нажмите **Восстановление и сброс**.
- **3.** Нажмите на переключатель **Вкл./выкл.** функции резервного копирования.
- **4.** Выберите в качестве учетной записи для резервного копирования учетную запись HTC и войдите в свою учетную запись.
- Выполнить вход можно, используя свою учетную запись HTC или Facebook.
- § Если вы уже выполнили вход в свою учетную запись Google, нажмите на нее, чтобы изменить учетную запись для резервного копирования на свою учетную запись HTC.
- **5.** Войдите в Dropbox, если вы еще не сделали этого.

После того как ваш телефон завершит резервное копирование, вы увидите дату и время последнего копирования в разделе "Журнал архивации".

Чтобы начать резервное копирование вручную, нажмите **Заархивировать сейчас** в разделе "Журнал архивации".

#### **Восстановление данных из резервной копии в телефон**

Если ранее вы использовали Служба HTC "Архивация", вы можете восстановить содержимое из резервной копии после сброса настроек или при переходе на новый телефон HTC.

В зависимости от объема содержимого его восстановление из резервной копии в 口 телефон может повлечь дополнительные затраты на передачу данных и занять долгое время. Рекомендуется использовать подключение Wi‑Fi.

- **1.** Включите телефон, выберите восстановление содержимого, а затем выберите **Восстановить из HTC "Служба архивации"** на экране "Настроить телефон".
- **2.** Войдите, используя свою учетную запись HTC или Facebook, в зависимости от того, какая учетная запись использовалась ранее для резервного копирования содержимого вашего телефона.
- **3.** Войдите в ту же учетную запись Dropbox, которая использовалась для резервного копирования содержимого телефона, и разрешите Служба HTC "Архивация" доступ к Dropbox. На экране отобразится ваш журнал резервного копирования.
- **4.** Выберите резервную копию и нажмите **Далее**.
- **5.** Дождитесь восстановления ваших настроек.
- **6.** Нажмите **OK**, чтобы продолжить восстановление установленных вами ранее приложений.

Приложения будут восстанавливаться в фоновом режиме и появляться в режиме просмотра "Все приложения" по мере их установки. Ярлыки в режиме просмотра "Все приложения" и на Начальном экране будут переупорядочены в соответствии с вашей резервной копией после установки всех приложений. Вы можете продолжать пользоваться своим телефоном в процессе восстановления приложений.

#### **Резервирование текстовых сообщений**

Cохраняйте важные текстовые сообщения, создавая их резервные копии в памяти телефона.Вы сможете легко восстановить текстовые сообщения из резервной копии после того, как удалите их из своего списка сообщений.

- **1.** Откройте приложение Сообщения.
- **2.** Нажмите > **Архивация/восстановление** > **Архивация** > **Заархивировать SMS**.
- **3.** Введите имя для вашего файла резервной копии и нажмите **OK**.

#### **Восстановление текстовых сообщений**

Вы можете восстановить только текстовые сообщения, которые были экспортированы с помощью функции **Заархивировать SMS**.

- **1.** Откройте приложение Сообщения.
- **2.** Нажмите > **Заархивировать/восстановить** > **Восстановить**.
- **3.** Выберите способ восстановления сообщений и нажмите **Далее**.
- **4.** Нажмите на файл резервной копии, который нужно импортировать.
- **5.** Нажмите **OK**.

 $\mathsf P$ 

#### **Резервное копирование текстовых сообщений по эл. почте**

Вам нужно настроить свою учетную запись эл. почты в приложении Почта.

- **1.** На экране Сообщения нажмите > **Заархивировать/восстановить**.
- **2.** Нажмите **Архивация** > **Архивация SMS через почту**.

Файл резервной копии будет вложен в сообщение эл. почты.

- **3.** Введите свой адрес эл. почты.
- **4.** Напишите сообщение эл. почты и затем отправьте его.

Чтобы восстановить текстовые сообщения в HTC Desire 700, в приложении Почта откройте сообщение эл. почты с вложенным файлом резервной копии. Нажмите вложение, чтобы сначала загрузить его, а затем нажмите его еще раз, чтобы открыть файл резервной копии, который нужно импортировать.

#### **Резервное копирование контактов**

- 1. На вкладке Контакты нажмите **:** > Управление контактами > Импорт и экспорт **контактов**.
- **2.** Выберите, куда экспортировать ваши контакты: на карту памяти или в память телефона.
- **3.** Выберите учетную запись или тип контактов для экспортирования, а затем нажмите **OK**.

#### **Восстановление контактов**

Восстановить можно только те контакты, резервная копия которых была создана с помощью функции экспорта в приложении Контакты.

- **1.** На вкладке Контакты нажмите > **Управление контактами** > **Импорт и экспорт контактов**.
- **2.** Выберите, откуда импортировать контакты: с карты памяти или из памяти телефона.
- **3.** Если у вас настроено несколько учетных записей, нажмите на соответствующий тип импортируемых контактов.

#### **Резервное копирование личного словаря**

Вы можете выполнять резервное копирование новых слов, добавленных вами в словарь предиктивного ввода текста.

**1.** Перейдите в меню "Настройки" и нажмите **Язык и клавиатура**.

- **2.** Нажмите **Ввод HTC Sense**.
- **3.** Нажмите **Личный словарь** > > **Архивировать в память устройства** или **Резервировать в эл. почту**.
- При использовании варианта **Архивировать в память устройства** данные сохраняются только на карту памяти.
	- **4.** В ответ на запрос нажмите **OK**.

#### **Импортирование личного словаря**

- **1.** Перейдите в меню "Настройки" и нажмите **Язык и клавиатура**.
- **2.** Нажмите **Ввод HTC Sense**.
- **3.** Нажмите **Личный словарь** > > **Восстановить из памяти**.
- **4.** В ответ на запрос нажмите **OK**.

#### **Резервирование и восстановление задач**

- Для резервирования или восстановления задач необходимо использовать карту F памяти.
	- **1.** Откройте приложение "Задачи".
	- **2.** Перейдите к списку, содержащему задачи, которые вы хотите зарезервировать.
	- **3.** Нажмите > **Импорт/экспорт**
	- **4.** Нажмите **Экспортировать на SD-карту**, чтобы выполнить резервное копирование своих задач, или нажмите **Импортировать с SD-карты**, чтобы восстановить задачи в телефоне.

# **HTC Sync Manager**

#### **Сведения о программе HTC Sync Manager**

HTC Sync Manager может работать на компьютере под управлением операционной системы Windows или Mac.

С помощью программы HTC Sync Manager можно делать следующее.

#### **Просмотр и управление мультимедийными файлами на компьютере**

§ Просматривать музыку, фотоснимки и видеозаписи с компьютера и управлять ими в программе HTC Sync Manager.

- § Импортировать плейлисты проигрывателя iTunes и Windows Media® с компьютера в программу HTC Sync Manager.
- § Воспроизводить музыку, видео и плейлисты с помощью встроенного проигрывателя.
- **Просматривать списки файлов и управлять ими в своем телефоне (только для** Mac).

#### **Передача содержимого**

- **Легко передавать фотоснимки, текстовые сообщения, контакты и другие данные** iPhone в свой телефон HTC.
- **Импортировать всю музыку, фотоснимки и видеозаписи из своего телефона HTC на** компьютер.
- **Копировать выбранную музыку, фотоснимки или видеозаписи с компьютера в** телефон.
- **Импортировать документы с компьютера в телефон.**

#### **Резервное копирование и восстановление данных**

Выполнять резервное копирование телефона HTC на компьютер, чтобы можно было легко восстановить данные в тот же или другой телефон.

#### **Синхронизация плейлистов и данных**

Синхронизировать музыкальные плейлисты и такие данные, как контакты, календарь и закладки веб-страниц, между своим телефоном и компьютером.

#### **Установка программы HTC Sync Manager на компьютер**

- § Если вы устанавливаете HTC Sync Manager в Windows Vista® или более новых  $\mathsf P$ версиях, вам потребуются права администратора.
	- Если при установке HTC Sync Manager возникнут проблемы, закройте все запущенные программы и выполните установку заново. Если проблема останется, временно отключите антивирусную программу и повторите установку.
	- **1.** Загрузите установщик HTC Sync Manager с веб-сайта поддержки HTC [\(htc.com/](http://htc.com/hsm/) [hsm/](http://htc.com/hsm/)).
	- **2.** Запустите установщик и следуйте указаниям на экране.
	- **3.** Подключите телефон к компьютеру с помощью USB-кабеля, входящего в комплект поставки. Откроется программа HTC Sync Manager.

Если вы отключили антивирусную программу, не забудьте снова включить ее после установки HTC Sync Manager.

**Передача содержимого iPhone в ваш телефон HTC**

С помощью программы HTC Sync Manager вы легко можете передать содержимое iPhone, например контакты, сообщения, фоновый рисунок, фотоснимки с камеры, а также другие данные в свой телефон HTC.

- Вам потребуется iTunes 9.0 или более поздней версии, чтобы сначала создать P резервную копию содержимого iPhone на компьютере.
	- **1.** Подсоедините свой iPhone и телефон HTC к компьютеру.
	- **2.** В программе HTC Sync Manager нажмите **Главный экран** > **ПЕРЕДАЧА И РЕЗЕРВНОЕ КОПИРОВАНИЕ**.
	- **3.** Нажмите на кнопку **Начало работы**.
	- **4.** Если вы еще не создали резервную копию своего содержимого iPhone на компьютере с помощью iTunes, пожалуйста, сделайте это, прежде чем продолжить.
	- **5.** Нажмите **Далее**.
	- **6.** Выберите файл резервной копии iPhone, а затем нажмите **OK**.
	- **7.** Выберите типы содержимого, которое вы хотите передать в телефон HTC.

Также можно указать, следует ли заменять содержимое в телефоне HTC данными из iPhone.

**8.** Нажмите **Пуск**.

#### **Получение справки**

Для получения дополнительной информации по использованию программы HTC Sync Manager загрузите руководство пользователя в формате PDF с веб-сайта поддержки HTC ([htc.com/hsm/](http://htc.com/hsm/)). Или обратитесь к Справке, поставляемой вместе с программой.

В Windows нажмите в программе HTC Sync Manager, а затем нажмите **Справка**.

### **Сброс**

#### **Перезапуск HTC Desire 700 (частичный сброс)**

Если HTC Desire 700 работает медленнее, чем обычно, перестал отвечать на ваши действия или какое-либо приложение в нем не работает надлежащим образом, попробуйте перезапустить устройство и посмотрите, поможет ли это решить проблему.

- **1.** Если дисплей погас, нажмите кнопку ПИТАНИЕ, чтобы включить его. Если вы настроили экран блокировки, вам придется его разблокировать.
- **2.** Нажмите и удерживайте кнопку ПИТАНИЕ, а затем нажмите **Перезапуск**.
- **3.** При запросе подтверждения нажмите **Перезапуск**.

Если указанные действия не привели к желаемому результату, вы можете извлечь и снова установить аккумулятор, а затем включить HTC Desire 700, чтобы он перезапустился.

#### **Сброс настроек HTC Desire 700 (аппаратный сброс)**

Если в HTC Desire 700 возникла постоянная проблема, которую не удается устранить, вы можете выполнить сброс настроек (также называемый аппаратным сбросом или возвратом к заводским настройкам).Сброс настроек возвращает телефон в его исходное состояние — то, в котором он находился до первого включения.

В результате сброса настроек из телефона будут удалены следующие данные:

- ваша учетная запись Google;
- § все учетные записи, добавленные вами в меню **Настройки** > **Аккаунты и синхронизация**, и данные, связанные с этими учетными записями;
- **личные данные, которые вы создали или синхронизировали с телефоном (ваш** профиль, контакты, сообщения, эл. почта, события календаря и т. п.);
- **данные и настройки системы и приложений;**
- § загруженные приложения.

Файлы (такие как музыка, фотоснимки, видеозаписи и документы) также можно удалить из памяти телефона, если вы решите это сделать.

Прежде чем выполнить сброс настроек, обязательно создайте резервные копии всех данных и файлов, которые вы хотите сохранить.

После сброса настроек в телефоне могут остаться некоторые данные, в том числе личная информация.

#### **Выполнение сброса настроек через меню настроек**

- **1.** Перейдите в меню "Настройки" и нажмите **Восстановление и сброс**.
- **2.** Нажмите **Сбросить настройки телефона**.
- **3.** Если вы хотите удалить мультимедийные файлы, документы и другие данные из памяти телефона, выберите **Удалить все данные**.

Вы также можете удалить мультимедийные файлы и другие данные с карты памяти, выбрав **Очистить SD-карту**.

**4.** Нажмите **OK**.

F

#### **Выполнение сброса настроек с помощью аппаратных кнопок**

Если не удается включить HTC Desire 700 или получить доступ к его настройкам, вы всё же можете выполнить сброс настроек с помощью аппаратных кнопок на HTC Desire 700.

Параметр **Быстрая загрузка** в меню **Настройка** > **Питание** не должен быть выбран.

- **1.** Извлеките аккумулятор, подождите несколько секунд, а затем снова вставьте его на место.
- **2.** Нажмите и удерживайте кнопку УМЕНЬШЕНИЕ ГРОМКОСТИ, а затем нажмите и удерживайте кнопку ПИТАНИЕ.
- **3.** Дождитесь появления экрана с тремя изображениями Android, а затем отпустите кнопки ПИТАНИЕ и УМЕНЬШЕНИЕ ГРОМКОСТИ.
- **4.** Нажмите кнопку УМЕНЬШЕНИЕ ГРОМКОСТИ, чтобы выбрать **ВОССТАНОВИТЬ ИСХОДНЫЕ НАСТРОЙКИ**, а затем нажмите кнопку ПИТАНИЕ.

# **Контакты**

### **Ваш список контактов**

В приложении Контакты представлены все контакты, хранящиеся в HTC Desire 700, а также контакты из сетевых учетных записей, в которые вы вошли. Используйте приложение Контакты, чтобы легко управлять общением с людьми, которые много значат для вас.

**1.** Откройте приложение Контакты.

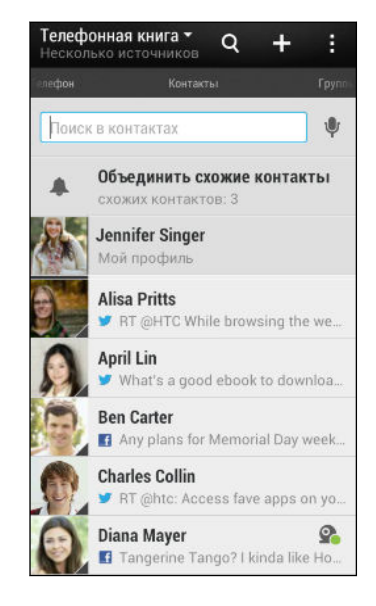

- **2.** В своем списке контактов вы можете делать следующее.
	- **Просматривать свой профиль и изменять свою контактную информацию.**
	- Создавать, редактировать, находить контакты или отправлять сведения о них.
	- § Просматривать обновления статусов.
	- **Нажать на фото контакта для получения доступа к способам быстрой связи с** ним.
	- **Если контакт отправил вам новые сообщения, вы увидите значок уведомления.**
	- § Проверять, кто есть в сети в Google Talk™. Если вы вошли в Google Talk, вы увидите значки сетевого статуса.

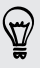

Чтобы отсортировать контакты по имени или фамилии, нажмите **• > Настройки** > **Сортировать список контактов**.

#### **Фильтрация списка контактов**

Если ваш список контактов становится слишком длинным, вы можете выбрать учетные записи контактов для отображения.

- 1. На вкладке Контакты нажмите  $\blacktriangledown$ .
- **2.** Выберите учетные записи, содержащие контакты, которые вы хотите отобразить.
- $3.$  Нажмите  $\leq$ .

#### **Поиск контактов**

Вы можете искать контакты, хранящиеся в HTC Desire 700, справочнике вашей организации (если у вас имеется учетная запись Exchange ActiveSync) или в социальных сетях, в которые вы вошли.

- **1.** Откройте приложение Контакты.
- **2.** На вкладке "Контакты" вы можете делать следующее.
	- **Искать людей в своем списке контактов. Нажмите на поле "Поиск в контактах" и** введите первые несколько букв имени контакта.
	- **Искать людей в справочнике своей организации. Нажмите на поле "Поиск в** контактах", введите первые несколько букв имени контакта, а затем нажмите **Поиск контактов в справочнике организации**.
	- Искать людей, которых вы знаете, в своих социальных сетях. Нажмите  $\frac{1}{2}$  > **Настройки** > **Найти знакомых на**, а затем выберите социальные сети, в которые вы вошли. Приложение "Контакты" выгрузит ваш список контактов в выбранные социальные сети, чтобы помочь найти ваших друзей.

Помимо поиска контакта по имени вы можете выполнять поиск, используя его адрес эл. почты или название компании. На вкладке "Контакты" нажмите > **Настройки** > **Искать контакты по**, а затем выберите критерии поиска.

### **Настройка вашего профиля**

Сохраните свою личную контактную информацию, чтобы можно было легко отправлять ее другим людям.

- **1.** На вкладке Контакты нажмите **Мой профиль**.
- **2.** Нажмите **Изменить мою карточку контакта**.
- **3.** Введите или измените свое имя и контактные сведения.
- **4.** Нажмите на значок **О** (или на текущее фото), чтобы изменить свое фото контакта.
- **5.** Нажмите **Сохранить**.

Помимо ваших контактных сведений в вашем профиле также отображаются обновления, размещенные вами в социальных сетях, и ваши сетевые фотоальбомы.

 $\bigtriangledown$ 

### **Добавление нового контакта**

- **1.** На вкладке Контакты нажмите +.
- **2.** Нажмите на поле **Имя** и введите имя контакта.

Нажмите  $\mathbb{Z}$ , если вы хотите отдельно ввести имя, отчество и фамилию контакта. В зависимости от типа контакта вы также можете добавить другую информацию, такую как суффикс имени (например, "мл.").

**3.** Выберите "Тип контакта". Этот параметр определяет, с какой учетной записью будет синхронизироваться контакт.

При добавлении контактов на SIM-карту некоторые поля могут быть недоступны.

- **4.** Введите сведения о контакте в соответствующих полях.
- **5.** Нажмите **Сохранить**.

При нажатии на добавленный контакт в своем списке контактов вы увидите его контактную информацию и историю обмена сообщениями и звонками с ним. В зависимости от добавленной вами информации контакта (например, адрес эл. почты) вы также сможете просматривать его обновления из социальных сетей, события и фотоснимки.

#### **Как сохранить добавочный номер для номера контакта?**

Создавая новый контакт в приложении Контакты, можно дополнить его номер телефона добавочным номером, чтобы пропускать голосовые подсказки при выполнении вызова.

- **1.** После ввода основного телефонного номера выполните одно из следующих действий.
	- **Нажмите P(,) для добавления паузы перед автоматическим набором** добавочного номера. Чтобы увеличить паузу, нажмите **P(,)** еще раз.
	- **Нажмите W(;)** для получения запроса на подтверждение добавочного номера.
- **2.** Введите добавочный номер.

F

 $\widehat{\mathbb{Y}}$ 

## **Изменение сведений о контакте**

Сведения о контактах из социальных сетей не могут быть изменены.

- **1.** На вкладке Контакты нажмите и удерживайте контакт, затем нажмите **Изменить контакт**.
- **2.** Введите новую информацию.
- **3.** Нажмите **Сохранить**.

### **Быстрая связь с контактом**

- **1.** Откройте приложение Контакты.
- **2.** Нажмите на фото контакта (не на имя), а затем выберите желаемый способ связи с ним.

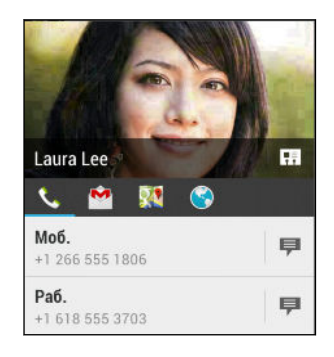

Для доступа к другим способам связи с контактом нажмите на значок под его фото.

### **Импортирование или копирование контактов**

#### **Импортирование контактов с SIM-карты**

- **1.** На вкладке Контакты нажмите > **Управление контактами**.
- **2.** Нажмите **Импорт и экспорт контактов** > **Импортировать с SIM-карты №1** или **Импортировать с SIM-карты №2**.
- **3.** Если у вас имеется учетная запись Google или Exchange ActiveSync, нажмите на соответствующий тип импортируемых контактов.
- **4.** Выберите контакты, которые вы хотите импортировать.
- **5.** Нажмите **Сохранить**.

#### **Импортирование контакта из учетной записи Exchange ActiveSync**

**1.** На вкладке "Контакты" в поле поиска введите имя или адрес эл. почты контакта.

- **2.** Нажмите **Поиск контактов в справочнике организации**.
- **3.** Нажмите на имя контакта, который вы хотите скопировать в HTC Desire 700.
- **4.** Нажмите учтобы импортировать контакт.

#### **Копирование контактов из одной учетной записи в другую**

- **1.** На вкладке Контакты нажмите > **Управление контактами**.
- **2.** Нажмите **Копировать контакты**, а затем выберите тип контактов или сетевую учетную запись, из которых будет осуществляться копирование.

Контакты из ваших учетных записей социальных сетей скопировать нельзя.

**3.** Выберите тип контактов или учетную запись, в которые вы хотите сохранить контакты.

## **Объединение сведений о контактах**

Избегайте дублирования записей, объединяя сведения о контакте из различных источников, таких как учетные записи социальных сетей, в один контакт.

#### **Принятие предположений о связывании контактов**

Если HTC Desire 700 обнаружит контакты, которые можно объединить, вы увидите уведомление о связывании при открытии приложения Контакты.

- **1.** На вкладке Контакты нажмите на уведомление о предполагаемом связывании, если оно доступно. Появится список предлагаемых контактов для объединения.
- **2.** Выберите контакты, которые вы хотите объединить.

Если вы не хотите получать предположения о связывании контактов на вкладке Контакты, нажмите > **Настройки**. Снимите флажок **Предложить установить ссылку контакта**.

#### **Объединение сведений о контактах вручную**

- **1.** На вкладке Контакты нажмите на имя контакта (не на значок или фото), для которого вы хотите установить связь.
- **2.** Нажмите > **Ссылка**.
- **3.** Вы можете сделать следующее.
	- **В разделе Предложить ссылки** нажмите С<sup>о</sup>, чтобы связать контакт с учетной записью.

**• В разделе Добавить контакт** нажмите на один из вариантов, чтобы установить связь с другим контактом.

#### **Разрыв связи**

- **1.** На вкладке Контакты нажмите на имя контакта (не на значок или фото), связь которого вы хотите разорвать.
- **2.** Нажмите > **Ссылка**.

3. В разделе Связанные контакты нажмите **<sup>со</sup> рядом с учетной записью**, для которой вы хотите разорвать связь.

### **Отправка сведений о контакте**

**1.** На вкладке Контакты выполните одно из следующих действий.

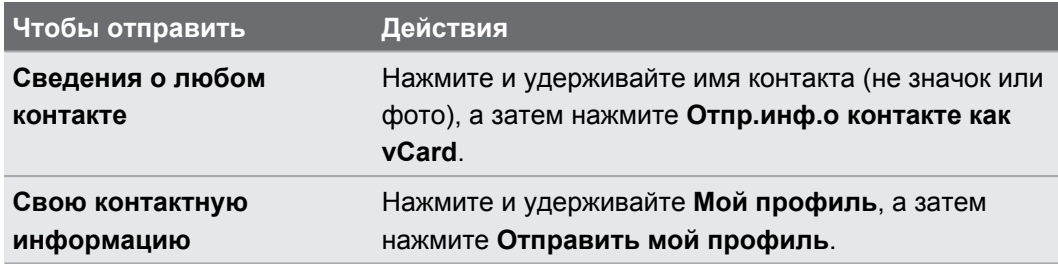

- **2.** Выберите способ отправки файла vCard.
- **3.** Выберите тип информации для отправки.
- **4.** Нажмите **Отправить**.

#### **Отправка нескольких карточек контактов**

- **1.** На вкладке Контакты нажмите > **Отправить контакты**.
- **2.** Выберите контакты, сведения о которых вы хотите отправить.
- **3.** Нажмите **Отправить**.
- **4.** Выберите способ отправки карточек контактов.

### **Группы контактов**

Распределите своих друзей, членов семьи и коллег по группам, чтобы можно было быстро отправить сообщение или эл. письмо сразу всем членам группы. Кроме того, мы настроили для вас группу "Частые", в которую автоматически добавляются контакты, которым звоните вы или которые звонят вам чаще всего.

HTC Desire 700 также синхронизируется с группами, которые вы создали в своей учетной записи Google.

#### **Создание группы**

- **1.** На вкладке "Группы" нажмите **+**.
- **2.** Введите имя для группы, а затем нажмите > **Добавить контакт к группе**.

- **3.** Выберите контакты, которые вы хотите добавить, а затем нажмите **Сохранить**.
- **4.** Заполнив группу контактами, нажмите **Сохранить**.

#### **Отправка сообщения или сообщения эл. почты группе**

С вас будет взиматься плата за каждое отправленное текстовое сообщение. Например, если вы отправляете сообщение группе из пяти человек, то вам будет начислена плата за пять сообщений.

- **1.** На вкладке "Группы" нажмите на группу, которой вы хотите отправить сообщение или сообщение эл. почты.
- **2.** Перейдите на вкладку "Действие для группы".
- **3.** Выберите отправку группового сообщения или группового сообщения эл. почты.

#### **Изменение группы**

- **1.** На вкладке "Группы" нажмите и удерживайте группу, затем нажмите **Изменить группу**.
- **2.** Вы можете сделать следующее.
	- **Изменить имя группы. Изменять имена можно только у созданных вами групп.**
	- § Добавить контакты в группу. Нажмите > **Добавить контакт к группе**.
	- Переупорядочить членов группы. Нажмите и удерживайте  $\equiv$  в конце имени контакта, а затем перетащите его на новое место.
	- § Выбрать контакты, которые вы хотите удалить из группы.
- **3.** Нажмите **Сохранить**.

#### **Управление группами контактов**

- **1.** На вкладке "Группы" нажмите > **Изменить группы**.
- **2.** Вы можете сделать следующее.
	- **•** Переупорядочить группы контактов. Нажмите и удерживайте  $\equiv$  в конце имени группы, а затем перетащите ее на новое место.
	- § Выбрать группы контактов, которые вы хотите удалить.
- **3.** Нажмите **Сохранить**.

# **Электронная почта**

### **Gmail**

#### **Просмотр папки входящих сообщений Gmail**

Все получаемые сообщения эл. почты помещаются в папку "Входящие".

- **1.** Откройте приложение Gmail.
- **2.** Выполните любое из следующих действий в папке "Входящие".
	- § Нажмите на сообщение эл. почты (не на изображение отправителя или блок в виде письма), чтобы прочитать, переслать сообщение или ответить на него.
	- **Нажмите на категорию входящих сообщений (например, Основные) в верхней** строке, чтобы переключиться на другую учетную запись Gmail либо отобразить черновики, отправленные сообщения или другие ярлыки и категории эл. почты.
	- § Нажмите на изображение отправителя или блок в виде письма, чтобы выбрать одно или несколько сообщений или бесед. Затем можно использовать экранные кнопки в верхней строке, чтобы заархивировать, удалить или отметить выбранные сообщения или беседы.

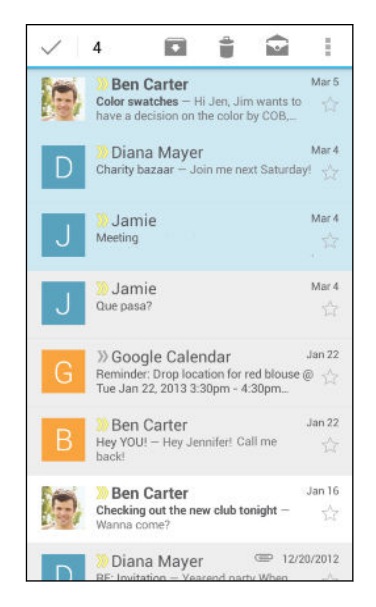

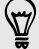

Для получения помощи по использованию Gmail нажмите > **Справка**.

 $\langle \! \! \! \! \gamma \! \! \! \rangle$ 

#### **Отправка сообщения эл. почты в Gmail**

- **1.** В папке входящих сообщений учетной записи Gmail, которую вы хотите использовать, нажмите  $\blacktriangleright$  (или нажмите  $\blacktriangleright$  **Создать**).
- **2.** Укажите одного или нескольких получателей.

Хотите добавить получателей копии или скрытой копии сообщения эл. почты? Нажмите > **Добавить Копию/СК**.

- **3.** Введите тему сообщения эл. почты, а затем создайте сообщение.
- **4.** Если вы хотите вложить фотоснимок, видеозапись или файл, нажмите > **Вложить файл**, затем нажмите на источник вложения и выберите нужные файлы.
- **5.** Для отправки нажмите >.

#### **Ответ или пересылка сообщений эл. почты в Gmail**

- **1.** В папке входящих сообщений Gmail нажмите на беседу или сообщение эл. почты.
- **2.** Чтобы ответить отправителю, нажмите ◆. Либо нажмите: и выберите **Отв.всем** или **Переслать**.
- **3.** Выполните одно из следующих действий.
	- **Если вы отвечаете отправителю или выбрали вариант Отв.всем, введите** текст ответного сообщения.
	- **Если вы выбрали вариант Переслать**, укажите получателей сообщения.

Нажмите **Встроенный ответ**, если вы хотите, чтобы ваше новое сообщение перемежалось с полученным сообщением эл. почты. Однако в этом случае все вложения и форматирование в исходном сообщении эл. почты будут удалены.

**4.** Для отправки нажмите  $\blacktriangleright$ .

# **Почта**

#### **Проверка почты**

Приложение Почта позволяет читать, отправлять и систематизировать сообщения эл. почты из одной или нескольких учетных записей эл. почты, настроенных вами в HTC Desire 700.

- **1.** Откройте приложение Почта. На экране появится папка входящих сообщений одной из ваших учетных записей эл. почты.
- **2.** Выполните любое из следующих действий.
	- **Нажмите на сообщение эл. почты, чтобы прочесть его.**
	- § Для переключения между учетными записями эл. почты нажмите на строку, отображающую текущую учетную запись, и выберите другую учетную запись.
	- Чтобы отобразить сообщения эл. почты из другой почтовой папки, нажмите  $\frac{1}{3}$  > **Папка**, а затем нажмите на папку, которую вы хотите просмотреть.
	- § Чтобы просмотреть сообщения из всех своих учетных записей эл. почты, нажмите на строку, отображающую текущую учетную запись, а затем нажмите **Все аккаунты**.

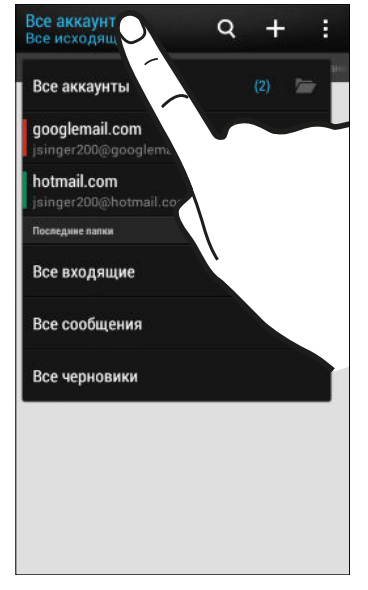

§ Чтобы изменить настройки учетной записи эл. почты, выберите учетную запись и нажмите > **Настройки**.

#### **Систематизация папки входящих сообщений**

В вашей папке входящих сообщений целая груда сообщений эл. почты? Вы можете распределить сообщения эл. почты по вкладкам, чтобы можно было быстро находить нужные сообщения.

- **1.** Переключитесь на учетную запись эл. почты, которую вы хотите использовать.
- **2.** В папке "Входящие" нажмите > **Фильтры**.

#### 142 Электронная почта

- **3.** Выберите вкладки, которые вы хотите добавить в папку "Входящие", и нажмите **Готово**.
- **4.** Перейдите на добавленную вкладку, чтобы проверить свои сообщения эл. почты.

#### **Отправка сообщения эл. почты**

- **1.** Откройте приложение Почта.
- **2.** Переключитесь на учетную запись эл. почты, которую вы хотите использовать.
- **3.** Нажмите  $\pm$ .
- **4.** Укажите одного или нескольких получателей.

Хотите добавить получателей копии или скрытой копии сообщения эл. почты? Нажмите  $\bigtriangledown$ > **Показать поля "Копия/Скрытая копия"**.

- **5.** Введите тему, а затем создайте сообщение.
- **6.** Выполните любое из следующих действий.
	- Добавьте вложение. Нажмите на значок  $\mathscr{D}$  и выберите то, что вы хотите вложить.
	- § Установите приоритет для важного сообщения. Нажмите > **Задать приоритет**.
- **7.** Нажмите  $\mathbb{R}$ .

(۳)

Чтобы сохранить сообщение эл. почты в виде черновика для отправки в дальнейшем, нажмите **> Сохранить**. Либо нажмите <.

#### **Возобновление работы с черновиком сообщения эл. почты**

- 1. В папке входящих сообщений учетной записи эл. почты нажмите **> Папка** > **Черновики**.
- **2.** Нажмите на сообщение.
- **3.** После завершения редактирования сообщения нажмите  $\overline{\mathbf{F}}$ .

#### **Чтение и ответ на сообщение эл. почты**

- **1.** Откройте приложение Почта.
- **2.** Переключитесь на учетную запись эл. почты, которую вы хотите использовать.

#### 143 Электронная почта

**3.** В папке входящих сообщений учетной записи эл. почты нажмите на беседу или сообщение, которое вы хотите прочитать.

Если вы хотите прочитать отдельное сообщение внутри беседы, нажмите на значок  $\blacklozenge$   $\Box$ , чтобы раскрыть беседу, а затем нажмите на сообщение эл. почты.

#### **4.** Нажмите **Ответить** или **Ответить всем**.

Нажмите на значок для доступа к другим действиям над эл. почтой.

#### **Сохранение сообщения эл. почты в приложении Задачи**

Сохраните сообщение эл. почты в своем списке Задачи, чтобы можно было напомнить себе, когда нужно ответить.

- **1.** В папке входящих сообщений учетной записи эл. почты нажмите и удерживайте сообщение, а затем нажмите **Сохранить как задачу**.
- **2.** Введите данные создаваемой задачи, а затем нажмите **Сохранить**.

#### **Управление сообщениями эл. почты**

Приложение Почта позволяет легко сортировать, перемещать и удалять сообщения эл. почты.

#### **Сортировка сообщений эл. почты**

Настройте способ сортировки сообщений электронной почты.

В папке входящих сообщений учетной записи эл. почты нажмите > **Сортировать**, а затем выберите параметры сортировки.

Чтобы быстро прокрутить список сообщений, составленный на основании выбранного вами варианта сортировки, нажмите и удерживайте двумя пальцами любое сообщение эл. почты, а затем перетащите его вверх или вниз.

#### **Перемещение сообщений эл. почты в другую папку**

- **1.** Переключитесь на учетную запись эл. почты, которую вы хотите использовать.
- **2.** Выберите сообщения эл. почты, которые вы хотите переместить.

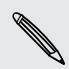

Чтобы выбрать все сообщения эл. почты, сначала выберите одно из них, а затем нажмите > **Выделить все**.

**3.** Нажмите **Переместить в**, а затем выберите папку.
### **Удаление сообщений эл. почты**

- **1.** Переключитесь на учетную запись эл. почты, которую вы хотите использовать.
- **2.** Выберите сообщения, которые вы хотите удалить.

Чтобы выбрать все сообщения эл. почты, сначала выберите одно из них, а затем нажмите > **Выбрать все**.

**3.** Нажмите **Удалить**.

## **Поиск сообщений эл. почты**

- **1.** Нажмите  $Q$ .
- **2.** Если вы хотите улучшить или отфильтровать свой поиск, нажмите  $\mathbb{Q}$ , отметьте соответствующие параметры поиска, а затем нажмите **OK**. Например, вы можете сфокусировать поиск на определенной части сообщения эл. почты или отфильтровать сообщения, имеющие вложения или высокий приоритет.
- **3.** В поле поиска введите слова, которые вы хотите найти.
- **4.** Нажмите на результат, чтобы открыть сообщение эл. почты.

## **Поиск сообщений эл. почты от контакта**

Вы помните отправителя, но не можете найти конкретное сообщение эл. почты от него?

- **1.** Переключитесь на учетную запись эл. почты, которую вы хотите использовать.
- **2.** Нажмите и удерживайте сообщение эл. почты от контакта.
- **3.** Нажмите **Искать почту от отправителя**. На экране появится список сообщений эл. почты от этого контакта.

# **Работа с эл. почтой Exchange ActiveSync**

Наслаждайтесь мощными функциями эл. почты Microsoft Exchange ActiveSync прямо в HTC Desire 700. Отмечайте флажком важные сообщения эл. почты, отправляйте сообщения о своем отсутствии в офисе или приглашения на очередное собрание, пока вы находитесь в пути.

## **Отметка сообщения эл. почты флажком**

- **1.** Переключитесь на свою учетную запись Exchange ActiveSync.
- **2.** При просмотре папки входящих сообщений нажмите на значок флажка рядом с беседой или сообщением эл. почты.

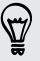

Чтобы отметить флажком сообщение эл. почты внутри беседы, нажмите на значок  $\langle \triangledown, \cdot \rangle$ чтобы раскрыть беседу, а затем нажмите на значок флажка сообщения эл. почты.

## **Установка статуса "Нет на месте"**

- **1.** Переключитесь на свою учетную запись Exchange ActiveSync.
- **2.** Нажмите > **Нет на месте**.
- **3.** Нажмите на свой текущий статус, а затем выберите **Нет на месте**.
- **4.** Установите даты и время.
- **5.** Введите сообщение автоответчика.
- **6.** Если вы хотите установить другое сообщение автоответчика для получателей за пределами вашей организации, нажмите на вариант **Отправить ответы внешним отправителям**, а затем в поле введите сообщение автоответчика.
- **7.** Нажмите **Сохранить**.

## **Отправка приглашения на собрание**

- **1.** Переключитесь на свою учетную запись Exchange ActiveSync.
- **2.** Нажмите > **Пригласить на встречу**.
- **3.** Введите сведения о собрании.
- **4.** Нажмите **Сохранить**. Или нажмите **Отправить**, если вы пригласили людей на это собрание.

## **Добавление учетной записи эл. почты**

Вы можете настроить дополнительные учетные записи эл. почты, например еще одну учетную запись Microsoft Exchange ActiveSync, либо учетную запись из веб-службы эл. почты или от поставщика услуг эл. почты.

- В случае добавления учетной записи эл. почты Microsoft Exchange ActiveSync или F POP3/IMAP обратитесь к своему сетевому администратору или поставщику услуг эл. почты за дополнительными настройками эл. почты, которые могут вам понадобиться.
	- **1.** Откройте приложение Почта.
	- **2.** Нажмите > **Добавить аккаунт**.
	- **3.** Выберите тип учетной записи эл. почты из списка поставщиков услуг эл. почты. Либо нажмите **Другие (POP3/IMAP)**.

#### 146 Электронная почта

**4.** Введите адрес эл. почты и пароль для вашей учетной записи эл. почты, а затем нажмите **Далее**.

Некоторые учетные записи эл. почты допускают настройку расписания синхронизации. По умолчанию HTC Desire 700 использует функцию "Интеллектуальная синхронизация" для экономии заряда аккумулятора. См. раздел Что такое "Интеллектуальная синхронизация"? на стр. 146.

**5.** Введите имя для своей учетной записи эл. почты, а затем нажмите **Готово**.

## **Что такое "Интеллектуальная синхронизация"?**

Функция "Интеллектуальная синхронизация" автоматически расширяет интервал синхронизации при более продолжительном простое приложения Почта. Функцию "Интеллектуальная синхронизация" рекомендуется включать для тех учетных записей эл. почты, в которых не нужно часто проверять новую почту. Функция "Интеллектуальная синхронизация" помогает экономить заряд аккумулятора.

Если вы хотите получать сообщения эл. почты по мере их поступления, выберите другое расписание синхронизации в рабочее и нерабочее время в настройках **Синхронизация, отправка и получение** учетной записи эл. почты.

# **Путешествия и карты**

# **Настройки определения местоположения**

### **Включение и отключение служб определения местоположения**

Для того чтобы определять свое местоположение в HTC Desire 700, необходимо включить источники координатных данных.

- **1.** Перейдите в меню "Настройки" и нажмите **Местоположение**.
- **2.** Выберите или отмените выбор источников координатных данных для их включения или отключения.

При отключении службы определения координат ни одно из приложений в HTC Desire 700 не будет собирать данные о вашем местоположении с помощью этой службы. Однако приложения сторонних разработчиков могут собирать, — а HTC Desire 700 может продолжать предоставлять — данные о местоположении с помощью других служб, включая Wi-Fi и триангуляцию сигнала.

# **Карты Google**

## **Сведения о приложении "Google"Карты**

Карты Google™ позволяет вам отслеживать свое текущее местоположение, в реальном времени узнавать о ситуации на дорогах и прокладывать подробные маршруты до пункта назначения.

Это приложение также позволяет искать интересующие вас объекты или адреса на карте, либо просматривать различные места на уровне улиц.

- **Для определения вашего местоположения с помощью приложения Карты Google вам** нужно включить источники координатных данных.
- **Приложение Карты Google содержит карты не для всех стран или городов.**

### **Знакомство с картами**

Открыв приложение Карты Google, вы можете легко найти свое местоположение на карте или проверить близлежащие места посредством прокрутки, увеличения и уменьшения масштаба на карте.

- **1.** Откройте приложение Карты.
- **2.** Нажмите  $\bigcirc$ , чтобы отобразить свое текущее местоположение. Синим маркером  $\bigcirc$ или на карте отмечено ваше текущее местоположение.
- **3.** Нажмите  $\bullet$ , чтобы включить режим "Компас". В режиме "Компас" карта сама настраивает свою ориентацию в зависимости от направления, в котором вы смотрите. Для выхода из режима "Компас" нажмите  $\bullet$ .
- **4.** Если вы хотите наложить на карту дополнительную информацию, нажмите **3**, а затем нажмите на соответствующий режим отображения карты, например **Пробки** или **Общественный транспорт**, чтобы включить или отключить его.

## **Навигация по карте**

Навигация по карте осуществляется с помощью жестов пальцами.

- **Проведите пальцем в любом направлении для перемещения по карте.**
- **Дважды нажмите на карту или разведите два пальца в стороны над участком, чтобы** увеличить его масштаб.

Чтобы увеличить масштаб, когда вы держите телефон в одной руке, дважды нажмите на экран большим пальцем, задержав его на экране при втором нажатии, а затем перетащите палец вниз.

**• Дважды нажмите на карту двумя пальцами или сведите два пальца вместе над** участком, чтобы уменьшить его масштаб.

Чтобы уменьшить масштаб, когда вы держите телефон в одной руке, дважды нажмите на экран большим пальцем, задержав его на экране при втором нажатии, а затем перетащите палец вверх.

- **Нажмите и удерживайте участок карты двумя пальцами, а затем сделайте** пальцами круговое движение, чтобы повернуть карту.
- **Нажмите и удерживайте участок карты двумя пальцами, а затем проведите ими** вверх, чтобы перейти к просмотру карты под углом. Проведите пальцами вниз, чтобы вернуться к виду сверху.

## **Поиск местоположения**

Используйте Карты Google для поиска местоположения, например по адресу или типу предприятия или организации (к примеру, музеи).

- **1.** Откройте приложение Карты.
- **2.** Нажмите на поле поиска и введите название искомого места.

#### 149 Путешествия и карты

**3.** Нажмите клавишу **Enter** на клавиатуре или нажмите на предлагаемый элемент поиска. Первое место в результатах поиска отмечается маркером  $\bullet$ , а информация о нем отображается в нижней части экрана. Остальные результаты поиска обозначаются красной точкой или значком интеллектуальной карты.

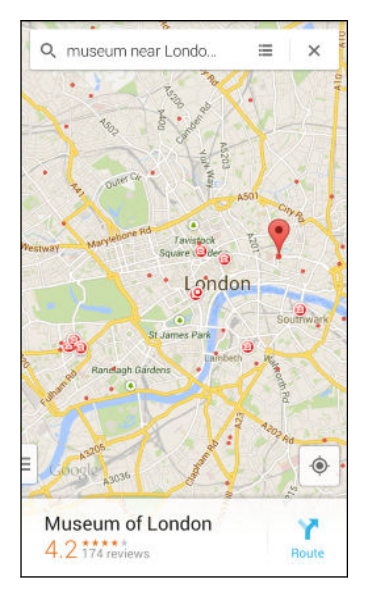

- **4.** Если было найдено несколько результатов, нажмите ≒, чтобы просмотреть их список.
- **5.** Нажмите на область информации, чтобы уточнить адрес, проложить маршрут, просмотреть место в режиме "Просмотр улиц" (если доступно) и т. д.
- **6.** Для просмотра следующего или предыдущего места в результатах поиска проведите пальцем влево или вправо по области информации.

Чтобы очистить карту и выполнить поиск другого места, проведите пальцем вниз по области информации (если она раскрыта), а затем нажмите  $\bm{\mathsf{X}}$ .

## **Получение маршрутов**

Получите подробные маршруты до места назначения. Карты Google указывает маршруты для путешествующих на машине, общественным транспортом, на велосипеде или пешком.

- **1.** Откройте приложение Карты.
- **2.** Нажмите <sup>1</sup>.
- **3.** Выберите, как вы хотите добраться до пункта назначения.
- **4.** Используйте текущее местоположение в качестве начальной точки, или нажмите **Мои координаты**, чтобы ввести начальную точку, или выберите место из журнала поиска.

**5.** Нажмите **Выбрать пункт назначения**, а затем введите или выберите пункт назначения.

Если вы путешествуете на общественном транспорте, нажмите  $\pm$ , чтобы задать дату и время поездки, или нажмите **Параметры**, чтобы указать предпочитаемый вами маршрут.

- **6.** Нажмите на маршрут или вид транспорта, чтобы просмотреть маршруты на карте. Вы также увидите продолжительность поездки в области информации в нижней части экрана.
- **7.** Нажмите на область информации для просмотра списка маршрутов.

Закончив просмотр или проследив маршруты, нажмите  $\bigtimes$  для сброса карты. Ваш пункт назначения будет автоматически сохранен в журнале приложения Карты Google.

# **HTC Car**

87

## **В дороге с приложением HTC Car**

Теперь вы можете легко использовать приложение HTC Desire 700 за рулем автомобиля, чтобы доехать до пункта назначения, продолжая развлекаться и оставаясь на связи с теми, кто для вас много значит. Приложение HTC Car позволяет слушать музыку, звонить по телефону, смотреть карты и т.п.

- **1.** Приложение HTC Car запускается сразу после установки HTC Desire 700 в автомобильный телефонный комплект HTC.
- **2.** Проведите пальцем вверх или вниз по экрану, чтобы увидеть, что можно сделать с помощью приложения HTC Car.

При использовании приложения HTC Car можно вернуться на главный экран с любого другого экрана, нажав  $\bigcirc$ .

При извлечении HTC Desire 700 из автомобильного телефонного комплекта приложение HTC Car автоматически закроется.

Вы также можете закрыть приложение HTC Car вручную, нажав  $\leq$  на главном экране.

## **Воспроизведение музыки в HTC Car**

- **1.** В HTC Car нажмите **Музыка**.
- **2.** Выполните одно из следующих действий.
	- Нажмите  $\blacktriangledown$ , чтобы просмотреть элементы по категориям.
	- Нажмите  $Q$ , чтобы выполнить поиск в своей коллекции.
- **3.** Нажмите на альбом, песню или плейлист, чтобы прослушать их.

## **Прослушивание интернет-радио с помощью TuneIn**

Вы можете наслаждаться прослушиванием интернет-радиостанций с помощью TuneIn прямо из HTC Car.

- **1.** В HTC Car нажмите **Интернет-радио**.
- **2.** Выполните одно из следующих действий.
	- Просмотрите доступные станции по категориям.
	- Нажмите  $\mathsf Q$ , чтобы войти и выполнить поиск станций по ключевому слову, например по имени исполнителя или теме.
- **3.** Нажмите на станцию, чтобы начать ее слушать.

Для обеспечения плавности воспроизведения TuneIn предварительно загружает  $\bigtriangledown$ (буферизует) аудиоданные в HTC Desire 700 перед воспроизведением выбранной вами станции. Чтобы задать объем предварительно загружаемых аудиоданных, нажмите и выберите интервал времени для буферизации.

## **Поиск пути с помощью HTC Car**

HTC Car помогает вам найти путь к тому месту, куда вы хотите отправиться. Вы можете легко найти расположенные неподалеку рестораны и другие места отдыха на предстоящие выходные. HTC Car предоставит вам всю необходимую информацию, чтобы вы не заблудились.

### **Исследование окрестностей**

Любите приключения? С помощью всего нескольких нажатий можно быстро найти интересные места неподалеку от вас.

- **1.** В HTC Car нажмите **Навигация**.
- **2.** Нажмите на категорию, например **Рестораны** или **Парковки**, чтобы увидеть, что находится поблизости.
- **3.** Нажмите  $\mathbf Q$ , чтобы ввести свои собственные ключевые слова для поиска.

### **Поиск мест в HTC Car**

- **1.** В HTC Car нажмите **Навигация**.
- **2.** Чтобы найти место, нажмите  $Q$  и введите его название в поле поиска.
- **3.** Чтобы просмотреть место, которое вы искали ранее, нажмите **Последние**.
- **4.** Чтобы проложить маршрут для предстоящего события в приложении Календарь, нажмите **Встречи**, а затем нажмите на предстоящую встречу.

### **Поддержание связи с вашими контактами**

То, что вы находитесь за рулем, не означает, что вы должны быть изолированы от всего остального мира. С помощью приложения HTC Car вы можете принимать вызовы, совершать вызовы и получать уведомления.

### **Обработка входящих вызовов в HTC Car**

При поступлении вызова вы можете легко ответить на него или отклонить вызов.

Нажмите **Ответить** или **Отклонить**.

### **Выполнение телефонных вызовов в HTC Car**

- **Нажмите Набор номера**, чтобы открыть номеронабиратель.
- **Нажмите Контакты**, а затем пролистайте категорию или выполните поиск, введя имя.

### **Настройка HTC Car**

- § Чтобы изменить поведение HTC Car по умолчанию, нажмите **Настройки**.
- Чтобы добавить другие приложения в HTC Car, нажмите  $\bigstar$  и выберите приложение.

# **Другие приложения**

# **Работа с приложением Часы**

Получайте от приложения Часы не только обычные дату и время. Используйте HTC Desire 700 как часы мирового времени, чтобы узнать дату и время в городах по всему миру. Вы также можете установить сигналы будильника или отслеживать свое время с помощью секундомера и таймера.

## **Установка даты и времени вручную**

- **1.** Откройте приложение Часы.
- **2.** На вкладке "Мировое время" нажмите > **Задать местное время**.
- **3.** Снимите флажки **Автонастройка даты и времени** и **Автонастройка часового пояса**, а затем установите требуемые часовой пояс, дату и время.

Для отображения времени по военному стандарту выберите параметр **Использовать 24-часовой формат**.

## **Установка будильника**

\۳7

 $\widehat{\mathbb{Y}}$ 

Вы можете установить один или несколько будильников.

- **1.** Откройте приложение Часы.
- **2.** На вкладке "Будильники" установите флажок соответствующего будильника, а затем нажмите на этот будильник.
- **3.** В разделе "Установка будильника" задайте время срабатывания будильника, прокручивая колесики.
- **4.** Если вы хотите установить будильник на несколько дней, нажмите **Повторить**.
- **5.** Нажмите **Готово**.
- § Чтобы отключить будильник, снимите флажок этого будильника.
- Если вам нужно установить более трех будильников, нажмите  $\bigstar$ .

# **Проверка Погода**

Используйте приложение и виджет Погода для проверки текущей погоды и получения прогнозов погоды на ближайшие несколько дней. Помимо вашего текущего местоположения вы можете просматривать прогнозы погоды для других городов по всему земному шару.

- **1.** Откройте приложение Погода. Вы увидите погоду для места, в котором вы находитесь.
- **2.** Перейдите на вкладки "Почасовой" и "Прогноз", чтобы просмотреть прогнозы погоды для своего текущего местоположения.
- **3.** Чтобы проверить погоду в других городах, нажмите ▼ и выберите нужный город.
- 4. Чтобы добавить другие города, нажмите  $\biguparrow$  и введите местоположение.

Настройки приложения Погода также управляют информацией о погоде, отображаемой в приложениях Часы и Календарь.

# **Просмотр Календарь**

Используйте приложение Календарь для просмотра своих событий, собраний и встреч. Если вы вошли в свои сетевые учетные записи, то соответствующие события также появятся в приложении Календарь.

- **1.** Откройте приложение Календарь.
- **2.** Нажмите ▼ и выберите режим представления календаря.

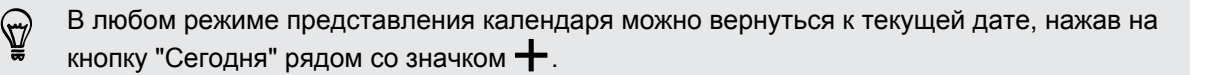

## **Режим представления "Месяц"**

В режиме "Месяц" на днях, содержащих события, вы увидите метки. Кроме того, в нижней части экрана отображаются предстоящие события дня.

- Проведите пальцем влево или вправо по экрану для просмотра предыдущих или последующих месяцев.
- **Нажмите на день, чтобы посмотреть события этого дня.**
- **Нажмите и удерживайте день, чтобы получить доступ к другим действиям.**

## **Режимы представления "День" и "Расписание"**

В режиме представления "День" отображается ваше расписание на день, а также прогноз погоды на ближайшие несколько дней; в режиме представления "Расписание" дается краткий обзор всех ваших событий на день.

- Проведите пальцем влево или вправо по экрану для просмотра предыдущих или последующих дней.
- Нажмите на событие, чтобы просмотреть информацию о нем.
- Если событие является днем рождения или годовщиной контакта, нажмите на него, чтобы отправить поздравление.

Вам нужно знать время события в другом часовом поясе? В режиме представления "День" нажмите > **Выбрать 2-й часовой пояс** > **Выбрать место**, а затем введите название города.

## **Режим представления "Неделя"**

В режиме "Неделя" отображается диаграмма событий за неделю.

- Проведите пальцем влево или вправо по экрану для просмотра предыдущих или последующих недель.
- § Нажмите на событие (они показаны в виде цветных блоков), чтобы просмотреть сведения о нем.

# **Включение в расписание или изменение события**

Вы можете создавать или изменять события в HTC Desire 700, а также синхронизировать события со своими календарями Google или Exchange ActiveSync.

Функция изменения событий поддерживается не для всех учетных записей.

- **1.** Откройте приложение Календарь.
- **2.** В любом режиме представления приложения "Календарь" выполните одно из следующих действий.

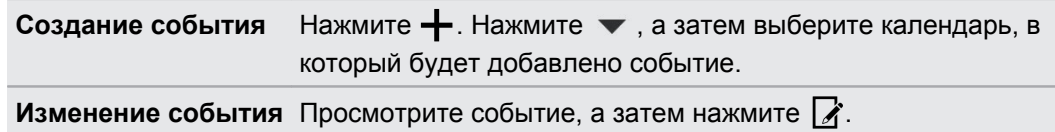

**3.** Введите и задайте сведения о событии.

- **4.** Чтобы пригласить контакты из своей учетной записи Google или Exchange ActiveSync, нажмите ...
- **5.** Нажмите **Сохранить**.

Если вы пригласили на событие людей, нажмите **Отправить** или **Обновить**.

## **Проверка события в расписании**

Избегайте наложения нескольких встреч по времени. В приложении Календарь вы можете проверять свои встречи, чтобы убедиться, что новое событие впишется в ваше расписание.

- **1.** При создании или изменении события нажмите **Проверить календарь**.
- **2.** Нажмите и удерживайте поле события, а затем перетащите его на свободный интервал времени.
- **3.** Перетащите верхнюю и нижнюю метки, чтобы настроить длительность события. Если событие конфликтует с другими запланированными событиями, вы увидите предупреждающее сообщение.
- **4.** Нажмите **Готово**, чтобы вернуться на экран события, и сохраните событие.

# **Выбор календарей для отображения**

- 1. В любом режиме представления календаря нажмите **:** > Учетные записи (Все **календари)** или **Учетные записи (Многофункциональный календарь)**.
- **2.** Установите/снимите флажок учетной записи, которую хотите показать/скрыть.

Если в какой-либо сетевой учетной записи у вас есть несколько календарей, то нажмите •••, чтобы выбрать элементы для включения в список отображаемых.

- **Календари синхронизируются в HTC Desire 700, даже если они скрыты.**
- **Вы также можете показывать или скрывать задачи, созданные вами в HTC Desire 700.**

## **Почему в моем календаре не отображаются события?**

Если вы не видите события из своих учетных записей эл. почты или социальных сетей в приложении "Календарь", проверьте, включена ли в меню "Настройки" синхронизация приложения "Календарь".

- **1.** Перейдите в меню "Настройки" и нажмите **Аккаунты и синхронизация**.
- **2.** Нажмите тип учетной записи. В случае поддержки нескольких учетных записей (например, Exchange ActiveSync) нажмите на учетную запись, которую вы хотите синхронизировать.
- **3.** Выберите **Календарь**, а затем нажмите > **Синхронизировать**.

# **Отправка события**

Вы можете передать событие календаря в виде файла vCalendar через Bluetooth или отправив его в виде файлового вложения в сообщении или электронном письме.

- **1.** Выполните одно из следующих действий.
	- **Просматривая событие, нажмите > Переслать.**
	- **В режиме представления День, Расписание или Неделя нажмите и** удерживайте событие, а затем нажмите **Переслать**.
- **2.** Выберите способ отправки события.

# **Принятие или отклонение приглашения на собрание**

Переключитесь в режим просмотра "Приглашения", чтобы просмотреть приглашения на собрания, которые вы пока не приняли и не отклонили.

ロ Для того чтобы получать приглашения на собрания в приложении Календарь, необходимо настроить учетную запись Exchange ActiveSync.

- **1.** Откройте приложение Календарь.
- **2.** Нажмите ▼ > **Приглашения**, а затем нажмите на приглашение на собрание.
- **3.** Примите, отклоните или примите приглашение с сомнением либо предложите другое время.

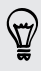

Нажмите , чтобы выбрать другие действия, например переместить приглашение в папку.

# **Отключение или отсрочка напоминаний о событиях**

Если вы настроили минимум одно напоминание о событии, то в области уведомлений в строке состояния появится значок предстоящего события  $\blacksquare$ , чтобы напомнить вам о нем.

- **1.** Откройте панель Уведомления.
- **2.** Если уведомление показывает, что настроено несколько напоминаний, то нажмите его, чтобы показать все напоминания. Затем их можно отсрочить или отключить.
- **3.** Если увидите уведомление об одном событии, то раздвиньте его двумя пальцами, чтобы открыть его. После этого вы можете сделать следующее.
	- **Нажать Отложить или Отключить**. Либо перетащите уведомление влево или вправо, чтобы отложить его.
	- **Нажать Отправить сообщение**, чтобы отправить быстрый ответ участникам встречи.

Чтобы отредактировать заранее настроенные быстрые ответы или добавить свой собственный, откройте Календарь и затем нажмите > **Настройки** > **Быстрый ответ**.

Если не хотите отключать или откладывать напоминания календаря, то нажмите  $\leq$  на панели Уведомления, чтобы оставить их активированными в области уведомлений в строке состояния.

# **Запись голоса**

Используйте приложение Диктофон, чтобы записывать информацию во время лекций, интервью или даже для ведения собственного аудиодневника.

- **1.** Откройте приложение Диктофон.
- **2.** Поместите микрофон рядом с источником звука.
- **3.** Нажмите , чтобы начать запись голоса.

Приложение Диктофон может работать в фоновом режиме, пока вы выполняете другие действия в HTC Desire 700, за исключением открытия других приложений, которые также используют звуковые функции.

**4.** Нажмите , чтобы остановить запись.

Чтобы воспроизвести голосовую запись, нажмите  $\blacktriangleright$ .

Чтобы просмотреть свои голосовые записи, нажмите  $\zeta$ . Нажмите и удерживайте голосовую запись, чтобы открыть меню выбора действий для ее отправки, установки в качестве мелодии звонка и т. д.

# **Отслеживание своих задач**

Используйте приложение Задачи для систематизации и отслеживания списков задач и дел. Создавайте задачи в телефоне или синхронизируйте их со своими учетными записями Google и Microsoft Exchange ActiveSync. Вы также можете просматривать свои задачи в приложении Календарь.

## **Создание задачи**

- **1.** Откройте приложение Задачи.
- **2.** Чтобы выбрать учетную запись задач, в которой вы хотите создать задачу, нажмите .
- **3.** Нажмите  $\blacktriangleright$ , а затем введите сведения о задаче.

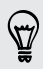

Задачи, созданные в разделе "Мои задачи", можно связать с контактом (нажав  $\blacktriangle$ ) или с местоположением (нажав  $\boldsymbol{\heartsuit}$ ).

### **4.** Нажмите **Сохранить**.

### **Связывание задачи с контактом**

Помогаете друзьям в подготовке проекта или мероприятия? Свяжите задачу с контактом в приложении Контакты, чтобы при звонке вашего друга задача появлялась на экране. Вы также можете отфильтровать задачи, чтобы показать, какие из них связаны с конкретным контактом.

С контактом можно связывать только задачи из раздела "Мои задачи".

- **1.** При вводе сведений о задаче нажмите на текстовое поле в разделе "Контакты" и введите имя.
- **2.** Если вы хотите связать задачу с контактом в приложении Контакты, нажмите **2**.
- **3.** Выберите контакт, а затем нажмите **Сохранить**.
- **4.** Введите остальные сведения и нажмите **Сохранить**.

**Связывание задачи с местоположением**

Связывайте задачи с местоположением, чтобы в следующий раз, когда будете находиться поблизости, вы могли проверить, какие дела можно сделать по пути.

С местоположением можно связывать только задачи, созданные в разделе "Мои задачи".

- **1.** При вводе сведений о задаче нажмите на текстовое поле в разделе "Координаты" и введите местоположение.
- **2.** Чтобы указать район на карте, нажмите  $\neq$ .
- **3.** Поместите В в нужный район.
- **4.** Нажмите **Готово**.
- **5.** Введите название для местоположения и нажмите **OK**.
- **6.** Введите остальные сведения и нажмите **Сохранить**.

Задача отобразится на карте вместе с другими задачами, связанными с местоположениями.

- **Чтобы просмотреть эти задачи на карте, нажмите > Режим Карта на главном** экране приложения Задачи. Перемещайтесь по карте, пока не увидите значок (указатель местоположения). Указатель местоположения отображает количество задач, связанных с данным местоположением.
- **Чтобы просмотреть сведения о задаче, нажмите .**
- **Чтобы просмотреть свое местоположение на карте, нажмите**  $\frac{1}{2}$  **> Найди меня.**

## **Управление задачами**

- **1.** Перейдите к списку, содержащему задачу.
- **2.** В списке задач вы можете выполнить следующее.

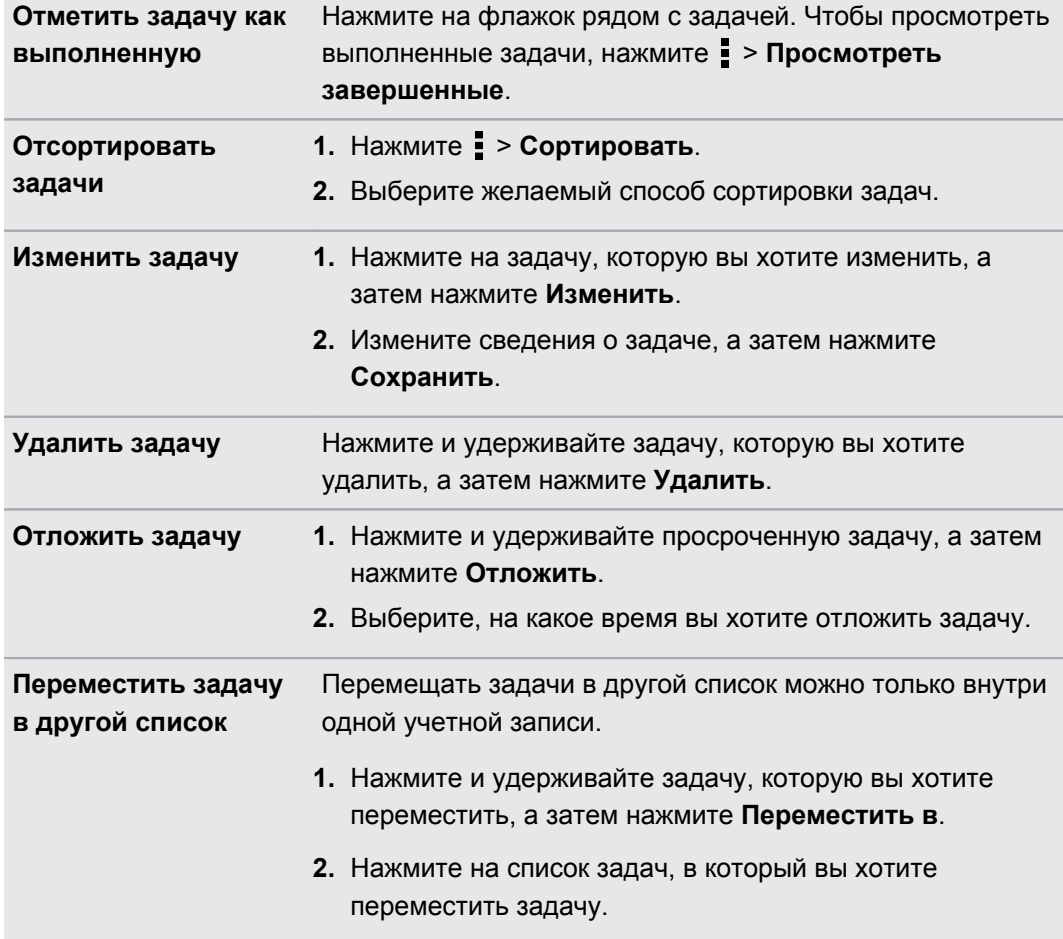

## **Просмотр единого списка задач**

Вы можете просматривать и обновлять объединенный список задач. Задачи различаются цветом, так что вы легко сможете определить, каким учетным записям они принадлежат.

В приложении Задачи нажмите > **Все задачи**.

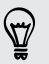

Если вы хотите просмотреть задачи, сохраненные в HTC Desire 700, нажмите **Мои задачи**.

### **Создание списка задач**

- **1.** В приложении Задачи нажмите > **Управление списками**.
- **2.** Нажмите  $\biguparrow$ , а затем выберите учетную запись для списка.

Списки невозможно создать для учетных записей Microsoft Exchange ActiveSync.

**3.** Введите имя для списка, а затем нажмите **OK**.

## **Управление списками задач**

- **1.** В приложении Задачи нажмите > **Управление списками**.
- **2.** Здесь вы можете сделать следующее.

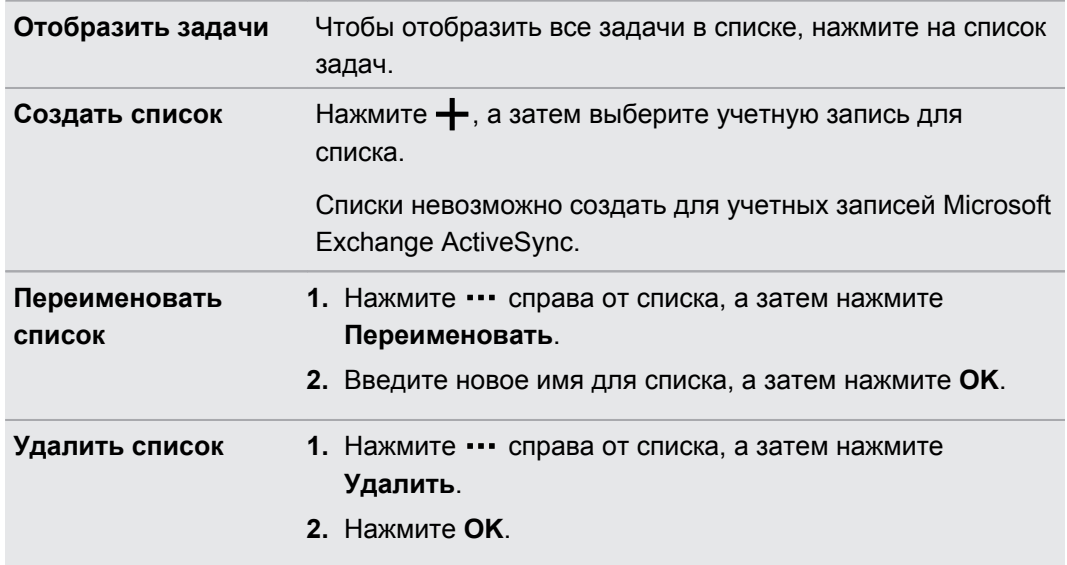

Главный список удалить нельзя.

## **Изменение настроек приложения Задачи**

- 1. В приложении Задачи нажмите **:** > Настройки.
- **2.** Измените настройки и нажмите  $\leq$ .

# **Подключение к Интернету**

# **Подключение для передачи данных**

При первом включении HTC Desire 700 он автоматически настроится на использование подключения для передачи данных вашего оператора мобильной связи (если установлена microSIM-карта).

### **Включение и отключение подключения для передачи данных**

Отключение подключения для передачи данных продлевает время работы аккумулятора и сокращает расходы на передачу данных.

- **1.** Откройте панель Уведомления и нажмите  $\mathbf{\mathcal{Q}}$ .
- **2.** Нажмите на переключатель **Вкл./выкл.** Мобильный интернет, чтобы включить или отключить подключение для передачи данных.
- Если у вас не включено подключение для передачи данных и вы не подключены к сети F Wi‑Fi, то вы не сможете получать автоматические обновления эл. почты, учетных записей социальных сетей и другую синхронизируемую информацию.

## **Добавление новой точки доступа**

В роуминге или при возникновении проблем с установлением подключения для передачи данных можно добавить новую точку доступа (Access Point Name, APN).Точки доступа подключают HTC Desire 700 к сетям передачи данных для использования таких услуг, как просмотр веб-сайтов с мобильных устройств.

- Перед добавлением другого подключения для передачи данных узнайте у своего ロ оператора мобильной связи имя точки доступа (APN) и настройки (в том числе имя пользователя и пароль, если они требуются).
	- **1.** Откройте панель Уведомления и нажмите  $\boldsymbol{\mathcal{Q}}$ .
	- **2.** Нажмите **Мобильные данные**, а затем выберите сеть для настройки параметров.
	- **3.** Нажмите **Имена точек доступа**.
	- **4.** На экране APN нажмите > **Создать APN**.
	- **5.** Введите параметры точки доступа.
	- **6.** Нажмите > **Сохранить**.
	- **7.** Выберите новую точку доступа на экране APN.

# **Управление передачей данных**

Если в вашем тарифном плане имеется лимит на передачу данных, важно следить за функциями и приложениями, которые обычно отправляют и принимают данные, например при просмотре веб-сайтов, синхронизации с сетевыми учетными записями, отправке эл. почты или размещении обновлений статуса.

Вот несколько других примеров:

- потоковое воспроизведение видео и музыки из Интернета;
- прослушивание Интернет-радио;
- § сетевые игры;
- **загрузка приложений, карт и файлов;**
- обновление информации и каналов в приложениях;
- **выгрузка и резервное копирование ваших файлов в сетевую учетную запись для** хранения данных;
- **использование HTC Desire 700 в качестве Wi-Fi роутер;**
- **совместное использование вашего мобильного подключения для передачи данных** с помощью функции "Интернет-модем"

Чтобы сэкономить на передаче данных, по возможности подключайтесь к сети Wi-Fi и настройте свои сетевые учетные записи и учетные записи эл. почты на синхронизацию через более длительные интервалы времени.

## **Включение и отключении функции передачи данных в роуминге**

Подключайтесь к сетям партнеров вашего оператора мобильной связи и получайте доступ к услугами передачи данных, когда вы находитесь за пределами зоны действия сети вашего оператора связи.

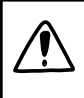

Использование услуг передачи данных в роуминге может повлечь за собой существенные расходы. Перед использованием услуги роуминга данных уточните у своего оператора мобильной связи тарифы на передачу данных в роуминге.

- **1.** Откройте панель Уведомления и нажмите  $\boldsymbol{Q}$ .
- **2.** Нажмите **Мобильный интернет**, а затем выберите вариант **Интернет-роуминг**.

Выберите вариант **Звук при роуминге данных**, если вы хотите, чтобы HTC Desire 700 воспроизводил звук и вы знали, когда он подключается к сети роуминга.

### **Отслеживание объема переданных данных**

Отслеживайте объем передаваемых и принимаемых вами данных, чтобы предотвратить выход за пределы месячного лимита.

Объем данных, измеренный HTC Desire 700, может отличаться от фактического объема, в том числе в меньшую сторону.

- **1.** Перейдите в меню "Настройки", а затем в разделе "Беспроводные сети" нажмите **Ещё**.
- **2.** Нажмите **Монитор использования**.
- **3.** Нажмите  $\blacktriangledown$ , чтобы выбрать карту.
- **4.** На вкладке "Моб.данные" выберите **Ограничение использования мобильного Интернета** и нажмите **OK**, чтобы автоматически отключать подключение для передачи данных при достижении установленного лимита.
- **5.** Перетащите верхнюю линию ограничения, чтобы установить месячный лимит данных.
- **6.** Выберите **Уведомлять об использовании данных**, а затем перетащите нижнюю линию предупреждения, чтобы установить значение, при котором вы будете получать предупреждение о приближении к месячному лимиту данных.
- **7.** Нажмите **Сбросить счётчики**, а затем укажите день месяца для регулярного сброса счетчиков объема переданных данных. Обычно с этого дня начинается ваш месячный расчетный период.
- **8.** Перетащите маркеры в виде вертикальных линий, чтобы просмотреть объем переданных и полученных вами данных за конкретный интервал времени.

Если вы подключаете HTC Desire 700 к другой портативной точке доступа Wi-Fi, нажмите > **Мобильные точки доступа**, чтобы ограничить загрузку данных в фоновом режиме, которая может повлечь дополнительные расходы.

## **Просмотр информации об использовании данных приложениями**

- **1.** Перейдите в меню "Настройки", а затем в разделе "Беспроводные сети" нажмите **Ещё**.
- **2.** Нажмите **Монитор использования**.
- **3.** Нажмите ▼, чтобы выбрать слот карты.
- **4.** На вкладке "Моб.данные" перетащите маркеры в виде вертикальных линий, чтобы просмотреть объем переданных и полученных данных за конкретный интервал времени.
- **5.** Прокрутите экран вниз, чтобы просмотреть список приложений и информацию об использовании ими данных.
- **6.** Нажмите на приложение для просмотра дополнительных сведений.

# **Wi-Fi**

 $\bigcirc$ 

Чтобы использовать Wi-Fi, требуется доступ к беспроводной точке доступа (hotspot).

Наличие и мощность сигнала Wi-Fi меняется в зависимости от предметов (таких как здания или межкомнатные стены), через которые вынужден проходить сигнал Wi-Fi.

## **Включение Wi-Fi**

- **1.** Двумя пальцами проведите вниз от строки состояния, чтобы открыть Выключатели.
- **2.** Нажмите на блок **Wi-Fi**, чтобы включить функцию Wi-Fi.
- **3.** Нажмите •••, чтобы просмотреть список обнаруженных беспроводных сетей.
- § Чтобы выполнить поиск сетей Wi-Fi вручную, нажмите > **Поиск**.
	- **Если нужная вам беспроводная сеть отсутствует в списке, нажмите**  $\frac{1}{3}$  **> Добавить сеть**, чтобы добавить ее вручную.

**Включение Wi**‑**Fi и подключение к беспроводной сети**

- **1.** Откройте панель Уведомления и нажмите  $\mathbb{Q}$ .
- **2.** Нажмите на переключатель **Вкл./выкл.** Wi-Fi, чтобы включить функцию Wi‑Fi.
- **3.** Нажмите **Wi-Fi**.

На экране появится список обнаруженных сетей Wi‑Fi.

Если нужная вам беспроводная сеть отсутствует в списке, нажмите > **Добавить сеть**, чтобы добавить ее вручную.

- **4.** Нажмите на сеть Wi‑Fi, к которой вы хотите подключиться. Если вы выбрали защищенную сеть, вам будет предложено ввести сетевой код или пароль.
- **5.** Нажмите **Подключить**. После подключения в строке состояния появится значок сети Wi-Fi  $\widehat{\mathcal{F}}$ .

При следующем подключении HTC Desire 700 к защищенной беспроводной сети, к которой вы уже подключались прежде, вам не нужно будет снова вводить ключ или другие аутентификационные данные.

## **Предотвращение получения уведомлений от незащищенных сетей Wi**‑**Fi**

Вы можете запретить получение уведомлений о незащищенных сетях Wi‑Fi.

- 1. Откройте панель Уведомления и нажмите  $\boldsymbol{\Phi}$ .
- **2.** Нажмите на переключатель **Вкл./выкл.** Wi-Fi, чтобы включить функцию Wi‑Fi.

**3.** Нажмите **Wi-Fi**.

На экране появится список обнаруженных сетей Wi‑Fi.

- **4.** Нажмите и удерживайте незащищенную сеть Wi‑Fi, уведомления о которой вы больше не хотите получать, а затем нажмите **Уведомление о блокировке сети**.
- **5.** Чтобы разблокировать незащищенную сеть Wi‑Fi, нажмите и удерживайте имя сети, а затем нажмите **Уведомление о разблокировке сети**.

## **Подключение к сети Wi**‑**Fi через WPS**

Если вы используете маршрутизатор Wi‑Fi с функцией безопасной настройки сети Wi‑Fi (WPS), то легко сможете подключить HTC Desire 700.

- **1.** Откройте панель Уведомления и нажмите  $\circled{Q}$ .
- **2.** Нажмите на переключатель **Вкл./выкл.** Wi-Fi, чтобы включить функцию Wi‑Fi.
- **3.** Нажмите **Wi-Fi**.
- **4.** Нажмите > **WPS Push**, а затем нажмите кнопку WPS на маршрутизаторе Wi‑Fi.

Чтобы воспользоваться методом безопасной настройки сети Wi‑Fi (WPS) с использованием PIN-кода, нажмите > **Ввод PIN-кода WPS**.

## **Автоматический вход в открытую сеть Wi**‑**Fi (WISPr)**

Можно настроить HTC Desire 700 на автоматический вход в открытую сеть Wi‑Fi, которую вы регулярно используете. Это избавит вас от неудобств, связанных с прохождением вебаутентификации поставщика услуг Wi‑Fi каждый раз при подключении к его сети Wi‑Fi. Просто добавьте свои регистрационные данные для входа в настройки WISPr (Wireless Internet Service Provider roaming — роуминг поставщика услуг беспроводного Интернета).

Необходимо, чтобы точка доступа сети Wi‑Fi поддерживала веб-портал WISPr. Подробности уточните у поставщика услуг Wi‑Fi.

- **1.** Откройте панель Уведомления и нажмите  $\mathbb{Q}$ .
- **2.** Нажмите **Wi-Fi**.
- **3.** Нажмите > **Дополнительно**.
- **4.** В разделе "Настройки WISPr" выберите параметр **Автоматический вход**.
- **5.** Нажмите **Настройки учётной записи WISPr** > **Добавить новую учётную запись**.
- **6.** Нажимая на соответствующие элементы на экране, введите название поставщика услуг, свое имя пользователя (с полным названием домена) и пароль.
- **7.** Нажмите > **Сохранить**.
- **8.** Включите Wi‑Fi и подключитесь к открытой сети Wi‑Fi.
- § Если у вас есть доступ к нескольким открытым сетям Wi‑Fi, вы можете добавить в  $\bigtriangledown$ список "Учётные записи WISPr" до пяти наборов регистрационных данных для входа.
	- **В списке "Учётные записи WISPr" нажмите и удерживайте учетную запись, чтобы** удалить или изменить ее.

# **Подключение к виртуальной частной сети (VPN)**

Добавляйте виртуальные частные сети (VPN), чтобы иметь возможность подключаться к локальным сетям (например, к сети вашей организации) и получать доступ к их внутренним ресурсам.

Перед подключением к локальной сети вашей организации вам, возможно, потребуется:

- § установить сертификаты безопасности;
- **ввести регистрационные данные своей учетной записи;**
- загрузить и установить в HTC Desire 700 необходимое приложение для VPN.

За подробной информацией обращайтесь к своему сетевому администратору. Кроме того, прежде чем вы сможете включить VPN-подключение, HTC Desire 700 должен установить подключение Wi-Fi или подключение для передачи данных.

## **Добавление VPN-подключения**

Перед использованием хранилища регистрационных данных и настройкой VPN F необходимо установить PIN-код или пароль экрана блокировки.

- **1.** Перейдите в меню "Настройки", а затем в разделе "Беспроводные сети" нажмите **Ещё**.
- **2.** Нажмите **VPN** > > **Добавить профиль VPN**.
- **3.** Введите параметры VPN, настроив их в соответствии с требованиями безопасности с использованием данных, полученных у вашего сетевого администратора.
- **4.** Нажмите **Сохранить**.

**Подключение к сети VPN**

- **1.** Перейдите в меню "Настройки", а затем в разделе "Беспроводные сети" нажмите **Ещё**.
- **2.** Нажмите **VPN**.
- **3.** Нажмите на сеть VPN, к которой вы хотите подключиться.
- **4.** Введите свои регистрационные данные для входа и нажмите **Подключиться**. После подключения в области уведомлений в строке состояния появится значок подключения к сети VPN  $\bullet$ .

Затем вы можете открыть веб-браузер для получения доступа к таким ресурсам, как ваша корпоративная сеть.

## **Отключение от сети VPN**

- **1.** Откройте панель Уведомления.
- **2.** Нажмите на уведомление о сети VPN, а затем нажмите **Отключить**.

# **Использование HTC Desire 700 в качестве беспроводного маршрутизатора**

Вы можете использовать свое подключение для передачи данных совместно с другими устройствами, превратив HTC Desire 700 в беспроводной маршрутизатор.

- Убедитесь, что включено подключение для передачи данных.
- **Для использования этой услуги вы должны иметь утвержденный тарифный план на** передачу данных, связанный с вашей учетной записью, от вашего оператора мобильной связи. Устройства, подключенные к вашему Wi-Fi роутер, используют данные из вашего тарифного плана.
- **1.** Перейдите в меню "Настройки", а затем в разделе "Беспроводные сети" нажмите **Ещё**.
- **2.** Нажмите **Общий доступ к Мобильному интернету** > **Настройки роутера**.
- **3.** Введите имя маршрутизатора или используйте имя маршрутизатора по умолчанию.
- **4.** Выберите тип обеспечения безопасности и задайте пароль (ключ) для вашего беспроводного маршрутизатора. Если вы выбрали значение **Нет** для параметра "Безопасность", то вводить пароль не нужно.

Пароль является ключом, который другие люди должны будут ввести на своих устройствах, чтобы получить возможность подключиться и использовать HTC Desire 700 в качестве беспроводного маршрутизатора.

**5.** Выберите вариант **Wi-Fi роутер**, чтобы включить беспроводной маршрутизатор.

HTC Desire 700 готов для использования в качестве беспроводного маршрутизатора, когда в строке состояния появляется значок  $($ 

Чтобы свести к минимуму риски безопасности, используйте настройки безопасности по  $\mathsf{R}$ умолчанию и установите надежный и уникальный пароль.

# **Совместное использование подключения телефона к Интернету с помощью функции "Интернет-модем"**

На вашем компьютере нет подключения к Интернету? Это не проблема. Используйте подключение для передачи данных HTC Desire 700, чтобы выходить в Интернет.

- Чтобы убедиться, что вы используете самые свежие драйверы USB для  $\overline{P}$ HTC Desire 700, установите на компьютер последнюю версию программы HTC Sync Manager.
	- Убедитесь, что в HTC Desire 700 установлена microSIM-карта с тарифным планом на передачу данных.
	- § Возможно, вам придется добавить услугу "Интернет-модем" в свой тарифный план на передачу данных, и это может повлечь дополнительные затраты. Уточните подробности у своего оператора мобильной связи.
	- Убедитесь, что включена передача данных по мобильной сети.
	- **1.** Перейдите в меню "Настройки", а затем в разделе "Беспроводные сети" нажмите **Ещё**.
	- **2.** Нажмите **Общий доступ к Мобильному интернету** > **Сетевая настройка USB** > **Общий USB-модем** (или **Общий доступ к Мобильному интернету** > **Интернетмодем**).
	- **3.** Подключите HTC Desire 700 к компьютеру при помощи входящего в комплект USBкабеля. Ваши настройки сохранятся и будут использоваться при подключении HTC Desire 700 к компьютеру в будущем.

# **Печать по сети Wi-Fi**

Подключите HTC Desire 700 к поддерживаемому принтеру по сети Wi-Fi и выводите на печать документы, сообщения эл. почты, фотоснимки и т. д.

- Прежде чем печатать документы или фотоснимки, к HTC Desire 700 необходимо  $\mathsf{P}$ добавить принтер.
	- § Принтер и HTC Desire 700 должны быть включены и подключены к одной локальной сети. Подключите HTC Desire 700 к локальной сети, используя Wi-Fi. Сведения о том, как подключить принтер к локальной сети, см. в руководстве пользователя для принтера.
	- **1.** В приложении (например, Почта или Календарь) откройте объект, который вы хотите вывести на печать.
	- **2.** Нажмите > **Печать** (или **Еще** > **Печать**).
- 170 Подключение к Интернету
	- **3.** На экране "Печать" нажмите на принтер, который вы хотите использовать.
	- **4.** Если на печать нужно вывести несколько страниц, задайте требуемый диапазон страниц.

(۳)

Нажмите **Дополнительно**, чтобы установить размер страницы, формат печати и ориентацию страницы, а также выбрать цветную или черно-белую печать.

### **5.** Нажмите **Печать**.

Вы можете проверить сведения о выводе на печать, открыв панель Уведомления и нажав на объект, который вы распечатываете.

# **Добавление принтера**

Если принтер отсутствует в списке, вы должны добавить его.

F Принтер должен быть подключен к той же сети Wi-Fi, которую вы используете.

- **1.** На экране "Печать" нажмите **Добавить принтер**.
- **2.** Введите IP-адрес принтера, который вы хотите добавить, и выберите порт. Если вы не знаете IP-адрес принтера, обратитесь за помощью к своему сетевому администратору.
- **3.** Нажмите **Далее**, а затем выберите производителя и модель принтера.
- **4.** Нажмите **Сохранить**.

Принтер появится в списке, и вы сможете нажать на него, чтобы распечатать свой фотоснимок или документ.

# <span id="page-171-0"></span>**Беспроводной обмен данными**

# **Включение и отключение Bluetooth**

- **1.** Двумя пальцами проведите вниз от строки состояния, чтобы открыть Выключатели.
- **2.** Нажмите на блок **Bluetooth**, чтобы BluetoothWi-Fi включить или отключить функцию .
- **3.** Нажмите •••, чтобы просмотреть список доступных устройств.

Отключайте Bluetooth, когда вы им не пользуетесь (для экономии заряда аккумулятора), или в местах, где использование беспроводной связи запрещено, например на борту самолета и в больницах.

# **Подключение Bluetooth-гарнитуры**

Вы можете слушать музыку через стереофоническую Bluetooth-гарнитуру или разговаривать, оставляя руки свободными, с помощью совместимой Bluetooth-гарнитуры.

- **Для прослушивания музыки через гарнитуру последняя должна поддерживать**  $\mathsf{P}$ профиль Bluetooth A2DP.
	- § Прежде чем подключить гарнитуру, включите для нее режим видимости, чтобы HTC Desire 700 смог найти ее. Дополнительные сведения см. в руководстве по гарнитуре.
	- **1.** Откройте панель Уведомления и нажмите  $\ddot{Q}$ .
	- **2.** Если функция Bluetooth отключена, нажмите на переключатель **Вкл./выкл.** Bluetooth, чтобы включить ее.
- **3.** Нажмите **Bluetooth**. Откроется экран Bluetooth.
- **4.** Если ваша гарнитура отсутствует в списке, нажмите , а затем нажмите **Поиск**, чтобы обновить список.
- **5.** Увидев имя вашей гарнитуры в разделе "Список", нажмите на это имя. HTC Desire 700 выполнит сопряжение с гарнитурой, и в разделе "Подключенные устройства" отобразится состояние ее подключения.

При неудачном автоматическом сопряжении введите код связи, прилагаемый к гарнитуре.

Когда Bluetooth-гарнитура подключена к HTC Desire 700, в строке состояния отображается  $\frac{1}{2}$ значок Bluetooth-подключения

### **Повторное подключение Bluetooth-гарнитуры**

Как правило, вы можете легко переподключить гарнитуру, включив Bluetooth в HTC Desire 700 функцию, а затем включив гарнитуру.

Однако если ваша гарнитура использовалась с другим Bluetooth-устройством, вам, возможно, придется подключить ее вручную.

**1.** Включите Bluetooth и просмотрите список сопряженных устройств.

См. раздел [Включение и отключение Bluetooth на стр. 171](#page-171-0).

- **2.** Нажмите на имя гарнитуры в разделе "Подключенные устройства".
- **3.** При запросе кода связи попробуйте ввести 0000 или 1234, либо обратитесь к документации гарнитуры, чтобы найти код связи.

Если вы все же не смогли повторно подключить гарнитуру, следуйте указаниям в разделе Отмена сопряжения с Bluetooth-устройством на стр. 172, а затем выполните действия из раздела [Подключение Bluetooth-гарнитуры на стр. 171.](#page-171-0)

# **Отмена сопряжения с Bluetooth-устройством**

**1.** Включите Bluetooth и просмотрите список сопряженных устройств.

См. раздел [Включение и отключение Bluetooth на стр. 171](#page-171-0).

- **2.** В разделе "Подключенные устройства" нажмите  $\mathbb{Q}$  рядом с устройством, чтобы отменить сопряжение с ним.
- **3.** Нажмите **Отсоединить**.

# **Получение файлов с помощью Bluetooth**

HTC Desire 700 позволяет принимать по Bluetooth различные файлы, в том числе фотоснимки, музыкальные записи, сведения о контактах, события календаря и документы, например в формате PDF.

Инструкции по отправке информации, передаваемой по Bluetooth, см. в документации Þ на устройство.

**1.** Включите Bluetooth.

См. раздел [Включение и отключение Bluetooth на стр. 171](#page-171-0).

- **2.** Отправьте один или несколько файлов с другого устройства на HTC Desire 700.
- **3.** Если будет предложено, примите запрос на сопряжение в HTC Desire 700 и на отправляющем устройстве. Также вам, возможно, будет предложено ввести одинаковый код связи на обоих устройствах или подтвердить код связи, сгенерированный автоматически.

Затем вы получите запрос авторизации Bluetooth.

- **4.** Нажмите **Сопряжение**.
- **5.** При получении в HTC Desire 700 уведомления о запросе на передачу файла откройте панель Уведомления, нажмите на уведомление о входящем файле, а затем нажмите **Принять**.
- **6.** После завершения передачи файла на экране отобразится уведомление. Откройте панель Уведомления и нажмите на соответствующее уведомление, чтобы просмотреть файл.
- **7.** Также можно нажать > **Полученные файлы**, чтобы просмотреть файлы, полученные по Bluetooth.

# **Настройки и безопасность**

# **Включение или выключение режима "В самолёте"**

При включении режима "В самолёте" в HTC Desire 700 отключаются прием и передача всех радиосигналов, в том числе функция телефонной связи, службы передачи данных, Bluetooth и Wi‑Fi.

После выхода из режима "В самолёте" функция телефонной связи снова включается, а для модулей Bluetooth и Wi‑Fi восстанавливается их предыдущее состояние.

- **Вы можете вручную снова включить Bluetooth и Wi-Fi после включения режима "В** самолёте".
- § Если включена функция "Интернет-модем", то при включении режима "В самолёте" она будет отключена. После отключения режима "В самолёте" вам придется включить функцию "Интернет-модем" вручную.

Для включения или выключения режима "В самолёте" выполните любое из следующих действий.

- § Нажмите и удерживайте кнопку ПИТАНИЕ, а затем нажмите **Режим "В самолёте"**.
- Откройте панель Уведомления и нажмите **©**. Нажмите на переключатель **Вкл./ выкл.** функции Режим "В самолёте", чтобы включить или отключить ее.

После ее включения в строке состояния появится значок режима "В самолёте" ...

# **Отключение функции автоматического поворота экрана**

Автоматический поворот экрана поддерживается не во всех приложениях.

- **1.** Перейдите в меню "Настройки" и нажмите **Экран, кнопки и жесты (или "Дисплей и кнопки")**.
- **2.** Снимите флажок **Автоповорот экрана**.

## **Не поворачивается экран?**

Перекалибруйте экран, если вам кажется, что при повороте HTC Desire 700 ориентация экрана не меняется надлежащим образом.

- **1.** Перейдите в меню "Настройки" и нажмите **Экран, кнопки и жесты (или "Дисплей и кнопки")**.
- **2.** Нажмите **Калибровка G-датчика**.
- **3.** Положите HTC Desire 700 на плоскую ровную поверхность и нажмите **Калибровать**.
- **4.** После завершения процесса перекалибровки нажмите **OK**.

# **Настройка времени ожидания перед выключением экрана**

По окончании периода бездействия экран выключается для экономии заряда аккумулятора. Вы можете установить время ожидания перед выключением экрана.

- **1.** Перейдите в меню "Настройки" и нажмите **Экран, кнопки и жесты (или "Дисплей и кнопки")**.
- **2.** Нажмите **Спящий режим**, а затем нажмите на время ожидания перед выключением экрана.

# **Регулировка яркости экрана вручную**

- **1.** Перейдите в меню "Настройки" и нажмите **Экран, кнопки и жесты (или "Дисплей и кнопки")**.
- **2.** Нажмите **Яркость**, а затем снимите флажок **Авторегулировка**.
- **3.** Сдвиньте ползунок яркости влево для уменьшения или вправо для увеличения яркости экрана.

# **Воспроизведение звука при выборе элементов на экране**

- **1.** Перейдите в меню "Настройки" и нажмите **Звук**.
- **2.** Установите флажок **Звук нажатия на экран**.

# **Изменение языка экрана**

При изменении языка меняется раскладка клавиатуры, формат отображения даты и времени и т. д.

- **1.** Перейдите в меню "Настройки" и нажмите **Язык и клавиатура**.
- **2.** Нажмите **Язык системы**, а затем выберите желаемый язык для использования.

# **Настройки специальных возможностей**

Используйте данные настройки после загрузки и установки инструмента специальных возможностей, такого как программа для чтения экрана, которая обеспечивает голосовую связь. Вы можете включить или отключить функции и службы специальных возможностей.

- **1.** Перейдите в меню "Настройки" и нажмите **Специальные возможности**.
- **2.** Выберите желаемые настройки.

# **Увеличение изображения на экране**

Если у вас плохое зрение или вы просто хотите лучше рассмотреть то, что находится на экране, используйте жесты увеличения для нужных частей экрана телефона.

## **Включение и отключение жестов увеличения**

- **1.** Перейдите в меню "Настройки" и нажмите **Специальные возможности**.
- **2.** Нажмите **Жесты увеличения**, а затем нажмите на переключатель **Вкл./выкл.**, чтобы включить или отключить их.

### **Использование жестов увеличения**

Для использования этой функции убедитесь, что включены **Жесты увеличения** в меню H "Настройки".

Трижды нажмите на любую область экрана, которую вы хотите увеличить. Вы можете сделать следующее.

- Разводить или сводить два пальца на экране, чтобы регулировать степень увеличения.
- Двигать двумя пальцами по экрану, чтобы перемещаться по нему.

Для выхода из режима увеличения откройте другое приложение или снова трижды нажмите на экран.

# **Работа с сертификатами**

Используйте цифровые сертификаты клиента и сертифицирующих органов, чтобы позволить HTC Desire 700 получать доступ к сетям VPN или защищенным сетям Wi-FI, а также проходить аутентификацию на защищенных интернет-серверах. Сертификаты можно получить у своего системного администратора или загрузить их с сайтов, требующих аутентификацию.

Некоторые приложения, например ваш браузер или клиент эл. почты, допускают установку сертификатов непосредственно в приложение. Подробности см. в справке по приложению.

### **Установка цифрового сертификата**

- F Перед установкой цифрового сертификата необходимо задать PIN-код или пароль экрана блокировки.
	- **1.** Сохраните файл сертификата в корневую папку в HTC Desire 700.
	- **2.** Перейдите в меню "Настройки" и нажмите **Безопасность**.
	- **3.** Нажмите **Устанавливать с накопителя**.
	- **4.** При наличии в корневой папке нескольких сертификатов выберите нужный для установки.
	- **5.** Введите название для сертификата и нажмите **OK**.

# **Установка PIN-кода для защиты SIM-карты**

Вы можете защитить свою SIM-карту, установив для нее PIN-код (персональный идентификационный номер), который вводится для получения доступа к SIM-карте.

F Прежде чем продолжить, убедитесь, что вы знаете используемый по умолчанию PINкод SIM-карты, предоставленный вашим оператором мобильной связи.

- **1.** Перейдите в меню "Настройки" и нажмите **Безопасность**.
- **2.** Нажмите **Настройка блокировки SIM-карты №1** или **Настройка блокировки SIMкарты №2**, а затем выберите **Блокировка SIM-карты**.
- **3.** Введите используемый по умолчанию PIN-код SIM-карты и нажмите **OK**.
- **4.** Чтобы изменить PIN-код SIM-карты, нажмите **Изменение PIN SIM-карты**.

## **Восстановление доступа к заблокированной SIM-карте**

Если ввести неверный PIN-код больше разрешенного количества попыток, то SIM-карта заблокируется на уровне PUK-кода.

Для восстановления доступа к HTC Desire 700 вам придется ввести PUK-код. Чтобы получить этот код, обратитесь к своему оператору мобильной связи.

- **1.** На экране набора номера введите PUK-код, а затем нажмите **Далее**.
- **2.** Введите новый желаемый PIN-код, а затем нажмите **Далее**.
- **3.** Введите новый PIN-код еще раз, а затем нажмите **OK**.

# **Установка блокировки экрана**

Помогите защитить свою личную информацию и HTC Desire 700 от использования другими лицами без вашего разрешения.

Установите комбинацию блокировки экрана, цифровой PIN-код или используйте другие средства для защиты телефона. Вам придется разблокировать экран каждый раз при включении HTC Desire 700 или по прошествии определенного времени бездействия.

- **1.** Перейдите в меню "Настройки" и нажмите **Безопасность**.
- **2.** Нажмите **Блокировка экрана**.
- **3.** Выберите вариант блокировки экрана и настройте блокировку.
- **4.** Нажмите **Блокировать телефон после:**, а затем укажите время бездействия, по истечении которого экран будет блокироваться.

Вы также можете снять флажок **Показывать графический ключ** или **Показывать пароль**, если не хотите отображать блокировку экрана при ее вводе.

## **Забыли комбинацию блокировки экрана?**

Если вы забыли свою комбинацию блокировки экрана, у вас есть пять попыток, чтобы попытаться разблокировать устройство HTC Desire 700.

Если вы ошибетесь пять раз, вы сможете разблокировать HTC Desire 700, введя имя пользователя и пароль вашей учетной записи Google.

- **1.** На экране разблокировки введите комбинацию блокировки.
- **2.** После пятой попытки и требования подождать 30 секунд нажмите **OK**.
- **3.** Если дисплей погаснет, нажмите кнопку ПИТАНИЕ, чтобы включить дисплей, а затем разблокируйте экран.
- **4.** Нажмите кнопку **Забыли комбинацию?**, когда она появится.
- **5.** Введите имя и пароль своей учетной записи Google, а затем нажмите **Войти**. Вам будет предложено создать новую комбинацию блокировки экрана. Если вы больше не хотите этого делать, нажмите **Нет** или нажмите  $\lt$  .

# **Проверка версии HTC Sense вашего телефона**

Вы можете просмотреть версию HTC Sense и другую информацию о своем телефоне.

- **1.** Перейдите в меню "Настройки" и нажмите **О телефоне**.
- **2.** Нажмите **Сведения о ПО**, чтобы просмотреть версию HTC Sense.

# **Управление microSIM-картами с помощью Диспетчера сетей**

- **1.** Перейдите в меню "Настройки" и нажмите **Диспетчер сетей**.
- **2.** Вы можете сделать следующее.
	- **Включить или отключить любую из двух сетей.**
	- § Присвоить индивидуальные имена гнездам.
	- Выбрать гнездо, которое будет использоваться для подключения для передачи данных.
	- § Включить или отключить **Режим "В самолёте"**.
# **Товарные знаки и авторские права**

 $\degree$  2014 НТС Corporation. Все права защищены.

HTC, логотип HTC, HTC Desire, HTC BlinkFeed, HTC Sense и HTC Zoe являются товарными знаками или знаками обслуживания HTC Corporation.

Google, Android, Chrome, Gmail, Google+, Календарь Google, Карты Google, Google Now, Google Play, Google Talk, Голосовой поиск Google, Google Wallet, Picasa и YouTube являются товарными знаками компании Google Inc.

Microsoft, Windows, ActiveSync, Excel, Outlook, PowerPoint, Windows Media и Windows Vista являются либо зарегистрированными товарными знаками, либо товарными знаками корпорации Microsoft в США и/или других странах.

Словесный знак и логотипы *Bluetooth*® являются зарегистрированными товарными знаками, принадлежащими компании Bluetooth SIG, Inc.

Wi-Fi® является зарегистрированным товарным знаком компании Wireless Fidelity Alliance, Inc.

Facebook является товарным знаком компании Facebook, Inc.

DLNA и логотип в виде диска DLNA являются товарными знаками или зарегистрированными товарными знаками организации Digital Living Network Alliance. Все права защищены. Использование без соответствующего разрешения строго запрещено.

Apple, Finder, iPhone, iTunes, iCal, iPhoto, Mac, Mac OS и Safari являются товарными знаками компании Apple Computer, Inc.

Firefox является товарным знаком Mozilla Foundation.

Dropbox является товарным знаком компании Dropbox, Inc.

Soundhound является зарегистрированным товарным знаком компании Soundhound, Inc.

Evernote является товарным знаком корпорации Evernote.

XT9 является товарным знаком или зарегистрированным товарным знаком компании Nuance Communications, Inc.

Polaris Office является товарным знаком компании Infraware, Inc.

Все другие упоминаемые здесь названия компаний, продуктов и служб являются товарными знаками, зарегистрированными товарными знаками или знаками обслуживания соответствующих владельцев. Не все перечисленные знаки будут обязательно встречаться в настоящем руководстве пользователя.

Программу HTC Sync Manager можно использовать с материалами, которыми вы владеете или которые вам разрешено использовать и/или копировать на законном основании. Несанкционированное использование и/или копирование материалов,

#### 181 Товарные знаки и авторские права

защищенных авторским правом, может являться нарушением закона об авторском праве в США и/или других странах или регионах. Нарушение американских или международных законов об авторском праве может подвергнуть вас серьезному гражданскому и/или уголовному наказанию. HTC Corporation не несет ответственность за какие-либо убытки или потери (прямые или косвенные), которые вы можете понести в результате использования данной программы.

Изображения экранов, содержащиеся в данном документе, являются условными. Компания HTC не несет ответственность за возможные технические или редакторские ошибки или упущения в настоящем документе, а также за косвенные или случайные убытки, возникшие в результате предоставления данного документа. Информация предоставляется на условиях "как есть" без каких-либо гарантий и может быть изменена без уведомления. Компания HTC также сохраняет за собой право в любое время и без предварительного уведомления пересматривать содержимое настоящего документа.

Запрещается воспроизведение какой-либо части этого документа или передача в любой форме и любыми средствами (электронными, механическими, включая фотокопирование, запись или хранение в системах поиска информации), а также перевод на любой язык в любой форме без предварительного письменного разрешения компании HTC.

Данное устройство по своему функционалу является мобильным миникомпьютером с функцией мобильного телефона. В тексте данного руководства пользователя термин "Телефон" используется для упрощения восприятия и технического описания.

# <span id="page-182-0"></span>**Указатель**

#### **A**

Android Market

См. Google Play

#### **B**

#### Bluetooth

- подключение Bluetooth-гарнитуры *[171](#page-171-0)*

- прием информации *[173](#page-173-0)*

## **C**<br>**C**

#### Car

- автомобильный телефонный комплект HTC *[150](#page-150-0)*

- воспроизведение музыки *[150](#page-150-0)*
- Интернет-радио *[151](#page-151-0)*
- навигация *[151](#page-151-0)*
- о программе *[150](#page-150-0)*
- управление вызовами *[152](#page-152-0)*

#### **D**

### DLNA *[111](#page-111-0)* **Dropbox**

- автовыгрузка фотоснимков с камеры *[116](#page-116-0)* - выгрузка *[116,](#page-116-0) [118](#page-118-0)*

- место для хранения *[119](#page-119-0)*
- настройка *[115](#page-115-0)*
- о программе *[114](#page-114-0)*
- отмена связи устройства *[119](#page-119-0)*

- отправка ссылок *[117](#page-117-0)*

#### **E**

#### Exchange ActiveSync

- отметка сообщения эл. почты флажком *[144](#page-144-0)*
- отправка приглашения на собрание *[145](#page-145-0)*
- приглашение на собрание *[145](#page-145-0)*
- Режим "Вне офиса" *[145](#page-145-0)*

#### **F**

FM-радио - использование *[107](#page-107-0)* FOTA См. Обновление ПО

#### **G**

Gmail *[139](#page-139-0)* Google Now - выключение *[94](#page-94-0)* - настройка *[93](#page-93-0)* Google Play - возврат *[25](#page-25-0)* - установка приложений *[24](#page-24-0)* GPS (глобальная система позиционирования) См. Настройки определения местоположения

#### **H**

HDMI *[110](#page-110-0)* HDR *[54](#page-54-0)* HTC Car См. Car HTC Media Link HD *[110](#page-110-0)* HTC Share *[65](#page-65-0)* HTC Sync Manager *[127](#page-127-0)* HTC Zoe *[52](#page-52-0)*

#### **M**

Market См. Google Play MMS *[83](#page-83-0)*

#### **P**

PUK-код (ключ разблокировки PINкода) *[178](#page-178-0)*

#### 183 Указатель

#### **S**

SIM-карта - PIN SIM-карты *[177](#page-177-0)* - копирование сообщений на *[90](#page-90-0)* SMS *[83](#page-83-0)*

#### **U**

#### USB-модем

См. Интернет-модем

#### VPN

- добавление подключения *[167](#page-167-0)*
- отключение *[168](#page-168-0)*
- подключение *[167](#page-167-0)*

#### www.communication.com/www.communication.com/www.communication.com/www.com/www.com

#### Wi-Fi

- включение *[165](#page-165-0)*
- подключение через WPS *[166](#page-166-0)*

#### **Y**

#### YouTube

- поиск видеоклипов песен *[107](#page-107-0)*
- предварительная загрузка *[108](#page-108-0)*
- просмотр *[107](#page-107-0)*

### **А**

#### Аккумулятор

- зарядка *[14](#page-14-0)*
- извлечение *[13](#page-13-0)*
- проверка расхода заряда *[45](#page-45-0)*
- установка *[13](#page-13-0)*
- экономия заряда аккумулятора *[45](#page-45-0)* Аппаратный сброс *[129](#page-129-0)*

#### **Б**

#### Безопасность

- защита SIM-карты с помощью PINкода *[177](#page-177-0)*
- защита телефона с помощью блокировки экрана *[178](#page-178-0)*
- сертификаты безопасности *[167](#page-167-0)*
- Беспроводной дисплей *[110](#page-110-0)*
- Беспроводной маршрутизатор *[168](#page-168-0)*
- Блокировка экрана *[178](#page-178-0)*

#### Браузер

- вкладка в режиме инкогнито *[99](#page-99-0)*
- вкладки *[96](#page-96-0)*
- журнал *[98](#page-98-0), [99](#page-99-0)*
- закладки *[97](#page-97-0)*
- использование *[95](#page-95-0)*
- просмотр десктопной версии *[95](#page-95-0)*
- синхронизация с Google Chrome *[98](#page-98-0)*
- Список для чтения или Список для просмотра *[96](#page-96-0)*

#### Будильники

- установка *[153](#page-153-0)*
- Быстрый набор *[76](#page-76-0)*

#### **В**

### Версия HTC Sense *[179](#page-179-0)* Видеозаписи - передача с компьютера *[21](#page-21-0)* - просмотр *[56](#page-56-0)* - редактирование *[56](#page-56-0)* - скорость воспроизведения *[61](#page-61-0)* - съемка *[50](#page-50-0)* - фотосъемка в процессе видеосъемки *[51](#page-51-0)* Видеоподборка *[61](#page-61-0)* Виджеты - добавление *[68](#page-68-0)* - изменение настроек *[68](#page-68-0)* - изменение размера *[68](#page-68-0)* - удаление *[70](#page-70-0)* Возврат к заводским настройкам См. Сброс настроек Встроенное ПО См. Обновление ПО Выполнение вызовов - вызов *[75](#page-75-0)* - звонок по номеру из события приложения Календарь *[77](#page-77-0)* - звонок по номеру из сообщения *[77](#page-77-0)* - звонок по номеру из сообщения эл. почты - Телефонные вызовы - звонок по номеру из сообщения эл. почты *[77](#page-77-0)*

- Интеллектуальный набор номера *[77](#page-77-0)*

## **Г**

Галерея

- HTC Share *[65](#page-65-0)*
- видеоподборка *[61](#page-61-0)*
- обрезка видео *[56](#page-56-0)*
- отправка фотоснимков *[63](#page-63-0)–[65](#page-65-0)*
- пользовательские эффекты *[59](#page-59-0)*
- просмотр видеозаписей *[56](#page-56-0)*
- просмотр фотоснимков и видеозаписей *[55](#page-55-0)*
- просмотр фотоснимков и видеозаписей по событиям *[55](#page-55-0)*
- просмотр фотоснимков по местоположению *[55](#page-55-0)*
- редактирование групповых снимков *[62](#page-62-0)*
- редактирование фотоснимков *[58](#page-58-0)*
- создание снимков
	- последовательности *[62](#page-62-0)*
- удаление объектов с фотоснимка *[63](#page-63-0)*
- фотоснимки в Dropbox *[117](#page-117-0)*

- фотоснимки в социальных сетях *[60](#page-60-0)* Геометка *[55](#page-55-0)* Голосовой ввод *[44](#page-44-0)* Голосовой поиск *[91](#page-91-0)* Голосовой поиск Google *[91](#page-91-0)* Громкая связь *[79](#page-79-0)*

#### **Д**

Диктофон *[158](#page-158-0)*

Дисплей

- G-датчик *[175](#page-175-0)*
- изменение времени ожидания перед выключением экрана *[175](#page-175-0)*

- перекалибровка G-датчика *[175](#page-175-0)*
- поворот экрана *[174](#page-174-0)*
- Режим сна *[33](#page-33-0)*
- яркость экрана *[175](#page-175-0)*

#### **Ж**

Жесты

- двигательные жесты *[32](#page-32-0)* - касательные жесты *[28](#page-28-0)* Жесты пальцами *[28](#page-28-0)*

#### **З**

Задачи

- создание задачи *[159](#page-159-0)*

- создание списка *[161](#page-161-0)* - управление списками *[161](#page-161-0)* Замедленная видеосъемка *[54](#page-54-0)* Запись своего голоса *[158](#page-158-0)* Звонок в свою страну *[82](#page-82-0)* Звук - звук нажатия на экран *[175](#page-175-0)*
	- мелодия звонка, уведомления и звуки *[72](#page-72-0)*

#### **И**

Изменение языка телефона *[176](#page-176-0)* Интернет - подключения *[162](#page-162-0)* - просмотр веб-сайтов *[95](#page-95-0)* Интернет-модем *[169](#page-169-0)* Информация о телефоне *[179](#page-179-0)*

#### **К**

#### Календарь

- второй часовой пояс *[155](#page-155-0)*
- конфликты собраний *[156](#page-156-0)*
- напоминания *[158](#page-158-0)*
- отправка быстрого ответа *[158](#page-158-0)*
- приглашения на собрания *[157](#page-157-0)*
- режимы представления *[154](#page-154-0)*
- 

- HDR *[54](#page-54-0)*
- HTC Zoe *[52](#page-52-0)*
- автопортрет *[52](#page-52-0)*
- видеосъемка *[50](#page-50-0)*
- вспышка *[50](#page-50-0)*
- замедленная съёмка *[54](#page-54-0)*
- масштабирование *[49](#page-49-0)*
- основные сведения *[49,](#page-49-0) [50](#page-50-0)*
- передняя камера *[49](#page-49-0)*
- развернутая панорама *[53](#page-53-0)*
- разрешение видео *[50](#page-50-0)*
- режим ожидания *[49](#page-49-0)*
- серийная съемка *[51](#page-51-0)*
- сюжеты *[52](#page-52-0)*
- фотосъемка *[50](#page-50-0)*
- фотосъемка в процессе видеосъемки *[51](#page-51-0)*
- эффекты *[50](#page-50-0)*

#### Карта microSD *[12](#page-12-0)*

#### Карта SD *[12](#page-12-0)*

- - создание события *[155](#page-155-0)*

#### Камера

#### Карты

- Карты Google *[147](#page-147-0)*

Карты Google *[147](#page-147-0)*

Клавиатура

- ввод текста *[41](#page-41-0)*
- голосовой ввод текста *[44](#page-44-0)*
- клавиатура HTC Sense *[40](#page-40-0)*
- несколько языков клавиатуры *[42](#page-42-0)*
- предиктивный текст *[42](#page-42-0)*
- раскладка *[41](#page-41-0)*
- распознавание речи *[44](#page-44-0)*
- словарь *[43](#page-43-0)*
- ярлыки *[43](#page-43-0)*

Комплект типа "свободные руки" *[171](#page-171-0)* Контакты

- группы *[137](#page-137-0)*
- группы контактов *[137](#page-137-0)*
- добавление *[133](#page-133-0)*
- добавление нового контакта *[133](#page-133-0)*
- импортирование контактов *[20](#page-20-0), [134](#page-134-0), [135](#page-135-0)*
- копирование контактов *[20,](#page-20-0) [134](#page-134-0), [135](#page-135-0)*
- копирование с SIM-карты *[134](#page-134-0)*
- личный профиль *[132](#page-132-0)*
- объединение сведений о контактах *[135](#page-135-0)*
- отправка сведений о контакте *[136](#page-136-0)*
- передача контактов *[20,](#page-20-0) [134](#page-134-0)*

- предложения о связывании контактов *[135](#page-135-0)*

- редактирование контактов *[134](#page-134-0)*
- фильтрация контактов *[132](#page-132-0)*

Конференц-связь *[80](#page-80-0)*

Копирование

- текст *[40](#page-40-0)*

Копировать

- файлы *[113](#page-113-0)*

#### **М**

Маршрутизатор

См. Беспроводной маршрутизатор Мастер настройки - контакты со старого телефона *[20](#page-20-0)*

- первоначальная настройка *[17](#page-17-0)*
- фотоснимки, музыка, видеозаписи со старого телефона *[21](#page-21-0)*

Мелодия звонка

- редактирование *[105](#page-105-0)*
- установка песни в качестве мелодии звонка *[105](#page-105-0)*

Мобильный интернет *[162](#page-162-0)* Музыка

- SoundHound *[107](#page-107-0)*
- воспроизведение музыки с экрана блокировки *[102](#page-102-0)*
- добавление песни в очередь *[104](#page-104-0)*
- обложки альбомов *[104](#page-104-0)*
- передача с iPhone *[128](#page-128-0)*
- прослушивание *[102](#page-102-0)*
- список воспроизведения *[103](#page-103-0)*
- тексты песен *[106](#page-106-0)*
- установка песни в качестве мелодии звонка *[105](#page-105-0)*

- фотографии исполнителя *[104](#page-104-0)*

Мультимедийное сообщение

- вложение *[83](#page-83-0)*
- отправка *[83](#page-83-0)*

#### **Н**

На автомобиле См. [Car](#page-182-0) Навигация См. [Car](#page-182-0) Настройки - О телефоне *[179](#page-179-0)* - Память *[112](#page-112-0)* - Специальные возможности *[176](#page-176-0)* - язык экрана *[176](#page-176-0)* Настройки определения местоположения *[147](#page-147-0)* Настройки телефона См. Настройки Наушники См. [Bluetooth](#page-182-0) Начальный экран - добавление виджетов *[68](#page-68-0)* - каналы *[36](#page-36-0)* - панель запуска *[70](#page-70-0)* - папка *[71](#page-71-0)* - переупорядочивание элементов *[69](#page-69-0)* - приложения *[69](#page-69-0)* - расширенный *[22](#page-22-0)* - фоновый рисунок *[67](#page-67-0)* - ярлыки *[69](#page-69-0)* Недостаточно места *[113](#page-113-0)* Низкий уровень заряда аккумулятора *[45](#page-45-0)*

#### **О**

Обновить См. Обновление ПО Обновление ПО *[23](#page-23-0)* Обновления телефона *[23](#page-23-0)* Отправка - события *[157](#page-157-0)* - ТВ *[110](#page-110-0)*

- текст *[40](#page-40-0)*

#### **П**

Память *[112](#page-112-0)* Папка

- группирование закладок *[97](#page-97-0)*

- группирование приложений *[71](#page-71-0)*

- переименование *[71](#page-71-0)*
- удаление элементов *[72](#page-72-0)*
- Передача данных
	- передача контактов *[20](#page-20-0)*
- с iPhone и других телефонов *[20](#page-20-0)*
- с телефона Android *[18](#page-18-0)*
- Перезапуск *[129](#page-129-0)*
- Печать *[169](#page-169-0)*
- Питание
	- зарядка аккумулятора *[14](#page-14-0)*
- проверка расхода заряда аккумулятора *[45](#page-45-0)*
- режим сна *[33](#page-33-0)*
- энергосбережение *[45](#page-45-0)*

Погода

- проверка погоды *[154](#page-154-0)*
- Подключение для передачи данных
- включение или отключение *[162](#page-162-0)*
- использование *[163](#page-163-0)*
- отправка *[169](#page-169-0)*
- передача данных в роуминге *[163](#page-163-0)*
- точки доступа в интернет (APN) *[162](#page-162-0)*
- Подключение к интернету
- VPN *[167](#page-167-0)*
- Wi-Fi *[165](#page-165-0)*
- беспроводной маршрутизатор *[168](#page-168-0)*
- подключение для передачи данных *[162](#page-162-0)*
- Поиск
	- голосовой поиск *[91](#page-91-0)*
	- поиск в телефоне и Интернете *[91](#page-91-0)*

Почта - вложения *[142](#page-142-0)* - копия, скрытая копия (cc, bcc) *[142](#page-142-0)* - ответ *[142](#page-142-0)* - отправка *[142](#page-142-0)* - поиск *[144](#page-144-0)* - сортировка *[143](#page-143-0)* - удаление *[144](#page-144-0)* - черновик *[142](#page-142-0)* Почтовые папки - перемещение сообщений эл. почты *[143](#page-143-0)* Предугадывание слов - двуязычное предугадывание *[43](#page-43-0)* Приглашение на собрание *[145](#page-145-0)* Приложения - восстановление *[24](#page-24-0)* - группирование в папку *[71](#page-71-0)* - значки на Начальном экране *[69](#page-69-0)* - на Начальном экране *[69](#page-69-0)* - обновление *[23](#page-23-0)* - удаление *[25](#page-25-0)* - установка *[25](#page-25-0)* - установка из Google Play *[24](#page-24-0)* - установка из Интернета *[25](#page-25-0)*

Публикация в интеллектуальной сети *[169](#page-169-0)*

## 

Радио См. FM-радио Развернутая панорама *[53](#page-53-0)* Распечатать экран См. Сделать снимок экрана расширенная память *[112](#page-112-0)* Режим "В самолёте" *[174](#page-174-0)* Режим инкогнито См. Браузер, вкладка в режиме инкогнито Режим просмотра "Каналы" - выбор каналов *[37](#page-37-0)* - о программе *[36](#page-36-0)* Режим серийной съемки *[51](#page-51-0)* Режим сна *[33](#page-33-0)* Режим чтения *[95](#page-95-0)* Резервирование - задачи *[126](#page-126-0)* Резервное копирование - HTC Sync Manager *[127](#page-127-0)*

#### 187 Указатель

- восстановление зарезервированных приложений *[24](#page-24-0)*

- мультимедиа *[116](#page-116-0)*
- о программе *[122](#page-122-0)*
- параметры *[122](#page-122-0)*
- Служба HTC "Архивация" *[123](#page-123-0)*

#### **С**

сброс настроек *[129](#page-129-0)* Сделать снимок экрана *[36](#page-36-0)* Серийная съемка *[51](#page-51-0)* Сетевое хранилище См. Dropbox, о программе Сетевые учетные записи - добавление учетных записей *[120](#page-120-0)* - с чем можно синхронизироваться *[120](#page-120-0)* - синхронизация вручную *[121](#page-121-0)* - удаление учетных записей *[121](#page-121-0)* Синхронизация - HTC Sync Manager *[127](#page-127-0)* Слайд-шоу - MMS *[84](#page-84-0)* - видео с подборкой моментов *[61](#page-61-0)* Служба HTC "Архивация" *[123](#page-123-0)* Снимок видео *[51](#page-51-0)* Снимок экрана См. Сделать снимок экрана Сообщения - блокировка *[90](#page-90-0)* - заблокированные *[89](#page-89-0)* - копирование на SIM-карту *[90](#page-90-0)* - ответ *[86](#page-86-0)* - отправка *[83](#page-83-0)* - переадресация *[87](#page-87-0)* - секретный ящик *[88](#page-88-0)* - сохранение в виде задачи *[87](#page-87-0)* - черновик сообщения *[83,](#page-83-0) [86](#page-86-0)* Сопряжение гарнитуры Bluetooth *[171](#page-171-0)* Социальные сети *[37](#page-37-0)* Списки текущих дел *[161](#page-161-0)* Список для просмотра *[96](#page-96-0)* Список для чтения *[96](#page-96-0)* Сюжеты - в приложении Камера *[52](#page-52-0)* 

**Т**

Телефонные вызовы

- быстрый набор *[76](#page-76-0)*
- вызов *[75](#page-75-0)*
- громкая связь *[79](#page-79-0)*
- звонок по номеру из сообщения *[77](#page-77-0)*
- Интеллектуальный набор номера *[75](#page-75-0), [77](#page-77-0)*
- код страны *[82](#page-82-0)*
- отключение микрофона *[79](#page-79-0)*
- постановка вызова на удержание *[79](#page-79-0)*
- прием *[78](#page-78-0)*
- пропущенные вызовы *[76](#page-76-0)*
- установка конференц-связи *[80](#page-80-0)*
- экстренный вызов *[77](#page-77-0)*
- Точка доступа
	- См. Беспроводной маршрутизатор

**У** Уведомления - панель *[39](#page-39-0)* Учетные записи - синхронизация *[120](#page-120-0)* - учетные записи социальных сетей *[37](#page-37-0)* **Ф** Файлы - копирование *[113](#page-113-0)* Фоновый рисунок - изменение *[67](#page-67-0)* Фото-пароль *[74](#page-74-0)* Фотографии - местоположение *[55](#page-55-0)* - отправка фотоснимков *[63](#page-63-0)–[65](#page-65-0)* - передача с iPhone *[128](#page-128-0)* - передача с компьютера *[21](#page-21-0)*

- пользовательские эффекты *[59](#page-59-0)*
- просмотр фотоснимков и видеозаписей *[55](#page-55-0)*
- просмотр фотоснимков и видеозаписей по событиям *[55](#page-55-0)*
- просмотр фотоснимков по
	- местоположению *[55](#page-55-0)*
- социальные сети *[60](#page-60-0)*
- упорядочивание *[57](#page-57-0)*

#### Текстовое сообщение *[83](#page-83-0)*

#### . . . . . . **Ч**

Часы - будильник *[153](#page-153-0)* - настройка даты и времени *[153](#page-153-0)* Часы HTC - установка будильника *[153](#page-153-0)* 

### **Э**

#### Экран

- изменение времени ожидания перед выключением экрана *[175](#page-175-0)*

- настройки режима сна *[175](#page-175-0)*

- перекалибровка G-датчика *[175](#page-175-0)*

- поворот *[174](#page-174-0)*

- регулировка яркости *[175](#page-175-0)*

- съемка *[36](#page-36-0)*

- экран режима ожидания *[34](#page-34-0)*

Экран блокировки

- отключение будильника *[34](#page-34-0)*

- открытие приложения *[34](#page-34-0)*

- разблокировка *[34](#page-34-0)*

- стиль экрана блокировки *[73](#page-73-0)*

- ярлыки *[73](#page-73-0)*

Экран режима ожидания

См. Экран блокировки

Эл. почта

См. Почта

#### **Я**

Язык

- язык системы *[176](#page-176-0)* Ярлыки

- Экран блокировки *[73](#page-73-0)*

## Обратите внимание!

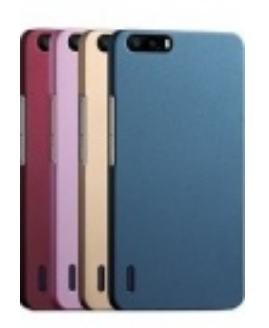

[Чехлы для телефонов](https://www.moyo.ua/acsessor/cell_phone_acsessor/cell_phone_bags/?utm_source=PDF&utm_medium=cpc&utm_campaign=htc-desire-700-dual-sim) (смартфонов)

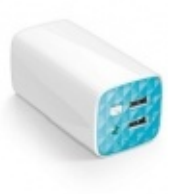

[Внешние аккумуляторы](https://www.moyo.ua/acsessor/acum/accu_univers/?utm_source=PDF&utm_medium=cpc&utm_campaign=htc-desire-700-dual-sim) (Powerbank-и)

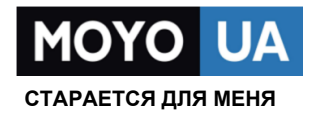

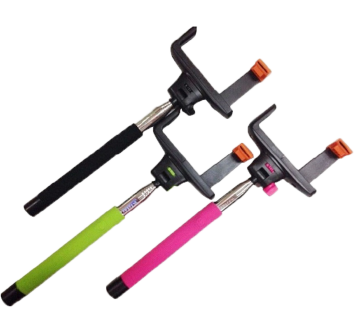

[Моноподы для](https://www.moyo.ua/acsessor/cell_phone_acsessor/selphi_monopod/?utm_source=PDF&utm_medium=cpc&utm_campaign=htc-desire-700-dual-sim)  селфи

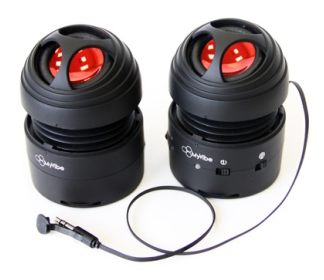

[Портативные](https://www.moyo.ua/foto_video/audio/portativnaj_akystika/?utm_source=PDF&utm_medium=cpc&utm_campaign=htc-desire-700-dual-sim)  колонки

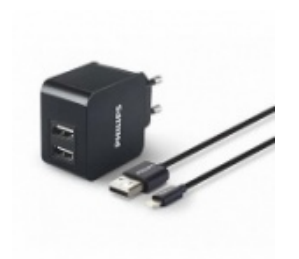

[Зарядные устройства](https://www.moyo.ua/acsessor/zaryadnie_ustroystva/zu_dlya_telefona_pla/?utm_source=PDF&utm_medium=cpc&utm_campaign=htc-desire-700-dual-sim)  для телефонов и планшетов

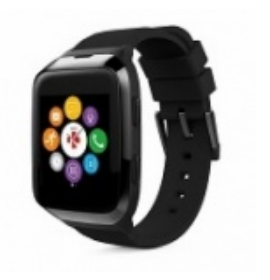

[Smart Watch \(Умные](https://www.moyo.ua/gadgets/fitnes-braslety/smart_chasy/?utm_source=PDF&utm_medium=cpc&utm_campaign=htc-desire-700-dual-sim)  часы)